# <span id="page-0-0"></span>**Dell™ Latitude™ E6400 XFR**

Service-Handbuch

Modell: C159T

## **Anmerkungen, Hinweise und Vorsichtshinweise**

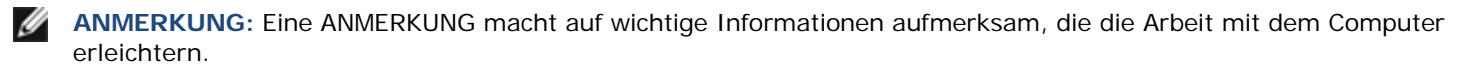

**HINWEIS:** Ein HINWEIS warnt vor möglichen Beschädigungen der Hardware oder vor Datenverlust und zeigt O auf, wie derartige Probleme vermieden werden können.

**VORSICHT: VORSICHT weist auf Gefahren hin, die zu Sachschäden, Personenschäden oder dem Tod A führen können.** 

#### **Irrtümer und technische Änderungen vorbehalten. © 2009 Dell Inc. Alle Rechte vorbehalten.**

Die Vervielfältigung oder Wiedergabe dieser Unterlagen in jeglicher Weise ohne schriftliche Genehmigung von Dell Inc. ist strengstens untersagt.

In diesem Text verwendete Marken: *Dell*, *Latitude* und das *DELL*-Logo sind Marken von Dell Inc.; *Bluetooth* ist eine eingetragene Marke im Besitz der Bluetooth SIG, Inc., die von Dell unter Lizenz verwendet wird; *Intel* ist eine eingetragene Marke der Intel Corporation in den USA und/oder anderen Ländern; *Microsoft*, *Windows*, *Windows Vista* und die *Windows Vista*-Startschaltfläche sind entweder Marken oder eingetragene Marken der Microsoft Corporation in den USA und/oder anderen Ländern.

Alle anderen in dieser Dokumentation genannten Marken und Handelsbezeichnungen sind Eigentum der jeweiligen Hersteller und Firmen. Dell Inc. erhebt keinen Anspruch auf Marken und Handelsbezeichnungen mit Ausnahme der eigenen.

Februar 2009 Rev. A00

### **Inhaltsverzeichnis**

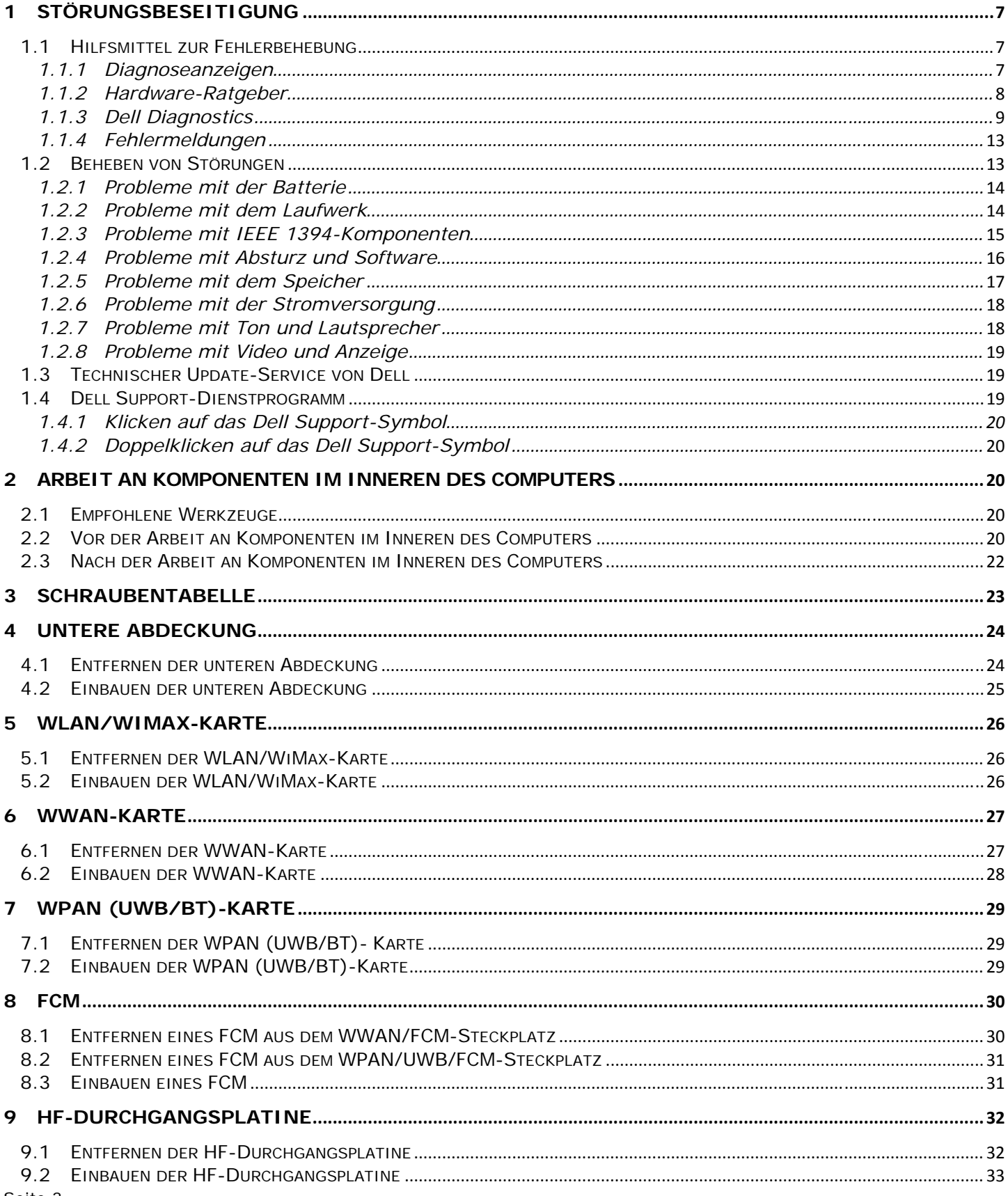

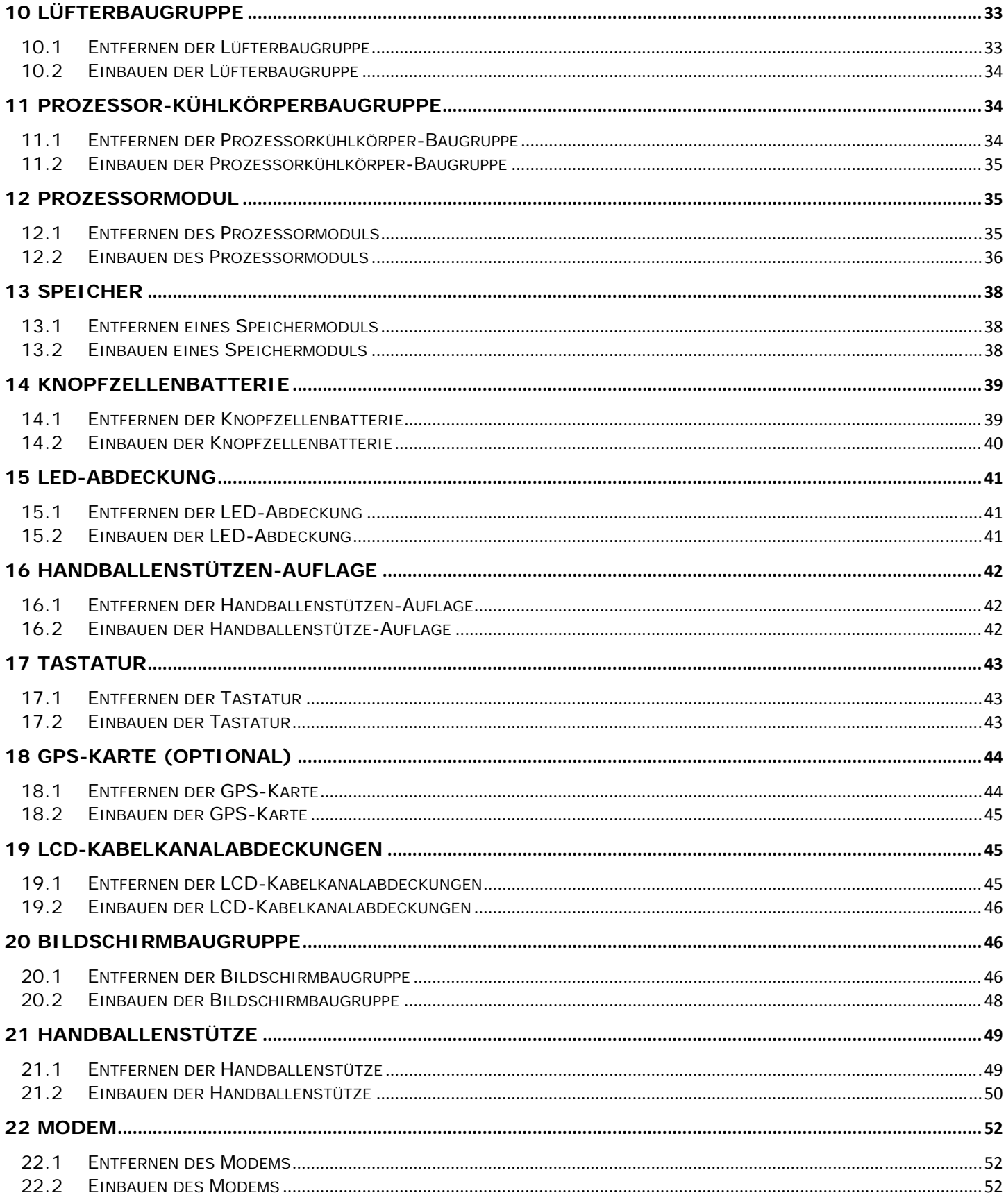

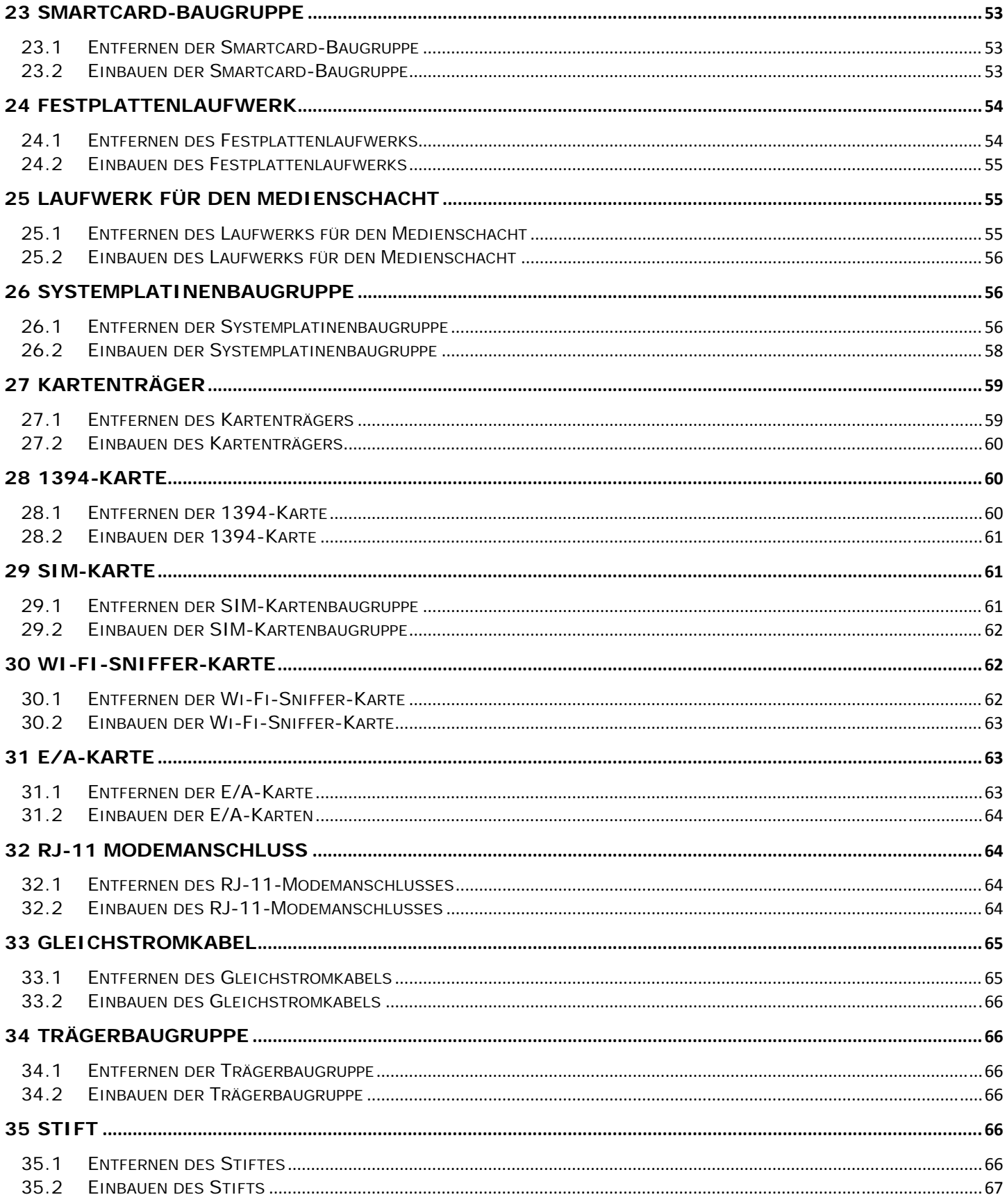

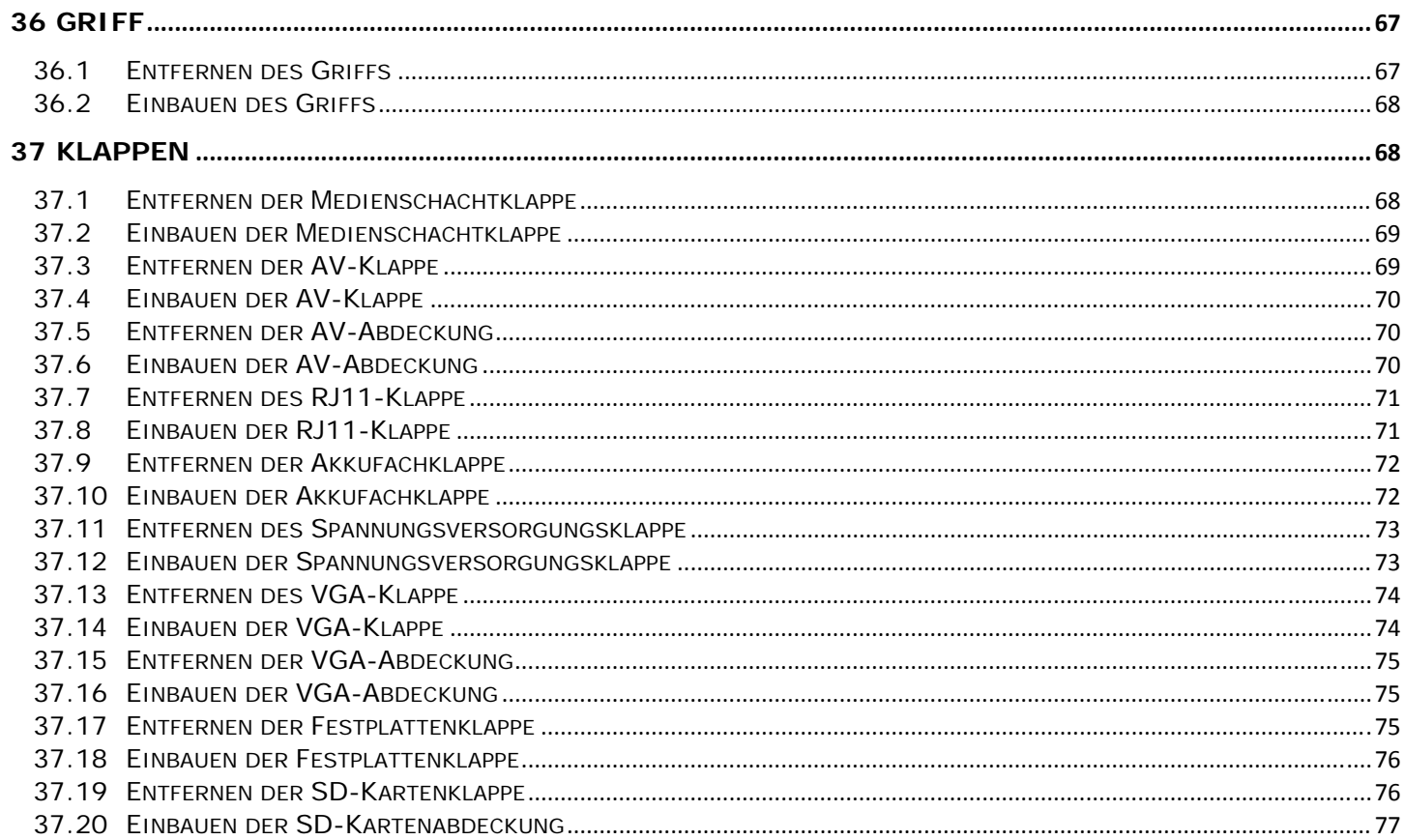

# <span id="page-6-1"></span><span id="page-6-0"></span>**1 Störungsbeseitigung**

## <span id="page-6-2"></span>**1.1 Hilfsmittel zur Fehlerbehebung**

### <span id="page-6-3"></span>**1.1.1 Diagnoseanzeigen**

#### **VORSICHT: Bevor Sie gemäß den in diesem Abschnitt beschriebenen Anleitungen verfahren, lesen Sie zunächst die Sicherheitshinweise im Lieferumfang Ihres Computers.**

Ihr Computer verfügt über drei Tastaturstatusanzeigen oberhalb der Tastatur. Während des normalen Betriebs zeigen die Tastaturstatusanzeigen den Zustand (*ein* oder *aus*) der Num-, Feststell- und Rollen-Tasten an. Bei einem fehlerfreien Start des Computers blinken die Anzeigen und erlöschen dann. Eventuelle Fehlfunktionen des Computers lassen sich anhand der Anzeigen einfacher bestimmen.

**ANMERKUNG:** Nach dem Abschluss der POST-Prüfungen, kann die Statusanzeige der Num-Taste (Num Lock) je nach BIOS-Einstellung eingeschaltet bleiben. Weitere Informationen zum Verwenden des System-Setup-Programms finden Sie im *Dell™-Technologiehandbuch* auf Ihrem Computer oder auf **support.dell.com**.

#### **Anzeigemuster der Diagnoseanzeigen während des POST-Vorgangs**

Zum Beheben von Störungen an Ihrem Computer lesen Sie die Tastaturstatusanzeigen von links nach rechts ab (Num-Taste, Feststelltaste und dann die Rollen-Taste). Bei einer Fehlfunktion des Computers weisen die einzelnen Leuchtanzeigen einen der drei Zustände *Ein* **O**, Aus © oder *Blinkend* ※ auf.

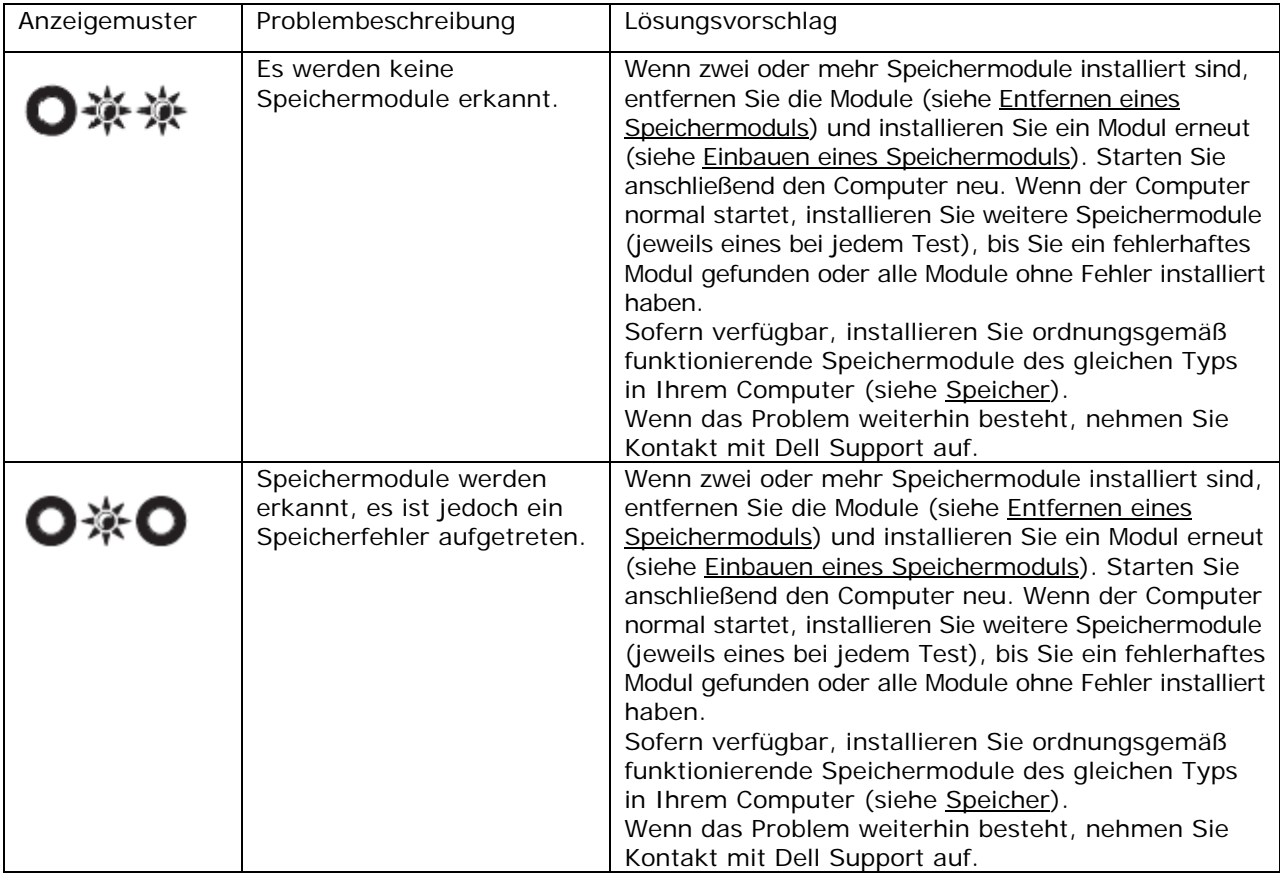

Ø

<span id="page-7-0"></span>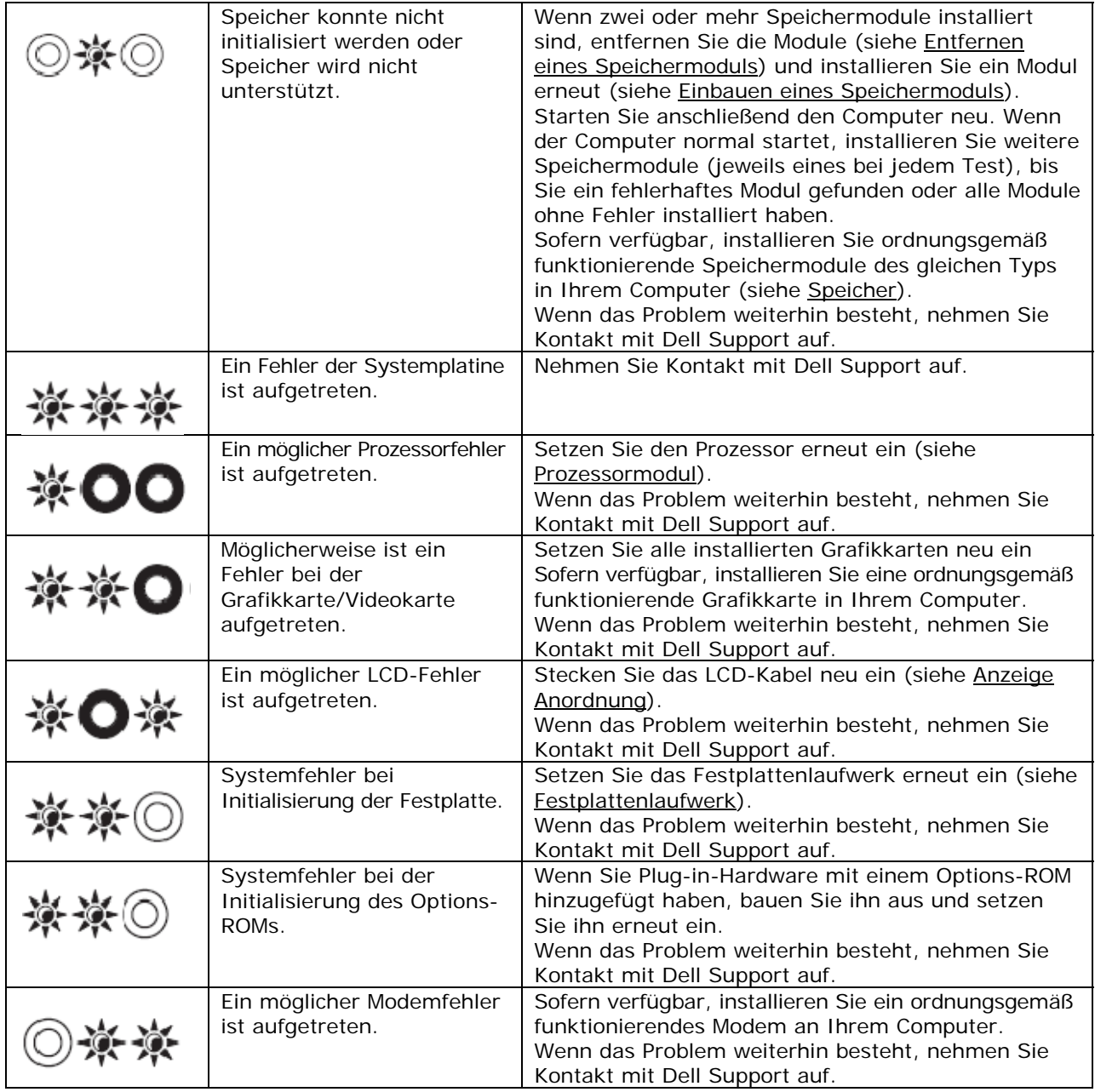

### <span id="page-7-1"></span>**1.1.2 Hardware-Ratgeber**

Wenn ein Gerät während der Betriebssysteminstallation nicht erkannt wird oder zwar erkannt, jedoch nicht einwandfrei konfiguriert ist, können Sie die Inkompatibilität mit der "Hardware-Problembehandlung" beheben.

*Microsoft*® *Windows*® *XP*:

- 1. Klicken Sie auf **Start**→ **Hilfe und Support**.
- 2. Geben Sie im Suchfeld den Text "hardware troubleshooter" (Hardware-Ratgeber) ein und drücken Sie anschließend die Eingabetaste.
- 3. Klicken Sie im Abschnitt **Einen Fehler beheben** auf **Hardware-Ratgeber**.
- 4. Wählen Sie in der Liste **Hardware-Ratgeber** die Option, die das Problem am besten beschreibt, und klicken Sie auf **Weiter**, um mit den übrigen Schritten zur Fehlerbehebung fortzufahren.

#### <span id="page-8-0"></span>*Microsoft Windows Vista*®:

- 1. Klicken Sie auf die Windows Vista-Schaltfläche<sup>(#)</sup> und dann auf **Hilfe und Support**.
- 2. Geben Sie im Suchfeld den Text "hardware troubleshooter" (Hardware-Ratgeber) ein und drücken Sie anschließend die Eingabetaste.
- 3. Wählen Sie in der Liste der Suchergebnisse die Option aus, die das Problem am besten beschreibt, und fahren Sie mit den übrigen Schritten zur Fehlerbehebung fort.

### <span id="page-8-1"></span>**1.1.3 Dell Diagnostics**

**VORSICHT: Bevor Sie gemäß den in diesem Abschnitt beschriebenen Anleitungen verfahren, lesen Sie zunächst die Sicherheitshinweise im Lieferumfang Ihres Computers.**

#### **Verwenden von Dell Diagnostics**

Wenn Probleme mit dem Computer auftreten, führen Sie die unter [Beheben von Störungen](#page-12-0) aufgeführten Maßnahmen durch und führen Sie das Programm Dell Diagnostics aus, bevor Sie von Dell technische Unterstützung anfordern.

Starten Sie Dell Diagnostics von der Festplatte oder von dem *Drivers and Utilities*-Datenträger, der zusammen mit dem Computer geliefert wurde.

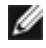

**ANMERKUNG:** Der *Drivers and Utilities*-Datenträger ist optional und möglicherweise nicht im Lieferumfang Ihres Computers enthalten.

**ANMERKUNG:** Dell Diagnostics kann ausschließlich auf Dell-Computern ausgeführt werden.

#### **Starten von Dell Diagnostics von der Festplatte**

Bevor Sie Dell Diagnostics ausführen, rufen Sie das System-Setup-Programm auf, um die Konfigurationsdaten Ihres Computers zu überprüfen und sicherzustellen, dass das gewünschte Gerät im System-Setup-Programm angezeigt wird und aktiv ist. Weitere Informationen zum Verwenden des System-Setup-Programms finden Sie im *Dell™- Technologiehandbuch* auf Ihrem Computer oder auf **support.dell.com**.

Das Programm "Dell Diagnostics" befindet sich auf der Festplatte in einer eigenen Dienstprogrammpartition.

**ANMERKUNG:** Falls der Computer an eine Dockingstation angeschlossen ist, trennen Sie die Ø Verbindung. Weitere Anweisungen hierzu finden Sie in der Dokumentation zum Docking-Gerät.

**ANMERKUNG:** Falls Ihr Computer nicht in der Lage ist, ein Monitorbild anzuzeigen, wenden Sie sich an Dell Support.

- 1. Vergewissern Sie sich, dass der Computer mit einer funktionsfähigen Steckdose verbunden ist.
- 2. Drücken und halten Sie die Taste <Fn> oder die Stummtaste und schalten Sie anschließend den Computer ein.

**ANMERKUNG:** Wahlweise können Sie auch die Option **Diagnostics** (Diagnose) aus dem beim Ø Systemstart angezeigten Menü zum einmaligen Ändern der Startreihenfolge wählen, um das System von der Dienstprogrammpartition zu starten und Dell Diagnostics auszuführen.

Der Computer führt den Systemtest vor dem Hochfahren des Computers (Pre-boot System Assessment, PSA) durch. Bei dieser Überprüfung werden Systemplatine, Tastatur, Bildschirm, Arbeitsspeicher, Festplatte usw. einer Reihe von Tests unterzogen.

- Beantworten Sie alle Fragen, die während der Überprüfung angezeigt werden.
- Werden beim PSA-Test vor dem Hochfahren Fehlfunktionen festgestellt, notieren Sie sich die entsprechenden Fehlercodes und nehmen Sie Kontakt mit Dell Support auf.
- Wenn der Systemtest vor dem Hochfahren des Computers abgeschlossen werden kann, wird die folgende Meldung angezeigt: "Booting Dell Diagnostics Utility Partition. Press any key to continue." (Das System wird von der Partition des Programms Dell Diagnostics gestartet. Drücken Sie eine beliebige Taste, um fortzufahren.)

<span id="page-9-0"></span>**ANMERKUNG:** Wenn in einer Meldung angezeigt wird, dass keine Diagnose-Dienstprogrammpartition vorhanden ist, führen Sie Dell Diagnostics vom *Drivers and Utilities*-Datenträger aus (siehe [Starten von Dell Diagnostics über den](#page-9-0) *Drivers and Utilities*-Datenträger).

- 3. Drücken Sie eine beliebige Taste, um Dell Diagnostics von der entsprechenden Diagnose-Dienstprogrammpartition auf der Festplatte zu starten.
- 4. Wählen Sie mit <Tab> die Option **Test System** (System testen) aus und drücken Sie dann die <Eingabetaste>.

**ANMERKUNG:** Es wird empfohlen, die Option **Test System** (System testen) auszuwählen, um einen vollständigen Test Ihres Computers durchzuführen. Bei Auswahl von **Test Memory** (Speicher testen) wird der erweiterte Speichertest gestartet, der bis zu 30 Minuten oder mehr in Anspruch nehmen kann. Notieren Sie nach Abschluss des Tests die Testergebnisse und drücken Sie dann eine beliebige Taste, um zum vorherigen Menü zurückzukehren.

5. Klicken Sie im "Main Menu" (Hauptmenü) von Dell Diagnostics mit der Maus oder drücken Sie <Tab> und dann die <Eingabetaste>, um den gewünschten Test auszuwählen (siehe Hauptmenü des Programms Dell [Diagnostics\)](#page-10-0).

**ANMERKUNG:** Notieren Sie sich den Fehlercode und die Problembeschreibung exakt so, wie sie angezeigt werden, und befolgen Sie die Anweisungen auf dem Bildschirm.

- 6. Nachdem alle Tests abgeschlossen sind, schließen Sie das Testfenster, um zum Hauptmenü von Dell Diagnostics zurückzukehren.
- 7. Schließen Sie das Fenster des Hauptmenüs, um Dell Diagnostics zu beenden und den Computer neu zu starten.

**ANMERKUNG:** Wenn in einer Meldung angezeigt wird, dass keine Diagnose-Dienstprogrammpartition vorhanden ist, führen Sie Dell Diagnostics vom *Drivers and Utilities*-Datenträger aus (siehe [Starten](#page-9-0)  [von Dell Diagnostics über den](#page-9-0) *Drivers and Utilities*-Datenträger).

#### **Starten von Dell Diagnostics unter Verwendung des Drivers and Utilities-Datenträgers**

Bevor Sie Dell Diagnostics ausführen, rufen Sie das System-Setup-Programm auf, um die Konfigurationsdaten Ihres Computers zu überprüfen und sicherzustellen, dass das gewünschte Gerät im System-Setup-Programm angezeigt wird und aktiv ist. Weitere Informationen zum Verwenden des System-Setup-Programms finden Sie im *Dell™- Technologiehandbuch* auf Ihrem Computer oder auf **support.dell.com.**

- 1. Legen Sie den *Drivers and Utilities*-Datenträger in das optische Laufwerk ein.
- 2. Starten Sie den Computer neu.
- 3. Wenn das DELL-Logo angezeigt wird, drücken Sie sofort <F12>.

**ANMERKUNG:** Längeres Gedrückthalten einer Taste kann zur Fehlfunktion der Tastatur führen. Zur Vermeidung derartiger Fehlfunktionen drücken Sie <F12> mehrmals in gleichmäßigen Abständen, um das Menü zur Auswahl des Startgeräts (Boot Device Menu) zu öffnen.

Wird das Betriebssystem-Logo angezeigt, haben Sie <F12> vermutlich zu spät gedrückt. Warten Sie in diesem Fall, bis der Microsoft Windows-Desktop angezeigt wird. Fahren Sie anschließend den Computer herunter und versuchen Sie es erneut.

- 4. Wenn die Liste der Startgeräte angezeigt wird, markieren Sie mit der Nach-oben- und Nach-unten-Taste **CD/DVD/CD-RW Drive** (CD/DVD/CD-RW-Laufwerk) und drücken dann die <Eingabetaste>.
- **ANMERKUNG:** Mit dem Startmenü ändern Sie die Startreihenfolge nur für den aktuellen Startvorgang. Beim Neustart wird der Computer gemäß der im System-Setup-Programm festgelegten Startreihenfolge gestartet.
- <span id="page-10-0"></span>5. Drücken Sie eine beliebige Taste, um zu bestätigen, dass Sie von der CD/DVD starten möchten. Wird das Betriebssystem-Logo angezeigt, haben Sie <F12> vermutlich zu spät gedrückt. Warten Sie in diesem Fall, bis der Microsoft Windows-Desktop angezeigt wird. Fahren Sie anschließend den Computer herunter und versuchen Sie es erneut.
- 6. Geben Sie "1" ein, um **Run the 32 Bit Dell Diagnostics** (32-Bit-Version von Dell Diagnostics ausführen) auszuwählen.
- 7. Geben Sie im Menü von Dell Diagnostics "1" ein, um Dell 32-Bit Diagnostics for Resource CD (graphical **user interface)** (Dell 32-Bit Diagnostics für ResourceCD [grafische Benutzeroberfläche]) auszuwählen.
- 8. Wählen Sie mit <Tab> die Option **Test System** (System testen) aus und drücken Sie dann die <Eingabetaste>.

**ANMERKUNG:** Es wird empfohlen, die Option **Test System** (System testen) auszuwählen, um einen vollständigen Test Ihres Computers durchzuführen. Bei Auswahl von **Test Memory** (Speicher testen) wird der erweiterte Speichertest gestartet, der bis zu 30 Minuten oder mehr in Anspruch nehmen kann. Notieren Sie nach Abschluss des Tests die Testergebnisse und drücken Sie dann eine beliebige Taste, um zum vorherigen Menü zurückzukehren.

9. Klicken Sie im "Main Menu" (Hauptmenü) von Dell Diagnostics mit der Maus oder drücken Sie <Tab> und dann die <Eingabetaste>, um den gewünschten Test auszuwählen (siehe Hauptmenü des Programms Dell [Diagnostics\)](#page-10-0).

**ANMERKUNG:** Notieren Sie sich den Fehlercode und die Problembeschreibung exakt so, wie sie angezeigt werden, und befolgen Sie die Anweisungen auf dem Bildschirm.

- 10. Nachdem alle Tests abgeschlossen sind, schließen Sie das Testfenster, um zum Hauptmenü von Dell Diagnostics zurückzukehren.
- 11. Schließen Sie das Fenster des Hauptmenüs, um Dell Diagnostics zu beenden und den Computer neu zu starten.
- 12. Entfernen Sie den *Drivers and Utilities*-Datenträger aus dem optischen Laufwerk.

#### **Hauptmenü des Programms Dell Diagnostics**

Nach dem Ladevorgang von Dell Diagnostics wird folgendes Menü angezeigt:

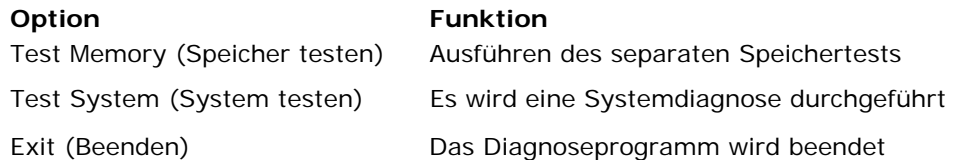

Wählen Sie mit <Tab> den auszuführenden Test aus und drücken Sie dann die <Eingabetaste>.

**ANMERKUNG:** Es wird empfohlen, die Option **Test System** (System testen) auszuwählen, um einen vollständigen Test Ihres Computers durchzuführen. Bei Auswahl von **Test Memory** (Speicher testen) wird der erweiterte Speichertest gestartet, der bis zu 30 Minuten oder mehr in Anspruch nehmen kann. Notieren Sie nach Abschluss des Tests die Testergebnisse und drücken Sie dann eine beliebige Taste, um zum vorherigen Menü zurückzukehren.

Nach Auswahl von **Test System** (System testen) wird folgendes Menü angezeigt:

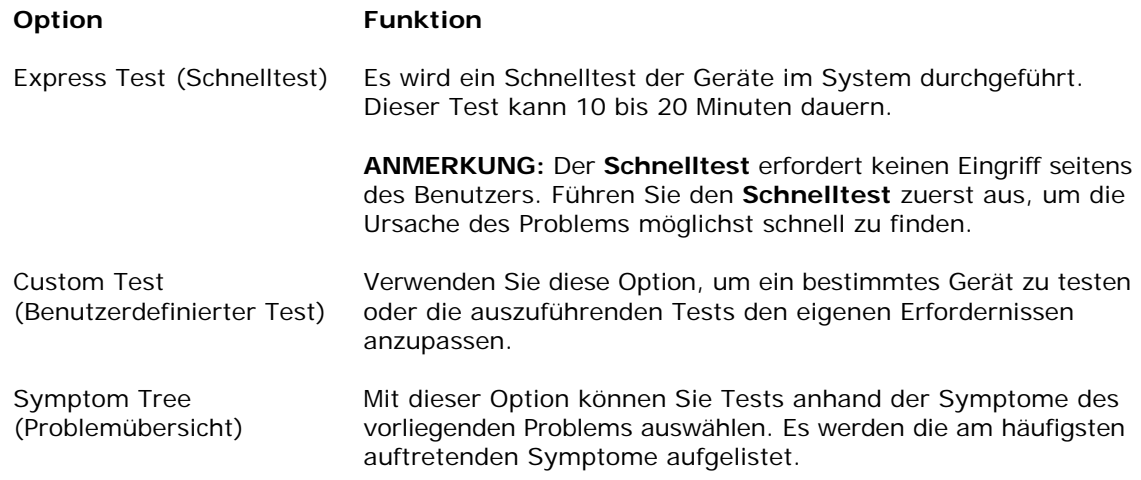

**ANMERKUNG:** Es wird empfohlen, die Option **Extended Test** (Erweiterter Test) auszuwählen, um eine eingehende Überprüfung der Geräte im Computer durchzuführen.

Tritt während eines Tests ein Problem auf, werden in einer Systemmeldung der Fehlercode und eine Beschreibung des Problems angezeigt. Notieren Sie sich den Fehlercode und die Problembeschreibung exakt so, wie sie angezeigt werden, und befolgen Sie die Anweisungen auf dem Bildschirm. Wenn das Problem nicht gelöst werden kann, wenden Sie sich an Dell Support.

**ANMERKUNG:** Halten Sie die Service-Tag-Nummer bereit, wenn Sie mit dem Support von Dell Ø Kontakt aufnehmen. Die Service-Tag-Nummer des Computers finden Sie im oberen Bereich der einzelnen Testanzeigen.

Die folgenden Registerkarten enthalten weitere Informationen für Tests, die über die Optionen "Custom Test" (Benutzerdefinierter Test) oder "Symptom Tree" (Problemübersicht) erfolgen:

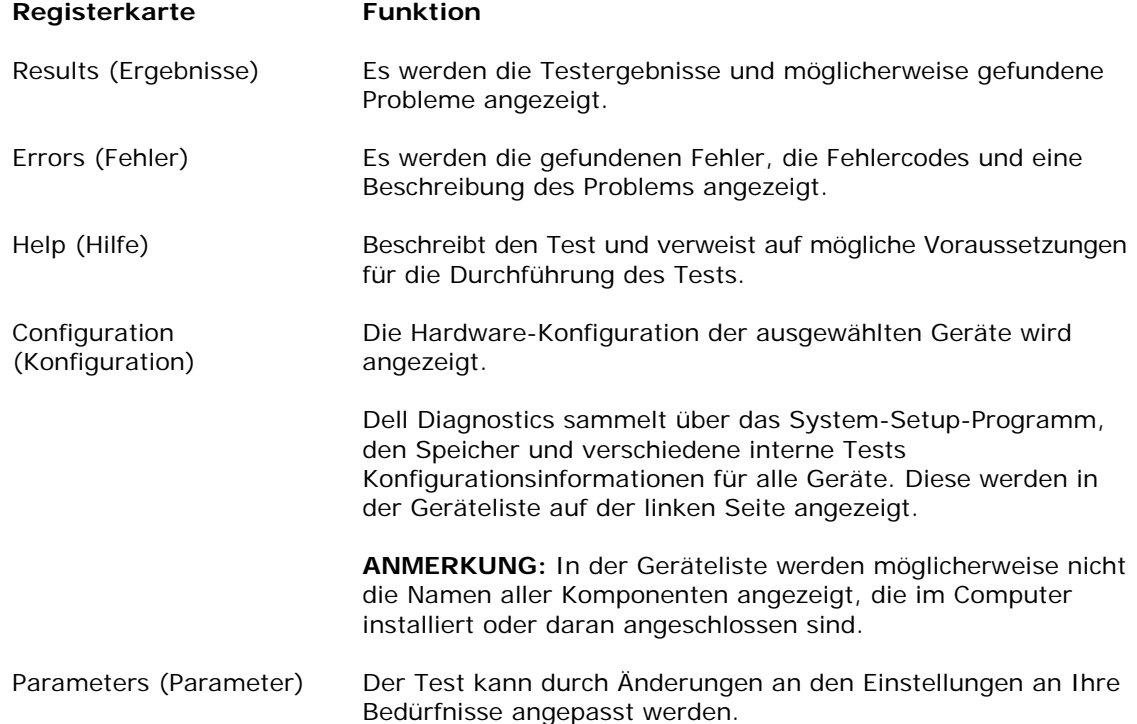

Ø

### <span id="page-12-1"></span><span id="page-12-0"></span>**1.1.4 Fehlermeldungen**

#### **VORSICHT: Bevor Sie gemäß den in diesem Abschnitt beschriebenen Anleitungen verfahren, lesen Sie zunächst die Sicherheitshinweise im Lieferumfang Ihres Computers.**

Wenn eine Fehlermeldung hier nicht aufgeführt ist, lesen Sie in der Dokumentation zu dem Betriebssystem oder Programm nach, das beim Auftreten der Störung ausgeführt wurde.

**A FILENAME CANNOT CONTAIN ANY OF THE FOLLOWING CHARACTERS (Ein Dateiname darf keines der folgenden Zeichen enthalten): \ / : \* ? " < > | —** Verwenden Sie diese Zeichen nicht in Dateinamen.

**A REQUIRED .DLL FILE WAS NOT FOUND (Eine erforderliche .DLL-Datei wurde nicht gefunden)** — Für das Programm, das geöffnet werden soll, fehlt eine wichtige Datei. So entfernen und installieren Sie das Programm neu:

*Windows XP*:

- 1. Klicken Sie auf **Start**→ **Systemsteuerung**→ **Software**→ **Programme ändern oder entfernen**.
- 2. Wählen Sie das Programm aus, das deinstalliert werden soll.
- 3. Klicken Sie auf **Entfernen**.
- 4. Installationsanweisungen finden Sie in der Programmdokumentation.

#### *Windows Vista*:

- 1. Klicken Sie auf **Start** → **Systemsteuerung**→ **Programme**→ **Programme und Funktionen**.
- 2. Wählen Sie das Programm aus, das deinstalliert werden soll.
- 3. Klicken Sie auf **Deinstallieren**.
- 4. Installationsanweisungen finden Sie in der Programmdokumentation.

**drive letter:\ IS NOT ACCESSIBLE. THE DEVICE IS NOT READY (Es kann nicht auf (Laufwerksbuchstabe):\ zugegriffen werden. Das Laufwerk ist nicht bereit.)** — Das Laufwerk kann den Datenträger nicht lesen. Legen Sie einen Datenträger in das Laufwerk ein und versuchen Sie es erneut.

**INSERT BOOTABLE MEDIA (Legen Sie einen startfähigen Datenträger ein.) —** Legen Sie eine startfähige Diskette, CD oder DVD ein.

**NON-SYSTEM DISK ERROR (Fehler: Kein Systemdatenträger) —** Nehmen Sie die Diskette aus dem Diskettenlaufwerk und starten Sie den Computer neu.

**NOT ENOUGH MEMORY OR RESOURCES. CLOSE SOME PROGRAMS AND TRY AGAIN (Nicht genügend Speicher oder Ressourcen vorhanden. Schließen Sie einige Programme und versuchen Sie es erneut.) —** Schließen Sie alle Fenster und öffnen Sie das gewünschte Programm. In einigen Fällen müssen Sie den Computer möglicherweise neu starten, um die Computerressourcen wiederherzustellen. Führen Sie in diesem Fall das Programm aus, das Sie zuerst verwenden möchten.

**Operating system not found (Betriebssystem wurde nicht gefunden.) —** Nehmen Sie Kontakt zu Dell auf.

## <span id="page-12-2"></span>**1.2 Beheben von Störungen**

#### **VORSICHT: Bevor Sie gemäß den in diesem Abschnitt beschriebenen Anleitungen verfahren, lesen Sie zunächst die Sicherheitshinweise im Lieferumfang Ihres Computers.**

Beachten Sie die folgenden Hinweise, wenn Sie Störungen Ihres Computers beheben möchten:

- Wenn vor dem Auftreten des Problems ein Teil hinzugefügt oder entfernt wurde, sollten Sie die Verfahrensweise der Installation erneut durchgehen und sicherstellen, dass das Teil korrekt installiert ist.
- Wenn ein Peripheriegerät nicht funktioniert, stellen Sie sicher, dass das Gerät ordnungsgemäß angeschlossen ist.
- Wenn eine Fehlermeldung angezeigt wird, notieren Sie diese genau. Anhand dieser Meldung kann der Support das Problem leichter diagnostizieren und beheben).
- Wird bei der Ausführung eines Programms eine Fehlermeldung angezeigt, lesen Sie in der Dokumentation des Programms nach.

<span id="page-13-0"></span>**ANMERKUNG:** Die in diesem Dokument beschriebenen Vorgänge gelten für die Windows-Standardansicht. Wenn Sie auf Ihrem Dell-Computer die klassische Windows-Ansicht verwenden, treffen die Beschreibungen möglicherweise nicht zu.

### <span id="page-13-1"></span>**1.2.1 Probleme mit der Batterie**

**VORSICHT: Bei unsachgemäßem Einbau einer neuen Batterie besteht Explosionsgefahr. Tauschen Sie die Batterie nur durch denselben oder einen gleichwertigen, vom Hersteller empfohlenen Typ aus. Leere Batterien sind den Herstelleranweisungen entsprechend zu entsorgen.** 

### <span id="page-13-2"></span>**1.2.2 Probleme mit dem Laufwerk**

**VORSICHT: Bevor Sie gemäß den in diesem Abschnitt beschriebenen Anleitungen verfahren, lesen Sie zunächst die Sicherheitshinweise im Lieferumfang Ihres Computers.**

#### **STELLEN SIE SICHER, DASS MICROSOFT WINDOWS DAS LAUFWERK ERKENNT —**

*Windows XP*:

• Klicken Sie auf **Start** und auf **Arbeitsplatz**.

*Windows Vista*:

• Klicken Sie auf die Schaltfläche "Start" von Windows Vista und klicken Sie dann auf **Computer**.

Wenn das Laufwerk nicht aufgeführt wird, führen Sie mithilfe der Virenschutzsoftware einen vollständigen Virenscan durch, um das System auf Viren zu überprüfen und diese ggf. beseitigen zu können. Viren können die Ursache dafür sein, dass Windows das Laufwerk nicht erkennt.

#### **TESTEN SIE DAS LAUFWERK —**

- Legen Sie einen anderen Datenträger ein, um auszuschließen, dass das Original möglicherweise defekt ist.
- Legen Sie eine startfähige Diskette ein und starten Sie den Computer erneut.

**REINIGEN SIE DAS LAUFWERK ODER DEN DATENTRÄGER —** Weitere Informationen zum Reinigen des Computers finden Sie im *Dell™-Technologiehandbuch* auf Ihrem Computer oder auf **support.dell.com**.

#### **ÜBERPRÜFEN SIE DIE KABELVERBINDUNGEN**

**VERWENDEN SIE DEN HARDWARE-RATGEBER —** Siehe [Hardware-Ratgeber](#page-7-0).

#### **FÜHREN SIE DELL DIAGNOSTICS AUS —** Siehe [Dell Diagnostics.](#page-8-0)

#### **Probleme mit optischen Laufwerken**

Ø **ANMERKUNG:** Ein Vibrieren des optischen Hochgeschwindigkeitslaufwerks ist normal und kann Geräusche verursachen, die nicht auf einen Fehler im Laufwerk oder ein defektes Medium hinweisen.

Ø **ANMERKUNG:** Aufgrund der verschiedenen Zonen weltweit und der unterschiedlichen DVD-Formate funktionieren nicht alle DVDs in allen DVD-Laufwerken.

#### **STELLEN SIE DEN LAUTSTÄRKEREGLER UNTER WINDOWS EIN —**

- Klicken Sie auf das Lautsprechersymbol rechts unten auf dem Bildschirm.
- Stellen Sie sicher, dass die Lautstärke nicht zu niedrig eingestellt ist, indem Sie auf den Schieberegler klicken und ihn in eine höhere Position ziehen.
- Stellen Sie sicher, dass die Klangwiedergabe nicht stumm geschaltet ist, indem Sie die aktivierten Kontrollkästchen deaktivieren.

<span id="page-14-0"></span>**ÜBERPRÜFEN SIE LAUTSPRECHER UND SUBWOOFER —** Weitere Informationen erhalten Sie unter [Probleme mit](#page-17-0)  [Ton und Lautsprechern](#page-17-0).

#### **Probleme mit dem Schreiben auf ein optisches Laufwerk**

**SCHLIESSEN SIE ANDERE PROGRAMME —** Das optische Laufwerk muss beim Schreiben einen ständigen Datenfluss aufrechterhalten. Wenn der Datenstrom unterbrochen wird, tritt ein Fehler auf. Schließen Sie vor dem Schreiben nach Möglichkeit alle Programme.

#### **DEAKTIVIEREN SIE DEN STANDBY-MODUS IN WINDOWS VOR DEM BESCHREIBEN EINES DATENTRÄGERS —**

Informationen zum Einrichten von Stromversorgungsoptionen finden Sie im *Dell™-Technologiehandbuch* auf Ihrem Computer oder unter **support.dell.com**. Informationen zu den Energieverwaltungsmodi finden Sie auch in "Hilfe und Support" von Windows, indem Sie dort nach dem Stichwort *Standby* suchen.

#### **Probleme mit dem Festplattenlaufwerk**

#### **FÜHREN SIE DIE DATENTRÄGERPRÜFUNG AUS —**

#### *Windows XP*:

- 1. Klicken Sie auf **"Start"** und anschließend auf **"Arbeitsplatz"**.
- 2. Klicken Sie mit der rechten Maustaste auf **Lokales Laufwerk C:**.
- 3. Klicken Sie auf **Eigenschaften**→ **Extras**→ **Jetzt prüfen**.
- 4. Klicken Sie auf **"Scan for and attempt recovery of bad sectors"** (Nach fehlerhaften Sektoren suchen und Wiederherstellung versuchen) und dann auf "Start".

#### *Windows Vista*:

- 1. Klicken Sie auf **Start** und dann auf **Computer**.
- 2. Klicken Sie mit der rechten Maustaste auf **Lokales Laufwerk C:**.
- 3. Klicken Sie auf **Eigenschaften**→ **Extras**→ **Jetzt prüfen**. Möglicherweise wird das Fenster **Benutzerkontensteuerung** angezeigt. Wenn Sie über Administratorrechte für den Computer verfügen, klicken Sie auf **Fortsetzen**. Andernfalls bitten Sie Ihren Administrator, die gewünschte Aktion fortzusetzen.
- 4. Folgen Sie den Anweisungen auf dem Bildschirm.

### <span id="page-14-1"></span>**1.2.3 Probleme mit IEEE 1394-Komponenten**

**VORSICHT: Bevor Sie gemäß den in diesem Abschnitt beschriebenen Anleitungen verfahren, lesen Sie zunächst die Sicherheitshinweise im Lieferumfang Ihres Computers.** 

**ANMERKUNG: Ihr Computer unterstützt nur den IEEE 1394a-Standard.** 

#### **STELLEN SIE SICHER, DASS DAS KABEL FÜR DAS IEE 1394-GERÄT ORDNUNGSGEMÄSS IN DAS GERÄT UND DEN ANSCHLUSS AM COMPUTER EINGESTECKT WURDE.**

**STELLEN SIE SICHER, DASS DAS IEEE 1394-GERÄT IM SYSTEM-SETUP-PROGRAMM AKTIVIERT IST —**  Weitere Informationen zur Verwendung des System-Setup-Programms finden Sie im *Dell™-Technologiehandbuch* auf Ihrem Computer oder unter **support.dell.com**.

#### **VERGEWISSERN SIE SICH, DASS DAS IEEE 1394-GERÄT VON WINDOWS ERKANNT WIRD —**

#### *Windows XP*:

- 1. Klicken Sie auf "Start" und anschließend auf "Systemsteuerung".
- 2. Klicken Sie unter **Wählen Sie eine Kategorie** auf **Leistung und Wartung**→ **System**→ **Systemeigenschaften**→ **Hardware**→ **Geräte-Manager**.

#### <span id="page-15-0"></span>*Windows Vista*:

- 1. Klicken Sie auf **Start** → **Systemsteuerung**→ **Hardware und Sound**.
- 2. Klicken Sie auf **Geräte-Manager**. Wenn das IEEE 1394-Gerät angegeben ist, hat Windows das Gerät erkannt.

**WENN SIE PROBLEME MIT EINEM DELL IEEE 1394-GERÄT HABEN —** Wenden Sie sich an den Dell Support.

**WENN SIE PROBLEME MIT EINEM IEEE 1394-GERÄT HABEN, DAS NICHT VON DELL BEREITGESTELLT WURDE —** Wenden Sie sich an den IEEE 1394-Gerätehersteller.

### <span id="page-15-1"></span>**1.2.4 Probleme mit Absturz und Software**

**VORSICHT: Bevor Sie gemäß den in diesem Abschnitt beschriebenen Anleitungen verfahren, lesen Sie zunächst die Sicherheitshinweise im Lieferumfang Ihres Computers.**

#### **Der Computer startet nicht**

**PRÜFEN SIE DIE DIAGNOSEANZEIGELEUCHTEN —** Siehe [Probleme mit der Stromversorgung](#page-17-0).

**VERGEWISSERN SIE SICH, DASS DAS STROMKABEL ORDNUNGSGEMÄSS AM COMPUTER UND AN DIE STECKDOSE ANGESCHLOSSEN IST.** 

#### **Der Computer reagiert nicht mehr**

**HINWEIS:** Wenn Sie das Betriebssystem nicht ordnungsgemäß herunterfahren, können Daten verloren gehen.

**FAHREN SIE DEN COMPUTER HERUNTER —** Wenn der Computer nicht mehr reagiert und auch nicht durch Drücken einer Taste auf der Tastatur bzw. Bewegen der Maus aktiviert werden kann, halten Sie den Betriebsschalter mindestens acht bis zehn Sekunden lang gedrückt, bis der Computer ausgeschaltet wird, und starten Sie den Computer anschließend erneut.

#### **Ein Programm reagiert nicht mehr BEENDEN SIE DAS PROGRAMM —**

- 1. Drücken Sie die Tastenkombination Strg+Umschalt+Esc, um den Task-Manager zu öffnen.
- 2. Klicken Sie auf die Registerkarte **Anwendungen**.
- 3. Klicken Sie auf das Programm, das nicht mehr reagiert.
- 4. Klicken Sie auf **Task beenden**.

#### **Wiederholter Programmabsturz**

**ANMERKUNG:** Anweisungen für die Installation von Software finden Sie im Allgemeinen in der jeweiligen Dokumentation oder auf einem mitgelieferten Datenträger (Diskette, CD oder DVD).

**PRÜFEN SIE DIE SOFTWARE-DOKUMENTATION —** Deinstallieren Sie bei Bedarf das Programm und installieren Sie es neu.

#### **Ein Anwendungsprogramm wurde für eine frühere Version des Betriebssystems Microsoft Windows entwickelt.**

#### **FÜHREN SIE DEN PROGRAMMKOMPATIBILITÄTS-ASSISTENTEN AUS —**

#### *Windows XP*:

Der Programmkompatibilitäts-Assistent konfiguriert ein Programm für einen Modus in Windows XP, in dem Sie Programme ausführen können, die für frühere Versionen von Windows entwickelt wurden.

- 1. Klicken Sie auf **Start**→ **Alle Programme**→ **Zubehör**→ **Programmkompatibilitäts-Assistent**→ **Weiter**.
- 2. Befolgen Sie die Anweisungen auf dem Bildschirm.

#### <span id="page-16-0"></span>*Windows Vista*:

Der Programmkompatibilitäts-Assistent konfiguriert ein Programm für einen Modus in Windows Vista, in dem Sie Programme ausführen können, die für frühere Versionen von Windows entwickelt wurden.

- 1. Klicken Sie auf **Start** → **Systemsteuerung**→ **Programme**→ **Ältere Programme mit dieser Windows-Version verwenden**.
- 2. Klicken Sie auf der Startseite auf **Weiter**.
- 3. Befolgen Sie die Anweisungen auf dem Bildschirm.

#### **Ein blauer Bildschirm wird angezeigt**

**FAHREN SIE DEN COMPUTER HERUNTER —** Wenn der Computer nicht mehr reagiert und auch nicht durch Drücken einer Taste auf der Tastatur bzw. Bewegen der Maus aktiviert werden kann, halten Sie den Betriebsschalter mindestens acht bis zehn Sekunden lang gedrückt, bis der Computer ausgeschaltet wird, und starten Sie den Computer anschließend erneut.

#### **Andere Probleme mit der Software**

#### **LESEN SIE DIE DOKUMENTATION ZU DEM JEWEILIGEN PROGRAMM ODER KONTAKTIEREN SIE DEN SOFTWAREHERSTELLER —**

- Vergewissern Sie sich, dass das Programm mit dem auf Ihrem Computer installierten Betriebssystem kompatibel ist.
- Stellen Sie sicher, dass der Computer die minimalen Hardware-Anforderungen der Software erfüllt. Entsprechende Informationen finden Sie in der Softwaredokumentation.
- Stellen Sie sicher, dass das Programm ordnungsgemäß installiert und konfiguriert ist
- Stellen Sie sicher, dass kein Konflikt zwischen den Gerätetreibern und dem Programm vorliegt.
- Gegebenenfalls müssen Sie das Programm deinstallieren und neu installieren.

#### **ERSTELLEN SIE UMGEHEND EINE SICHERUNGSKOPIE IHRER DATEN.**

#### **ÜBERPRÜFEN SIE DIE FESTPLATTE, DIE DISKETTEN, CDS UND DVDS MITHILFE EINES VIRENTESTPROGRAMMS.**

**SPEICHERN UND SCHLIESSEN SIE ALLE GEÖFFNETEN DATEIEN ODER PROGRAMME UND FAHREN SIE DEN COMPUTER ÜBER DAS STARTMENÜ HERUNTER.** 

### <span id="page-16-1"></span>**1.2.5 Probleme mit dem Speicher**

**VORSICHT: Bevor Sie gemäß den in diesem Abschnitt beschriebenen Anleitungen verfahren, lesen Sie zunächst die Sicherheitshinweise im Lieferumfang Ihres Computers.**

#### **WENN SIE EINE MELDUNG ÜBER UNZUREICHENDEN ARBEITSSPEICHER ERHALTEN —**

Speichern und schließen Sie alle geöffneten Dateien und alle geöffneten Anwendungsprogramme, mit denen Sie nicht arbeiten, um das Problem zu lösen.

- Informationen zu den Speicher-Mindestanforderungen finden Sie in der Softwaredokumentation. Installieren Sie gegebenenfalls zusätzlichen Speicher (siehe [Einbauen eines Speichermoduls](#page-37-0)).
- Setzen Sie die Speichermodule erneut ein, um sicherzustellen, dass der Computer erfolgreich Daten mit den Speichermodulen austauschen kann (siehe [Speicher](#page-37-0)).
- Führen Sie "Dell Diagnostics" aus (siehe [Dell Diagnostics](#page-8-0)).

#### **WENN ANDERE PROBLEME MIT DEM SPEICHER AUFTRETEN —**

- Setzen Sie die Speichermodule erneut ein, um sicherzustellen, dass der Computer erfolgreich Daten mit den Speichermodulen austauschen kann (siehe [Speicher](#page-37-0)).
- Befolgen Sie unbedingt die Anweisungen für die Installation des Speichers (siehe [Einbauen eines Speichermoduls\)](#page-37-0).
- Stellen Sie sicher, dass der verwendete Speicher vom Computer unterstützt wird. Informationen über den von Ihrem Computer unterstützten Speichertyp finden Sie *Setup- und Funktions-Handbuch* für Ihren Computer unter **support.dell.com**.
- Führen Sie "Dell Diagnostics" aus (siehe [Dell Diagnostics](#page-8-0)).

### <span id="page-17-1"></span><span id="page-17-0"></span>**1.2.6 Probleme mit der Stromversorgung**

**VORSICHT: Bevor Sie gemäß den in diesem Abschnitt beschriebenen Anleitungen verfahren, lesen Sie zunächst die Sicherheitshinweise im Lieferumfang Ihres Computers.**

#### **WENN DIE BETRIEBSANZEIGE BLAU LEUCHTET UND DER COMPUTER NICHT REAGIERT —** Siehe [Diagnoseanzeigen](#page-6-0).

**DIE BETRIEBSANZEIGE IST AUS —** Der Computer ist ausgeschaltet oder er wird nicht mit Strom versorgt.

- Schließen Sie das Netzkabel an den Netzanschluss an der Rückseite des Computers und an die Stromsteckdose neu an.
- Entfernen Sie Steckerleisten und Verlängerungskabel sowie Überspannungsschutzvorrichtungen, um festzustellen, ob sich der Computer einschalten lässt.
- Vergewissern Sie sich, dass die verwendeten Steckerleisten mit einer Stromsteckdose verbunden und eingeschaltet sind.
- Stellen Sie sicher, dass die Steckdose Strom liefert, indem Sie probeweise ein anderes Elektroprodukt wie eine Lampe anschließen.

#### **BESEITIGEN SIE MÖGLICHE STÖRUNGSQUELLEN —** Mögliche Ursachen von Störungen sind:

- Netz-, Tastatur- und Mausverlängerungskabel
- zu viele Geräte an einer Steckerleiste
- mehrere Steckerleisten, die mit der gleichen Steckdose verbunden sind

### <span id="page-17-2"></span>**1.2.7 Probleme mit Ton und Lautsprecher**

#### **VORSICHT: Bevor Sie gemäß den in diesem Abschnitt beschriebenen Anleitungen verfahren, lesen Sie zunächst die Sicherheitshinweise im Lieferumfang Ihres Computers.**

Ø **ANMERKUNG:** Bei einigen Programmen zur MP3-Wiedergabe bzw. zur Wiedergabe anderer Medien wird die unter Windows eingestellte Lautstärke von der programmeigenen Lautstärkeregelung außer Kraft gesetzt. Überprüfen Sie immer die Einstellungen dieser Programme, um sicherzustellen, dass die Lautstärke nicht ausgeschaltet oder auf ein nicht hörbares Niveau heruntergeregelt wurde.

**STELLEN SIE DEN LAUTSTÄRKEREGLER UNTER WINDOWS EIN —** Klicken oder doppelklicken Sie auf das Lautsprechersymbol rechts unten auf dem Bildschirm. Stellen Sie sicher, dass die Lautstärke passend eingestellt ist und die Klangwiedergabe nicht stummgeschaltet wurde.

**ZIEHEN SIE DEN KOPFHÖRER AUS DEM KOPFHÖRERANSCHLUSS —** Der Ton über die Lautsprecher wird automatisch deaktiviert, sobald der Kopfhörer an den Kopfhöreranschluss auf der Frontblende des Computers angeschlossen werden.

**BESEITIGEN SIE MÖGLICHE STÖRUNGEN —** Schalten Sie Lüfter, Leuchtstoff- oder Halogenlampen in der näheren Umgebung aus, um festzustellen, ob hierdurch Störungen verursacht werden.

#### **VERWENDEN SIE DEN HARDWARE-RATGEBER —** Siehe [Hardware-Ratgeber](#page-7-0).

#### **Kein Ton über die Kopfhörer**

**ÜBERPRÜFEN SIE DIE KOPFHÖRERKABELVERBINDUNG —** Stellen Sie sicher, dass das Kopfhörerkabel fest in den Kopfhöreranschluss gesteckt ist. Weitere Informationen finden Sie im *Setup- und Schnellreferenzhandbuch* für Ihren Computer auf **support.dell.com**.

**STELLEN SIE DEN LAUTSTÄRKEREGLER UNTER WINDOWS EIN —** Klicken oder doppelklicken Sie auf das Lautsprechersymbol rechts unten auf dem Bildschirm. Stellen Sie sicher, dass die Lautstärke passend eingestellt ist und die Klangwiedergabe nicht stummgeschaltet wurde.

### <span id="page-18-1"></span><span id="page-18-0"></span>**1.2.8 Probleme mit Video und Anzeige**

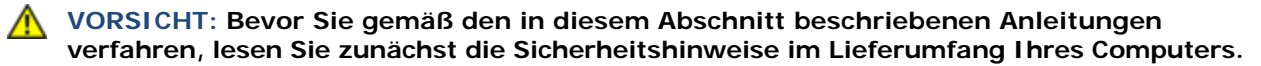

**HINWEIS:** Wenn im Computer bei Auslieferung bereits eine PCI-Videokarte installiert war, ist das Entfernen der Karte nicht erforderlich, wenn weitere Videokarten installiert werden; die Karte wird jedoch beim Beheben von Störungen benötigt. Wenn Sie die Karte entfernen, bewahren Sie sie an sicherer Stelle auf. Weitere Informationen über Ihre Grafikkarte erhalten Sie unter **support.dell.com**.

#### **PRÜFEN SIE DIE DIAGNOSEANZEIGEN —** Siehe [Diagnoseanzeigen.](#page-6-0)

#### **PRÜFEN SIE DIE ANZEIGENEINSTELLUNGEN —** Siehe *Dell™ Technologiehandbuch* auf Ihrem Computer oder auf **support.dell.com**.

#### **PASSEN SIE DIE WINDOWS-ANZEIGEEINSTELLUNGEN AN —**

*Windows XP*:

- 1. Klicken Sie auf **Start**→ **Systemsteuerung**→ **Darstellung und Designs**.
- 2. Klicken Sie auf den Bereich, den Sie ändern möchten oder auf das Symbol **Anzeige**.
- 3. Probieren Sie verschiedene Einstellungen für **Farbqualität** und **Bildschirmauflösung**.

#### *Windows Vista*:

- 1. Klicken Sie auf **Start** → **Systemsteuerung**→ **Hardware und Sound**→ **Anpassung**→ **Anzeigeeinstellungen**.
- 2. Passen Sie die **Auflösung** und **Farbeinstellungen** nach Bedarf an.

#### **Nur teilweise lesbare Anzeige**

#### **SCHLIESSEN SIE EINEN EXTERNEN MONITOR AN —**

- 1. Fahren Sie den Computer herunter und schließen Sie einen externen Monitor an den Computer an.
- 2. Schalten Sie den Computer und den Monitor ein und stellen Sie die Helligkeit und den Kontrast des Monitors ein.

Wenn der externe Monitor funktioniert, ist möglicherweise der Computerbildschirm oder der Grafikcontroller defekt. Nehmen Sie Kontakt mit Dell Support auf.

## <span id="page-18-2"></span>**1.3 Technischer Update-Service von Dell**

Der technische Update-Service von Dell stellt proaktive E-Mail-Benachrichtigungen über Software- und Hardware-Aktualisierungen für Ihren Computer bereit. Der Service ist kostenlos und kann vom Benutzer in Bezug auf Inhalt, Format und Häufigkeit der Benachrichtigungen angepasst werden.

Eine Anmeldung für den Dell Technical Update Service ist im Internet unter **support.dell.com** möglich.

## <span id="page-18-3"></span>**1.4 Dell Support-Dienstprogramm**

Das Dell Support-Dienstprogramm ist auf Ihrem Computer installiert und über das Dell Support-Symbol Mauf der Taskleiste oder die Schaltfläche **Start** verfügbar. Verwenden Sie dieses Supportprogramm für Informationen zur Selbsthilfe, Software-Aktualisierungen und Zustandserfassungen Ihrer Rechnerumgebung.

#### **Zugriff auf das Dell Support-Dienstprogramm**

Rufen Sie das Dell Support-Dienstprogramm mithilfe des Symbols **auf der Taskleiste oder mithilfe des Menüs Start** auf.

Gehen Sie wie folgt vor, falls das Dell Support-Symbol nicht in der Taskleiste angezeigt wird:

- 1. Klicken Sie auf **Start**→ **Alle Programme**→ **Dell Support**→ **Dell Support Settings** (Einstellungen für Dell Support).
- 2. Stellen Sie sicher, dass das Kontrollkästchen **Show icon on the taskbar** (Symbol auf Taskleiste anzeigen) aktiviert ist.

<span id="page-19-0"></span>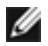

**ANMERKUNG:** Falls das Dell Support-Dienstprogramm nicht über das Start-Menü verfügbar ist, rufen Sie **support.dell.com** auf und laden Sie die Software herunter.

Das Dell Support-Dienstprogramm ist für den Einsatz in Ihrer Computerumgebung konzipiert. Das State-Symbol in der Taskleiste funktioniert jeweils unterschiedlich, wenn Sie es anklicken, darauf doppelklicken oder mit der rechten Maustaste anklicken.

### <span id="page-19-1"></span>**1.4.1 Klicken auf das Dell Support-Symbol**

Klicken Sie mit der linken oder rechten Maustaste auf das Symbol **(K)**, um die folgenden Aufgaben durchzuführen:

- Überprüfen Ihrer Computerumgebung
- Anzeigen der Einstellungen für das Dell Support-Dienstprogramm
- Zugriff auf die Hilfedatei für das Dell Support-Dienstprogramm
- Anzeigen häufig gestellter Fragen (FAQs)
- Weitere Informationen zum Dell Support-Dienstprogramm
- Deaktivieren des Dell Support-Dienstprogramms

## <span id="page-19-2"></span>**1.4.2 Doppelklicken auf das Dell Support-Symbol**

Doppelklicken Sie auf das Symbol zum manuellen Überprüfen Ihrer Computerumgebung, zum Anzeigen von Antworten auf häufig gestellte Fragen, zum Zugriff auf die Hilfedatei für das Dell Support-Dienstprogramm und zum Anzeigen der Dell Support-Einstellungen.

Weitere Informationen zum Dell-Support-Dienstprogramm erhalten Sie, indem Sie auf das Fragezeichen (**?**) am oberen Rand des **Dell**™**-Support-**Bildschirms klicken.

# <span id="page-19-3"></span>**2 Arbeit an Komponenten im Inneren des Computers**

Dieses Dokument enthält Anleitungen für den Ein- und Ausbau von Komponenten des Computers. Wenn nicht anders angegeben, wird bei jedem Verfahren vorausgesetzt, dass folgende Bedingungen erfüllt sind:

- Sie haben die Schritte im Abschnitt [Vor der Arbeit an Komponenten im Inneren](#page-47-0) des Computers durchgeführt.
- Sie haben die im Lieferumfang Ihres Computers enthaltenen Sicherheitshinweise gelesen.

**ANMERKUNG:** Die Farbe Ihres Systems und bestimmter Systemkomponenten kann von den in diesem Dokument gezeigten Farben abweichen.

## <span id="page-19-4"></span>**2.1 Empfohlene Werkzeuge**

Für die in diesem Dokument aufgeführten Arbeitsschritte werden die folgenden Werkzeuge benötigt:

- Kleiner Schlitzschraubenzieher
- Kreuzschlitzschraubendreher
- Kleiner spitzer Plastikstift
- 5-mm-Sechskant-Steckschlüssel (für VGA-Stift)
- Flash-BIOS-Update (auf der Dell Supportwebsite unter **support.dell.com** verfügbar)

## <span id="page-19-5"></span>**2.2 Vor der Arbeit an Komponenten im Inneren des Computers**

Die Beachtung der folgenden Sicherheitshinweise schützt den Computer vor möglichen Schäden und dient der persönlichen Sicherheit des Benutzers.

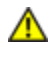

#### **VORSICHT: Bevor Sie gemäß den in diesem Abschnitt beschriebenen Anleitungen verfahren, lesen Sie zunächst die Sicherheitshinweise im Lieferumfang Ihres Computers.**

**HINWEIS:** Reparaturen am Computer dürfen nur von einem zertifizierten Servicetechniker ausgeführt werden. Schäden durch nicht von Dell genehmigte Wartungsversuche werden nicht durch die Garantie abgedeckt.

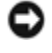

**HINWEIS:** Um elektrostatische Entladungen zu vermeiden, erden Sie sich mittels eines Erdungsarmbandes oder durch regelmäßiges Berühren einer nicht lackierten metallenen Oberfläche, beispielsweise eines Anschlusses auf der Rückseite des Computers.

**HINWEIS:** Gehen Sie mit Komponenten und Erweiterungskarten vorsichtig um. Berühren Sie nicht die Komponenten oder Kontakte auf einer Karte. Halten Sie Karten ausschließlich an den Rändern oder am Montageblech fest. Halten Sie Komponenten, wie zum Beispiel einen Prozessorchip, an den Kanten und nicht an den Kontaktstiften.

**HINWEIS:** Ziehen Sie beim Trennen eines Kabels nur am Stecker oder an der Zugentlastung und nicht am Kabel selbst. Bei Kabelanschlüssen mit Verriegelungsklammern drücken Sie die Verriegelungsklammern nach innen, um den Anschluss zu lösen. Wenn Sie ein Kabel anschließen, stellen Sie sicher, dass die Stecker korrekt orientiert und ausgerichtet sind, um Beschädigungen am Stecker und an den Kontaktstiften zu vermeiden.

- 1. Stellen Sie sicher, dass die Arbeitsoberfläche eben und sauber ist, damit die Computerabdeckung nicht zerkratzt wird.
- 2. Fahren Sie den Computer herunter.
	- Unter Windows XP: Klicken Sie auf **Start**→ **Ausschalten**→ **Ausschalten**.
	- Unter Windows Vista: Klicken Sie auf Start <sup>(+)</sup>, klicken Sie auf das Pfeilsymbol **be** und klicken Sie anschließend auf **Herunterfahren**, um den Computer auszuschalten.

**ANMERKUNG:** Stellen Sie sicher, dass der Computer ausgeschaltet ist und sich nicht in einem Energieverwaltungsmodus befindet. Wenn Sie den Computer nicht mit dem Betriebssystem herunterfahren können, halten Sie den Netzschalter vier Sekunden lang gedrückt.

3. Trennen Sie Ihren Computer sowie alle daran angeschlossenen Geräte vom Stromnetz.

**HINWEIS:** Wenn Sie ein Netzwerkkabel abtrennen, ziehen Sie es erst vom Computer und dann vom Netzwerkgerät ab.

4. Trennen Sie alle Telefon-, Netzwerk- und USB-Kabel vom Computer.

**HINWEIS:** Um Schäden an der Systemplatine zu vermeiden, müssen Sie den Akku aus dem Akkufach entfernen, bevor Sie Wartungsarbeiten am Computer durchführen.

**ANMERKUNG:** Beachten Sie die Hinweise zum Entfernen des Akkus, die auf der Kante der Batterie angegebenen sind.

- 5. Öffnen Sie die hintere Akkuabdeckung, indem Sie den Riegel nach rechts und dann nach unten schieben.
- 6. Drehen Sie den Computer mit der Unterseite nach oben.
- 7. Schieben Sie die Riegel der Akkufach-Freigabevorrichtung aufeinander zu, um sie zu entriegeln.
- 8. Öffnen Sie die Abdeckung vollständig und ziehen Sie an der Akkulasche, um den Akku aus dem Fach herauszuziehen.

<span id="page-21-0"></span>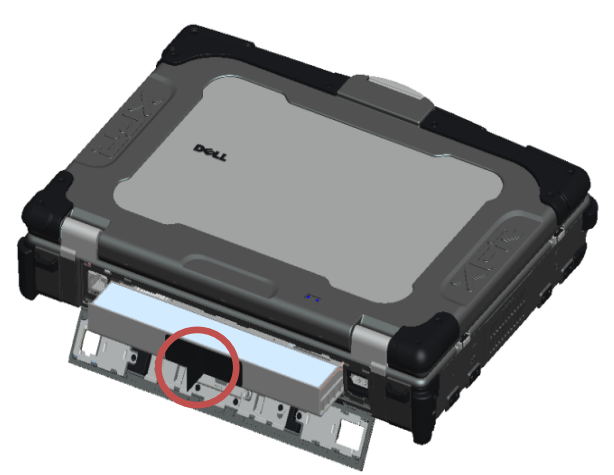

- 9. Trennen Sie alle externen Geräte und entfernen Sie alle installierten PC-Karten , bevor Sie Arbeiten an Komponenten im Inneren des Computers ausführen:
	- Informationen zum Entfernen eventuell installierter PC-Karten, wie zum Beispiel einer ExpressCard-Karte, finden Sie im *Dell™ Dell-Technologiehandbuch* auf Ihrem Computer oder unter **support.dell.com**.
	- Informationen zum Ausdocken von einer Docking-Station finden Sie im *E-Port-Benutzerhandbuch* oder im *E-Port-Plus-Benutzerhandbuch* unter **support.dell.com**.
	- Informationen zum Entfernen des Docking-Adapters finden Sie in der mit Ihrem E-Port-Adapter gelieferten Dokumentation oder in der *E-Port-Adapter-Kurzanleitung* unter **support.dell.com**.
	- Informationen zum Entfernen eines Slice-Akkus finden Sie in der mit dem Akku gelieferten Dokumentation oder unter **support.dell.com**.
- 10. Drehen Sie den Computer mit der Oberseite nach oben. Öffnen Sie den Bildschirm und drücken Sie den Betriebsschalter, um die Systemplatine zu erden.

## <span id="page-21-1"></span>**2.3 Nach der Arbeit an Komponenten im Inneren des Computers**

Vergewissern Sie sich nach dem Abschluss von Aus- und Einbauvorgängen, dass Sie zuerst sämtliche externen Geräte, Karten, Kabel usw. wieder anschließen, bevor Sie den Computer einschalten.

Ø **ANMERKUNG:** Verwenden Sie ausschließlich Akkus für genau diesen Dell-Computer, um Beschädigungen des Computers zu vermeiden. Verwenden Sie keine Akkus, die für andere Dell-Computer bestimmt sind.

- 1. Schließen Sie alle externen Geräte an, die Sie zuvor vom Computer getrennt haben, beispielsweise einen Port-Replicator oder Slice-Akku, und setzen Sie alle zuvor entfernten Karten wie zum Beispiel eine ExpressCard-Karte wieder ein.
- 2. Verbinden Sie die zuvor getrennten Telefon- und Netzwerkkabel wieder mit dem Computer.
- 3. Setzen Sie den Akku wieder ein. Schieben Sie den Akku in das Akkufach hinein, bis er einrastet, und schließen Sie die Akkufachklappe.
- 4. Verbinden Sie den Computer sowie alle daran angeschlossenen Geräte mit dem Stromnetz.
- 5. Schalten Sie den Computer ein.

# <span id="page-22-1"></span><span id="page-22-0"></span>**3 Schraubentabelle**

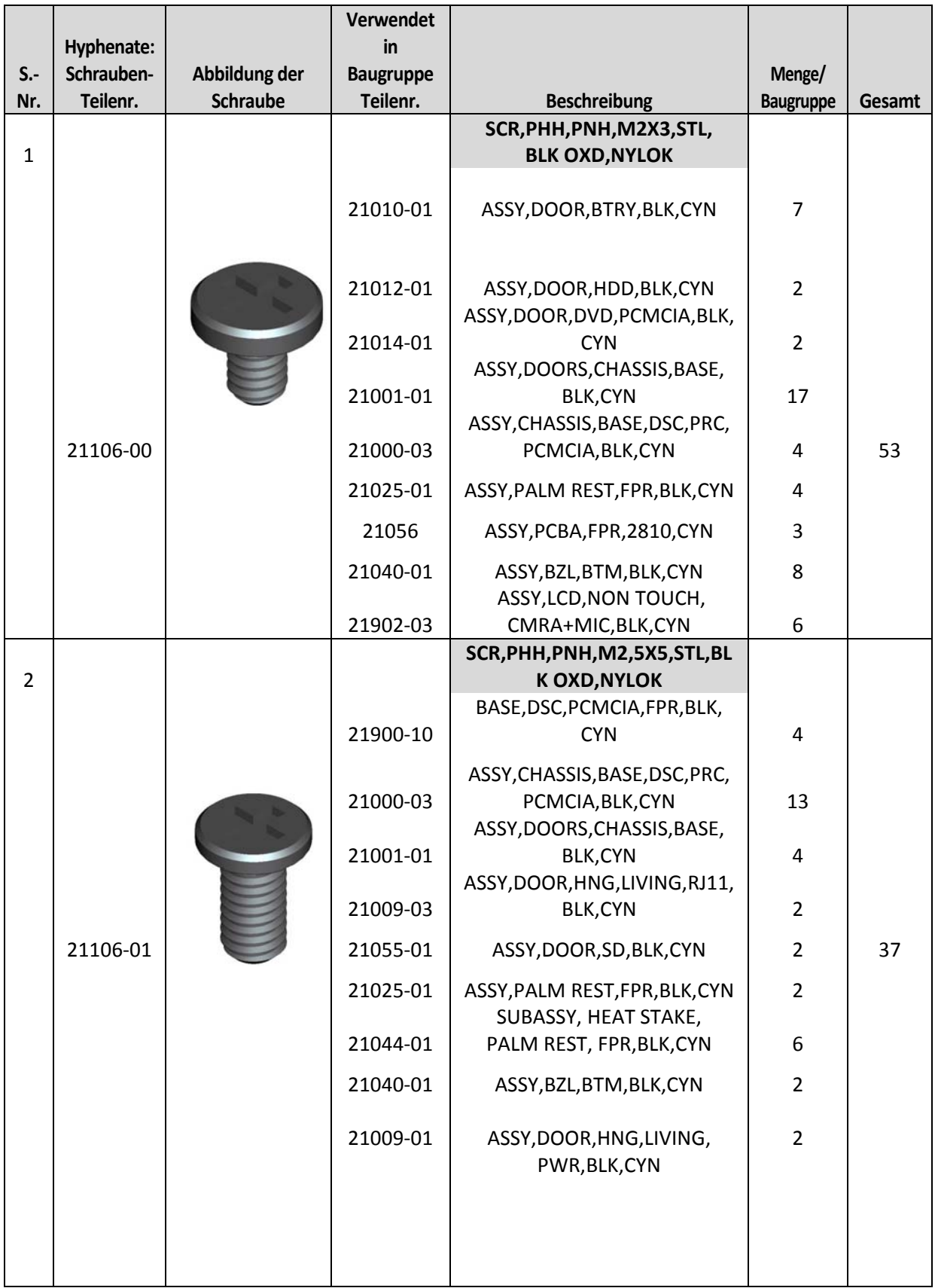

<span id="page-23-0"></span>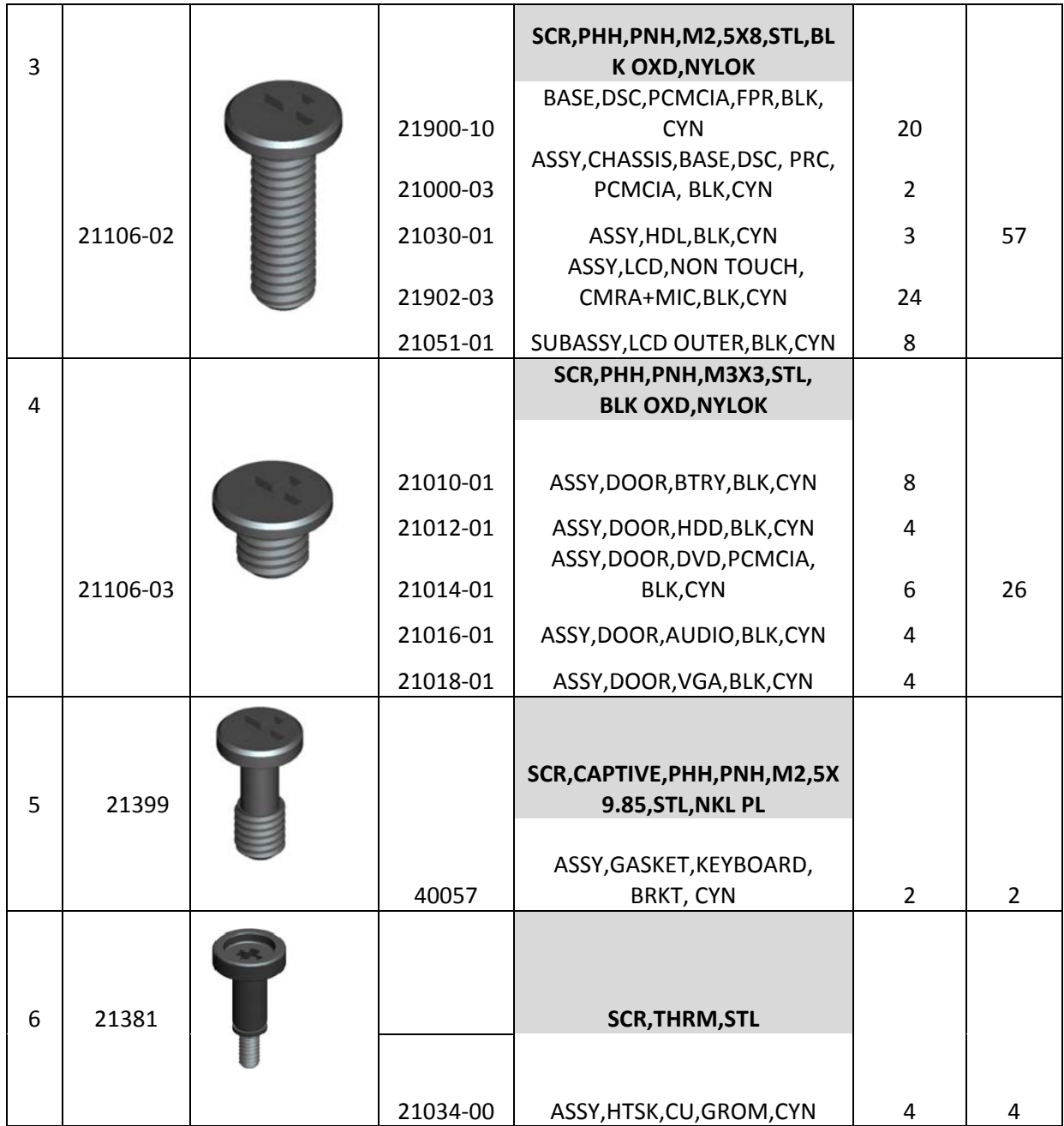

# <span id="page-23-1"></span>**4 Untere Abdeckung**

**VORSICHT: Bevor Sie gemäß den in diesem Abschnitt beschriebenen Anleitungen**   $\mathbb{A}$ **verfahren, lesen Sie zunächst die Sicherheitshinweise im Lieferumfang Ihres Computers.**

## <span id="page-23-2"></span>**4.1 Entfernen der unteren Abdeckung**

- 1. Folgen Sie den Anweisungen unter [Vor der Arbeit an Komponenten im Inneren des Computers](#page-19-0).
- 2. Schließen Sie den Bildschirm und drehen Sie den Computer um.
- 3. Entfernen Sie die einundzwanzig M2,5 x 5-mm-Schrauben, mit denen die untere Abdeckung befestigt ist, wie in der Abbildung unten gezeigt.
- 4. Heben Sie die untere Abdeckung an, um sie von der Trägerbaugruppe zu entfernen.

<span id="page-24-0"></span>Ø **ANMERKUNG:** Zur Befestigung der unteren Abdeckung am Sockel werden keine Schnappverschlüsse oder Rasten verwendet. In den Außenrand der unteren Abdeckung ist jedoch eine Dichtung eingelegt, die einen gewissen Widerstand beim Abnehmen der Abdeckung verursachen kann.

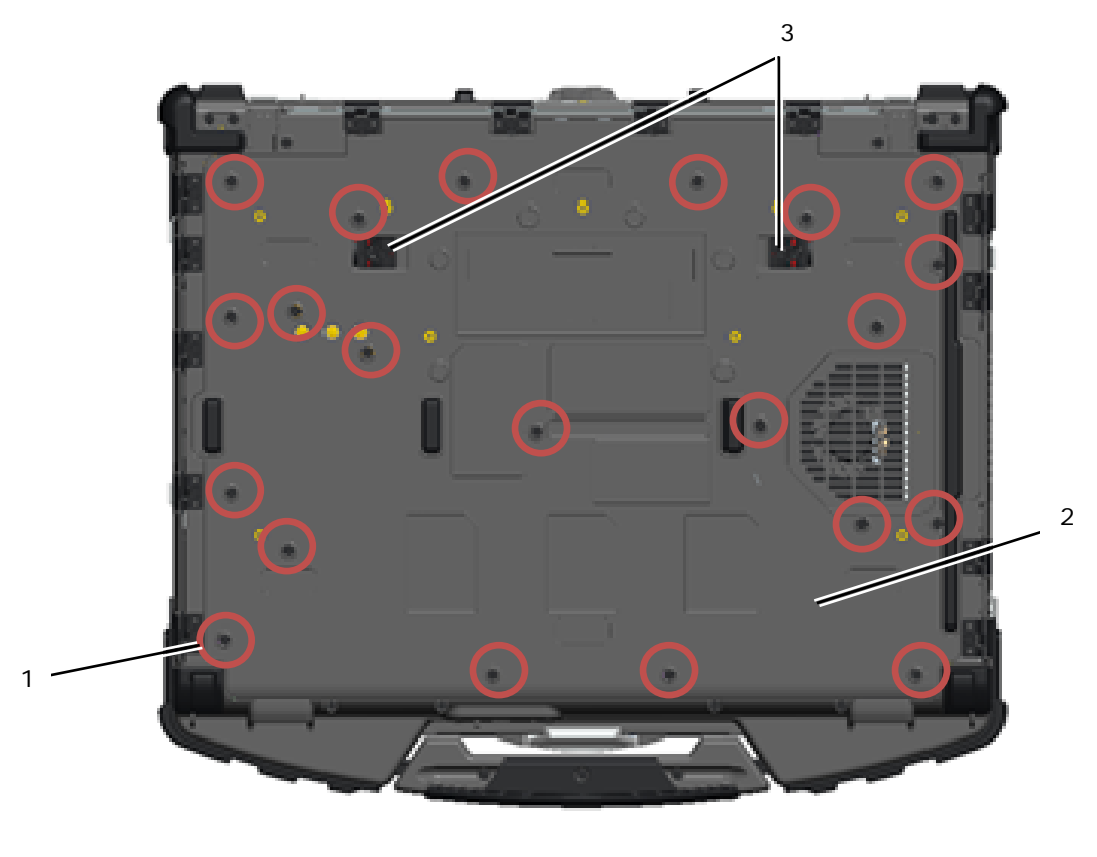

1 M2,5 x 5-mm-Schrauben (21) 2 Computer-Unterseite 3 Riegel der Akkufach-Freigabevorrichtung (2)

## <span id="page-24-1"></span>**4.2 Einbauen der unteren Abdeckung**

1. Platzieren die untere Abdeckung an der korrekten Position.

**ANMERKUNG:** Stellen Sie sicher, dass sich die Akkuentriegelungen an der unteren Abdeckung in ihrer gesperrten Position befinden. Das nachfolgende Foto zeigt die korrekten Positionen der Verriegelungen.

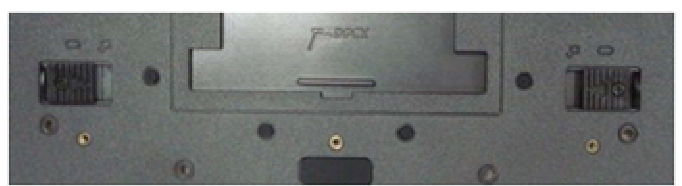

Akkuentriegelungen in der verriegelten Position

- 2. Setzen Sie die einundzwanzig M2,5 x 5-mm-Schrauben wieder ein und ziehen Sie sie fest.
- 3. Folgen Sie den Anweisungen unter [Nach der Arbeit an Komponenten im Inneren des Computers](#page-21-0).

Ø

# <span id="page-25-1"></span><span id="page-25-0"></span>**5 WLAN/WiMax-Karte**

**VORSICHT: Bevor Sie gemäß den in diesem Abschnitt beschriebenen Anleitungen verfahren, lesen Sie zunächst die Sicherheitshinweise im Lieferumfang Ihres Computers.**

HINWEIS: Setzen Sie eine WLAN- oder WiMax-Karte nur in den mit "WLAN/WiMax" beschrifteten Steckplatz ein.

## <span id="page-25-2"></span>**5.1 Entfernen der WLAN/WiMax-Karte**

- 1. Folgen Sie den Anweisungen unter [Vor der Arbeit an Komponenten im Inneren des Computers](#page-19-0).
- 2. Entfernen Sie die untere Abdeckung (siehe [Entfernen der unteren Abdeckung\)](#page-23-0).
- 3. Trennen Sie die Antennenkabel von der Karte.
- 4. Entfernen Sie die M2 x 3-mm-Schraube. Die Karte klappt in einem Winkel von 45 Grad nach oben.

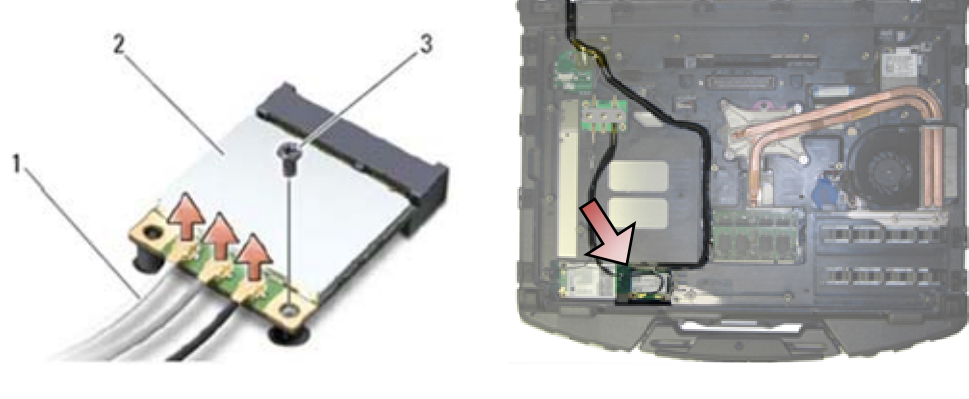

- 1 Antennenkabel (3) 2 WLAN/WiMax-Karte 3 M2 x 3-mm-Schraube
- 5. Schieben Sie Karte aus dem Kartenanschluss auf der Systemplatine.

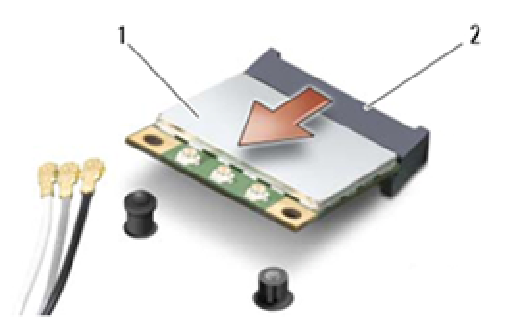

1 WLAN/WiMax-Karte 2 Kartenanschluss

## <span id="page-25-3"></span>**5.2 Einbauen der WLAN/WiMax-Karte**

**HINWEIS:** Die Anschlüsse sind kodiert, um ein falsches Anschließen zu vermeiden. Wenn Sie beim Einstecken auf Widerstand stoßen, prüfen Sie die Anschlüsse auf der Karte und auf der Systemplatine und richten Sie die Karte neu aus.

**HINWEIS:** Um eine Beschädigung der WLAN- oder WiMax-Karte zu vermeiden, stellen Sie sicher, dass sich die Kabel beim Einsetzen nicht unter der Karte befinden.

HINWEIS: Setzen Sie eine WLAN- oder WiMax-Karte nur in den mit "WLAN/WiMax" beschrifteten Steckplatz ein.

- <span id="page-26-0"></span>1. Schieben Sie die Karte in den mit WLAN/WiMax beschrifteten Anschluss.
- 2. Drücken Sie die Karte nach unten und halten Sie sie in dieser Stellung.<br>3. Bringen Sie die M2 x 3-mm-Schraube wieder an.
- 3. Bringen Sie die M2 x 3-mm-Schraube wieder an.
- 4. Schließen Sie die entsprechenden Antennenkabel an die Karte an, die Sie gerade installieren: Wenn sich auf dem Etikett der Karte zwei Dreiecke (weiß und schwarz) befinden, schließen Sie das weiße Antennenkabel an den Anschluss mit der Bezeichnung "Main" (weißes Dreieck) und das schwarze Antennenkabel an den Anschluss mit der Bezeichnung "Aux" (schwarzes Dreieck) an. Fixieren Sie das graue Antennenkabel in der Kunststoffhalterung neben der Karte.

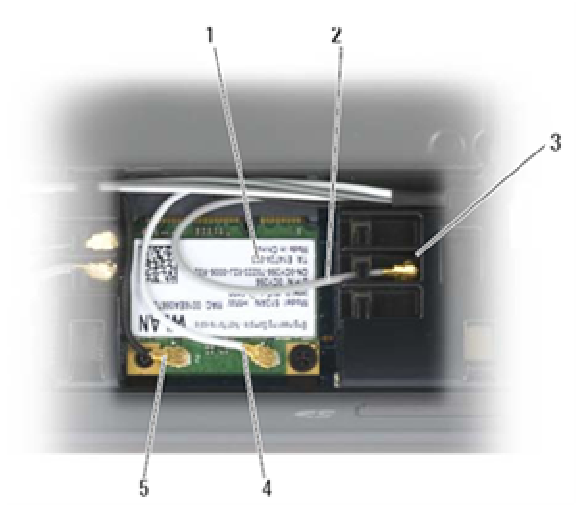

- 
- 1 WLAN-Karte 2 Graues Antennenkabel
- 3 Halterung neben der Karte 4 Weißes Antennenkabel
- 
- 5 Schwarzes Antennenkabel
- 

Wenn die Karte drei Dreieck-Symbole (schwarz, weiß und grau) auf dem Etikett aufweist, schließen Sie das schwarze Kabel an den Anschluss mit der schwarzen Dreiecksmarkierung, das weiße Kabel an den Anschluss mit der weißen Dreiecksmarkierung und das graue Kabel an den Anschluss mit der grauen Dreiecksmarkierung an.

- 5. Bauen Sie die untere Abdeckung wieder ein (siehe [Einbauen der unteren Abdeckung](#page-24-0)).
- 6. Folgen Sie den Anweisungen unter [Nach der Arbeit an Komponenten im Inneren des Computers.](#page-21-0)

## <span id="page-26-1"></span>**6 WWAN-Karte**

**VORSICHT: Bevor Sie gemäß den in diesem Abschnitt beschriebenen Anleitungen verfahren, lesen Sie zunächst die Sicherheitshinweise im Lieferumfang Ihres Computers.**

**HINWEIS:** Setzen Sie eine WWAN-Karte oder ein FCM nur in den in der Abbildung unten gezeigten Steckplatz ein.

### <span id="page-26-2"></span>**6.1 Entfernen der WWAN-Karte**

- 1. Folgen Sie den Anweisungen unter [Vor der Arbeit an Komponenten im Inneren des Computers](#page-19-0).
- 2. Entfernen Sie die untere Abdeckung (siehe [Entfernen der unteren Abdeckung\)](#page-23-0).
- 3. Trennen Sie die Antennenkabel von der Karte.
- 4. Entfernen Sie die M2 x 3-mm-Schraube. Die Karte klappt in einem Winkel von 45 Grad nach oben.

<span id="page-27-0"></span>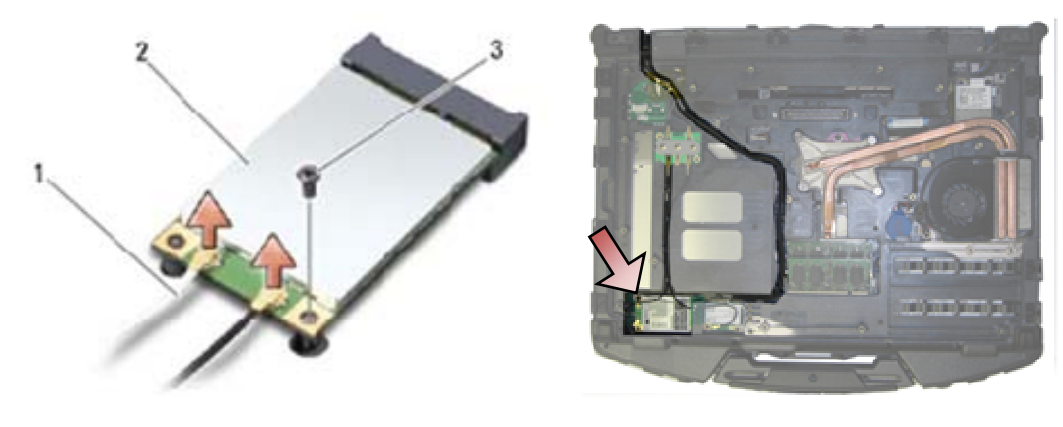

- 1 Antennenkabel (2) 2 WWAN-Karte 3 M2 x 3-mm-Schraube
- 5. Schieben Sie Karte aus dem Kartenanschluss auf der Systemplatine.

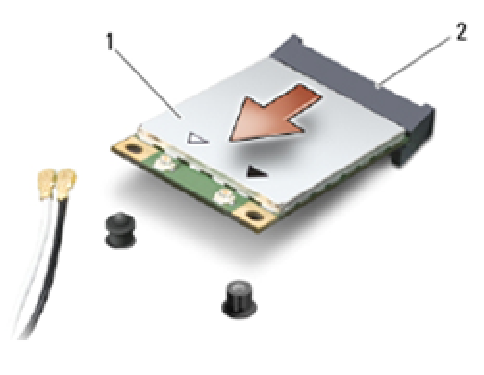

1 WWAN-Karte 2 Kartenanschluss

## <span id="page-27-1"></span>**6.2 Einbauen der WWAN-Karte**

**HINWEIS:** Die Anschlüsse sind kodiert, um ein falsches Anschließen zu vermeiden. Wenn Sie beim Einstecken auf Widerstand stoßen, prüfen Sie die Anschlüsse auf der Karte und auf der Systemplatine und richten Sie die Karte neu aus.

**HINWEIS:** Um eine Beschädigung der WWAN-Karte zu vermeiden, stellen Sie sicher, dass sich die Kabel beim Einsetzen nicht unter der Karte befinden.

HINWEIS: Setzen Sie die WWAN-Karte oder das FCM nur in den mit "WWAN/WiMax" beschrifteten Steckplatz ein.

- 1. Schieben Sie die Karte in den mit "WWAN/FCM" beschrifteten Anschluss ein.
- 2. Drücken Sie die Karte nach unten und halten Sie sie in dieser Stellung.
- 3. Bringen Sie die M2 x 3-mm-Schraube wieder an.
- 4. Verbinden Sie das weiße Antennenkabel mit dem durch "main" (weißes Dreieck) gekennzeichneten Anschluss und das schwarze Antennenkabel mit dem durch "aux" (schwarzes Dreieck) gekennzeichneten Anschluss.
- 5. Bauen Sie die untere Abdeckung wieder ein (siehe [Einbauen der unteren Abdeckung](#page-24-0)).
- 6. Folgen Sie den Anweisungen unter [Nach der Arbeit an Komponenten im Inneren des Computers](#page-21-0).

# <span id="page-28-1"></span><span id="page-28-0"></span>**7 WPAN (UWB/BT)-Karte**

**VORSICHT: Bevor Sie gemäß den in diesem Abschnitt beschriebenen Anleitungen verfahren, lesen Sie zunächst die Sicherheitshinweise im Lieferumfang Ihres Computers.**

**HINWEIS:** WPAN ist eine generische Bezeichnung für Ultrabreitband (Ultra Wide Band, UWB) und Bluetooth<sup>®</sup> (BT). Setzen Sie eine WPAN-Karte nur in den mit "WPAN/UWB/FCM" beschrifteten Steckplatz ein.

## <span id="page-28-2"></span>**7.1 Entfernen der WPAN (UWB/BT)- Karte**

- 1. Folgen Sie den Anweisungen unter [Vor der Arbeit an Komponenten im Inneren des Computers](#page-19-0).
- 2. Entfernen Sie die untere Abdeckung (siehe [Entfernen der unteren Abdeckung\)](#page-23-0).
- 3. Trennen Sie das blaue Antennenkabel von der Karte.
- 4. Entfernen Sie die M2 x 3-mm-Schraube. Die Karte klappt in einem Winkel von 45 Grad nach oben.

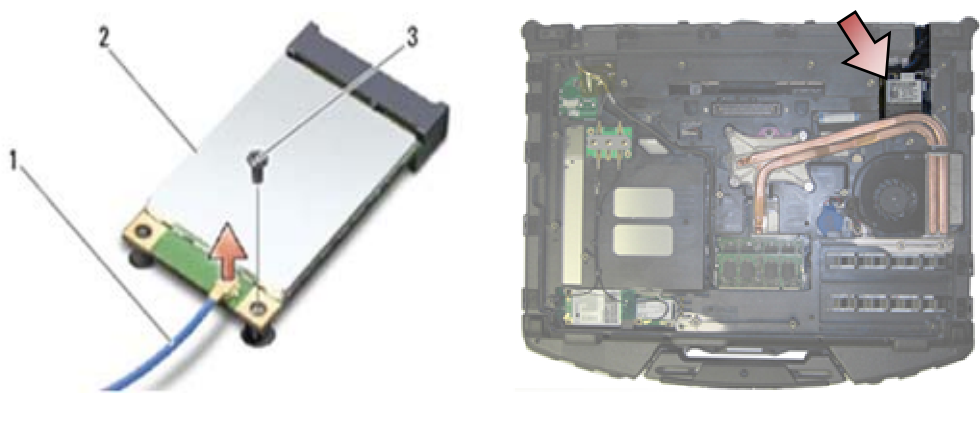

- 1 Antennenkabel 2 WPAN-Karte
- 3 M2 x 3-mm-Schraube
- 5. Schieben Sie Karte aus dem Kartenanschluss auf der Systemplatine.

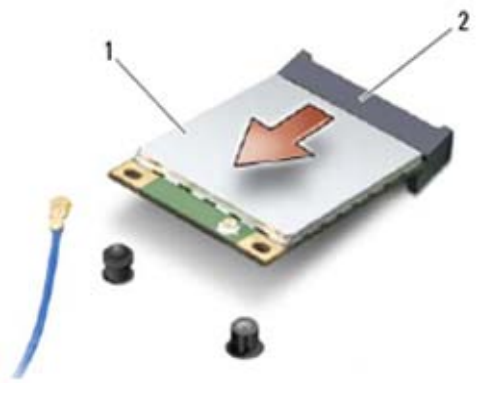

1 WPAN-Karte 2 Kartenanschluss

## <span id="page-28-3"></span>**7.2 Einbauen der WPAN (UWB/BT)-Karte**

**HINWEIS:** Die Anschlüsse sind kodiert, um ein falsches Anschließen zu vermeiden. Wenn Sie beim Einstecken auf Widerstand stoßen, prüfen Sie die Anschlüsse auf der Karte und auf der Systemplatine und richten Sie die Karte neu aus.

**HINWEIS:** Um eine Beschädigung der WPAN-Karte zu vermeiden, stellen Sie sicher, dass sich die Kabel beim Einsetzen nicht unter der Karte befinden.

<span id="page-29-0"></span>HINWEIS: Setzen Sie eine WPAN-Karte nur in den mit "WPAN/UWB/FCM" beschrifteten Steckplatz ein.

1. Schieben Sie die Karte in den mit "WPAN/UWB/FCM" beschrifteten Anschluss ein.

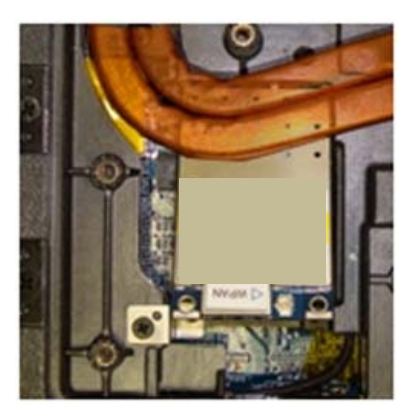

ANMERKUNG: Diese Karte wird "verdeckt" eingebaut, da der Anschluss nach dem Einbau nicht sichtbar ist. Treffen Sie die ordnungsgemäßen Vorsichtsmaßnahmen beim Einbau, um eine korrekte Verbindung sicherzustellen, bevor Sie die Befestigungsschrauben der Karte anziehen.

- 2. Drücken Sie die Karte nach unten und halten Sie sie in dieser Stellung.
- 3. Bringen Sie die M2 x 3-mm-Schraube wieder an.
- 4. Verbinden Sie das blaue Antennenkabel mit der WPAN-Karte.
- 5. Bauen Sie die untere Abdeckung wieder ein (siehe [Einbauen der unteren Abdeckung](#page-24-0)).
- 6. Folgen Sie den Anweisungen unter [Nach der Arbeit an Komponenten im Inneren des Computers](#page-21-0).

# <span id="page-29-1"></span>**8 FCM**

**VORSICHT: Bevor Sie gemäß den in diesem Abschnitt beschriebenen Anleitungen verfahren, lesen Sie zunächst die Sicherheitshinweise im Lieferumfang Ihres Computers.**

Das FCM wird auch als Intel® Turbo Memory und Intel Flash Cache Logic Chip Mini-Karte bezeichnet. Sie können ein FCM entweder in den WWAN/FCM-Kartenanschluss oder den WPAN/UWB/FCM-Kartenanschluss einsetzen.

ANMERKUNG: Dieses Modul ist nur mit dem Betriebssystem Microsoft<sup>®</sup> Windows Vista<sup>®</sup> kompatibel.

### <span id="page-29-2"></span>**8.1 Entfernen eines FCM aus dem WWAN/FCM-Steckplatz**

- 1. Folgen Sie den Anweisungen unter [Vor der Arbeit an Komponenten im Inneren des Computers](#page-19-0).
- 2. Entfernen Sie die untere Abdeckung (siehe [Entfernen der unteren Abdeckung\)](#page-23-0).
- 3. Entfernen Sie die M2 x 3-mm-Schraube. Das FCM klappt in einem 45-Grad-Winkel nach oben.
- 4. Schieben Sie das FCM aus dem Kartenanschluss auf der Systemplatine.

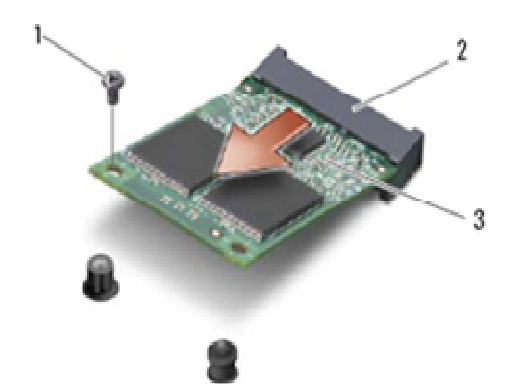

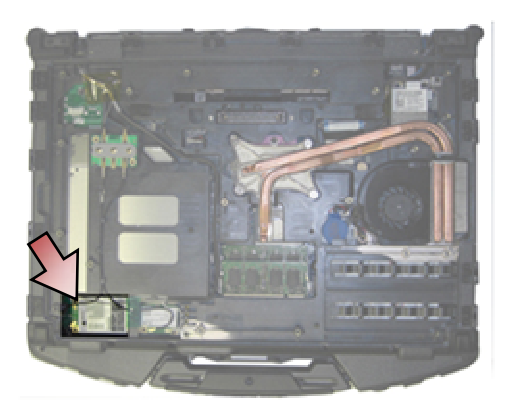

1 M2 x 3-mm-Schraube 2 Kartenanschluss

3 FCM

## <span id="page-30-1"></span><span id="page-30-0"></span>**8.2 Entfernen eines FCM aus dem WPAN/UWB/FCM-Steckplatz**

- 1. Folgen Sie den Anweisungen unter [Vor der Arbeit an Komponenten im Inneren des Computers](#page-19-0).
- 2. Entfernen Sie die untere Abdeckung (siehe [Entfernen der unteren Abdeckung\)](#page-23-0).
- 3. Entfernen Sie die M2 x 3-mm-Schraube. Das FCM klappt in einem 45-Grad-Winkel nach oben.
- 4. Schieben Sie das FCM aus dem Kartenanschluss auf der Systemplatine.

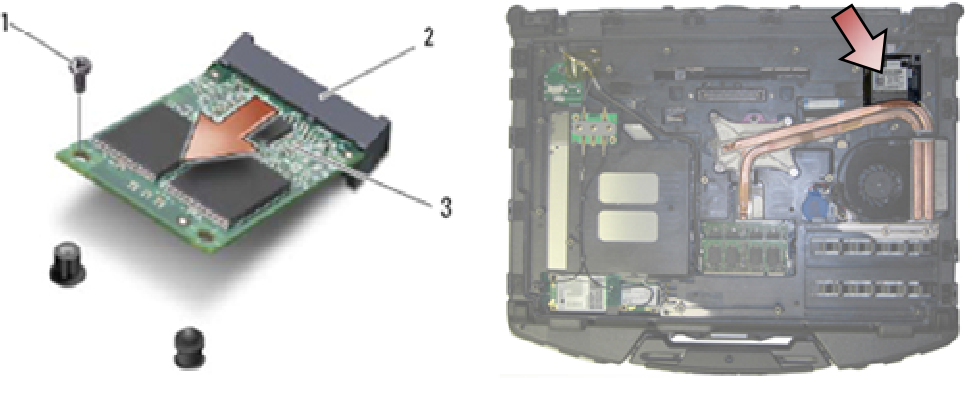

1 M2 x 3-mm-Schraube 2 Kartenanschluss 3 FCM

## <span id="page-30-2"></span>**8.3 Einbauen eines FCM**

- **HINWEIS:** Achten Sie bei der Installation das Moduls darauf, dass die beiden Antennenkabel nicht unterhalb der Karte liegen. Legen Sie die Antennenkabel in die Halterungen neben dem Modul ein. Eine Installation des Moduls über den Antennenkabeln kann zu einer Beschädigung des Systems führen.
- **HINWEIS:** Die Anschlüsse sind kodiert, um ein falsches Anschließen zu vermeiden. Wenn Sie beim Einstecken auf Widerstand stoßen, prüfen Sie die Anschlüsse auf der Karte und auf der Systemplatine und richten Sie die Karte neu aus.
- **HINWEIS:** Ein FCM kann in einem WWAN/FCM-Kartenanschluss oder einem WPAN/UWB/FCM-Kartenanschluss eingesetzt werden. Verwenden Sie einen beliebigen verfügbaren Kartenanschluss. Wenn beide Anschlüsse verfügbar sind, verwenden Sie den einfacher zugänglichen WWAN/FCM-Kartenanschluss.
- 1. Schieben Sie das FCM in den Kartenanschluss auf der Systemplatine.
- 2. Drücken Sie auf das FCM nach unten und halten Sie es in seiner Position.
- 3. Bringen Sie die M2 x 3-mm-Schraube wieder an.
- 4. Befestigen Sie das Wireless-Kabel. Wenn Sie das FCM im WWAN/FCM-Steckplatz einsetzen, legen Sie das grau/schwarze und das grau/weiße Antennenkabel in die Halterung neben dem Modul ein.

<span id="page-31-0"></span>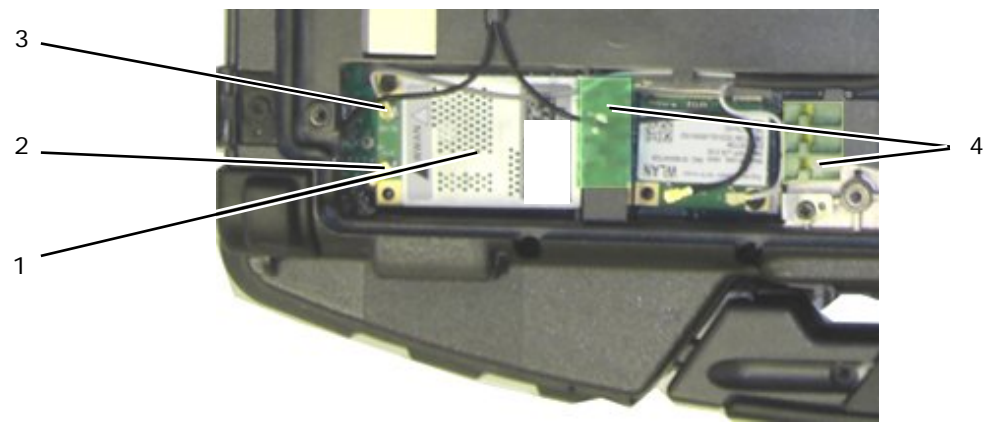

- 
- 1 FCM/WWAN-Karte 2 Grau/schwarzes Antennenkabel
- 
- 3 Grau/weißes Antennenkabel 4 Halterung neben dem Modul
- 5. Bauen Sie die untere Abdeckung wieder ein (siehe [Einbauen der unteren Abdeckung](#page-24-0)).
- 6. Folgen Sie den Anweisungen unter [Nach der Arbeit an Komponenten im Inneren des Computers](#page-21-0).

# <span id="page-31-1"></span>**9 HF-Durchgangsplatine**

## <span id="page-31-2"></span>**9.1 Entfernen der HF-Durchgangsplatine**

**VORSICHT: Bevor Sie gemäß den in diesem Abschnitt beschriebenen Anleitungen verfahren, lesen Sie zunächst die Sicherheitshinweise im Lieferumfang Ihres Computers.**

- 1. Folgen Sie den Anweisungen unter [Vor der Arbeit an Komponenten im Inneren des Computers](#page-19-0).
- 2. Entfernen Sie die untere Abdeckung (siehe [Entfernen der unteren Abdeckung\)](#page-23-0).
- 3. Trennen Sie die 5 Antennenanschlüsse von der HF-Durchgangsplatine.

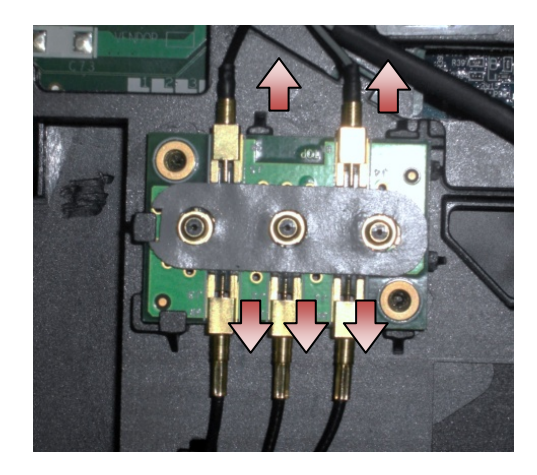

4. Heben Sie die untere rechte Ecke der HF-Durchgangsplatine sanft an und entfernen Sie die HF-Durchgangsplatine, indem Sie sie aus dem Gehäusesockel herausschieben.

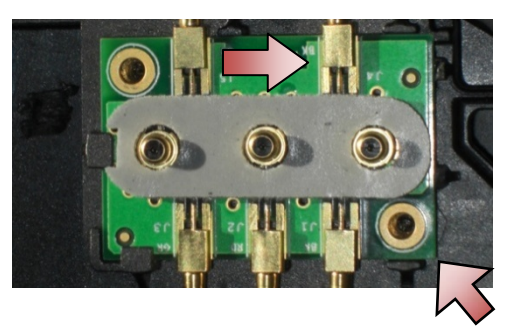

# <span id="page-32-1"></span><span id="page-32-0"></span>**9.2 Einbauen der HF-Durchgangsplatine**

- 1. Schieben Sie die HF-Durchgangsplatine in den Gehäusesockel ein wie gezeigt.
- 2. Drücken Sie sanft auf die Kante der HF-Durchgangsplatine, um sicherzustellen, dass sie richtig in der Aufnahme sitzt.

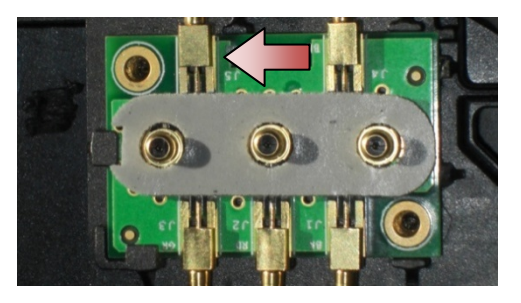

3. Schließen Sie die Antennenanschlüsse an die HF-Durchgangsplatine an.

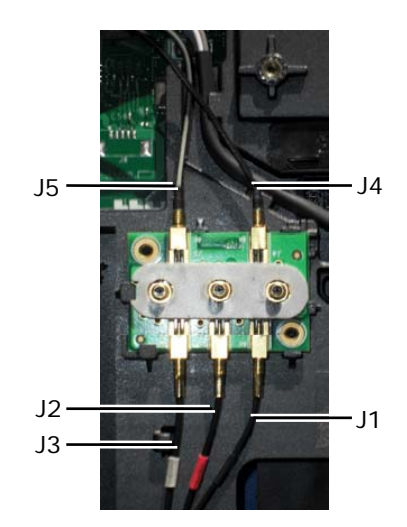

- J1 Schwarz WLAN (an WLAN-Karte)
- J2 Schwarz/rote Tülle GPS (an GPS-Karte)
- J3 Schwarz/graue Tülle WWAN (an WWAN-Karte)
- J4 Schwarz WLAN (von LCD-Bildschirmantenne)
- J5 Schwarz/grau WWAN (von LCD-Bildschirmantenne)
- 4. Bauen Sie die untere Abdeckung wieder ein (siehe [Einbauen der untere Abdeckung\)](#page-24-0).
- 5. Folgen Sie den Anweisungen unter [Nach der Arbeit an Komponenten im Inneren des Computers](#page-21-0).

# <span id="page-32-2"></span>**10 Lüfterbaugruppe**

## <span id="page-32-3"></span>**10.1 Entfernen der Lüfterbaugruppe**

**VORSICHT: Bevor Sie gemäß den in diesem Abschnitt beschriebenen Anleitungen verfahren, lesen Sie zunächst die Sicherheitshinweise im Lieferumfang Ihres Computers.**

Seite 33 1. Befolgen Sie die Anweisungen unter [Vor der Arbeit an Komponenten im Inneren des Computers.](#page-19-0)

- <span id="page-33-0"></span>2. Entfernen Sie die untere Abdeckung (siehe [Entfernen der unteren Abdeckung\)](#page-23-0).
- 3. Entfernen Sie die drei M2,5 x 5-mm-Befestigungsschrauben des Lüfters an der Trägerbaugruppe.

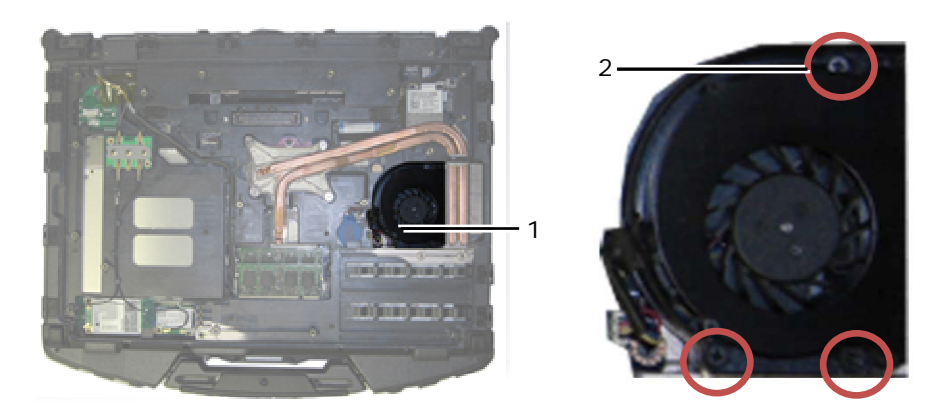

1 Lüfter 2 M2,5 x 5-mm-Schrauben (3)

4. Trennen Sie das Lüfterkabel von der Systemplatine.

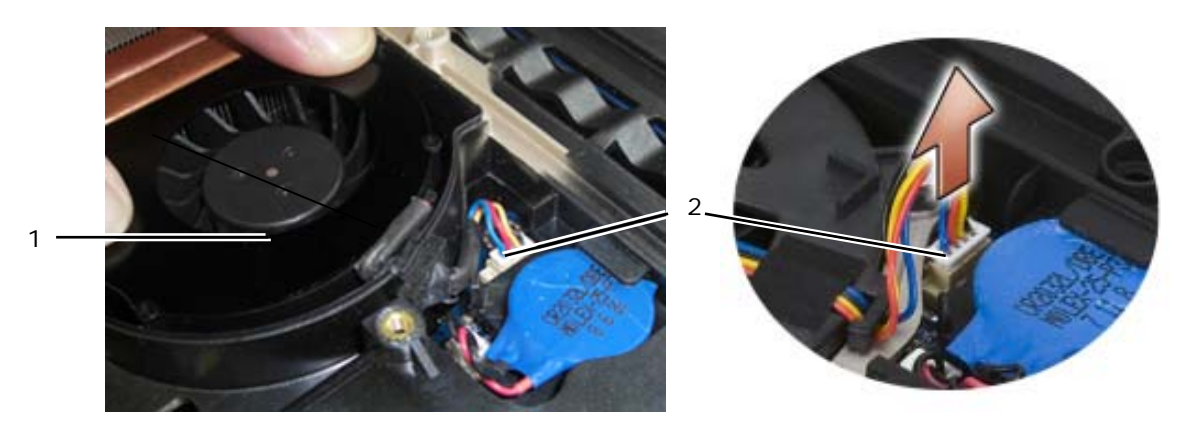

1 Lüfter 2 Lüfterkabel

5. Heben Sie den Lüfter gerade nach oben heraus, um ihn zu entfernen.

## <span id="page-33-1"></span>**10.2 Einbauen der Lüfterbaugruppe**

#### **VORSICHT: Bevor Sie gemäß den in diesem Abschnitt beschriebenen Anleitungen verfahren, lesen Sie zunächst die Sicherheitshinweise im Lieferumfang Ihres Computers.**

- 1. Setzen Sie den Lüfter ein.
- 2. Richten Sie die Schraubenbohrungen im Lüfter mit den Schraubenbohrungen in der Trägerbaugruppe aus.
- 3. Bringen Sie die drei M2,5 x 5-mm-Befestigungsschrauben des Lüfters an der Trägerbaugruppe wieder an.
- 4. Richten Sie die Dichtung am Lüfterkabel mit dem Ausschnitt im Gehäusesockel aus und schieben Sie sie an ihre Position.
- 5. Schließen Sie das Lüfterkabel wieder an die Systemplatine an.
- 6. Bauen Sie die untere Abdeckung wieder ein (siehe [Einbauen der unteren Abdeckung](#page-24-0)).
- 7. Folgen Sie den Anweisungen unter [Nach der Arbeit an Komponenten im Inneren des Computers](#page-21-0).

# <span id="page-33-2"></span>**11 Prozessor-Kühlkörperbaugruppe**

## <span id="page-33-3"></span>**11.1 Entfernen der Prozessorkühlkörper-Baugruppe**

#### <span id="page-34-0"></span>**VORSICHT: Bevor Sie gemäß den in diesem Abschnitt beschriebenen Anleitungen verfahren, lesen Sie zunächst die Sicherheitshinweise im Lieferumfang Ihres Computers.**

- 1. Befolgen Sie die Anweisungen unter [Vor der Arbeit an Komponenten im Inneren des Computers.](#page-19-0)
- 2. Entfernen Sie die untere Abdeckung und die Lüfterbaugruppe (siehe [Entfernen der Lüfterbaugruppe\)](#page-32-0).
- 3. Lösen Sie der Reihe nach die vier unverlierbaren Schrauben, mit denen die Prozessor-Kühlkörperbaugruppe an der Systemplatine befestigt ist.
- 4. Heben Sie die Prozessorplatte der Baugruppe vorsichtig in einem Winkel ab.
- 5. Entfernen Sie den Wärmetauscher aus dem Computer.

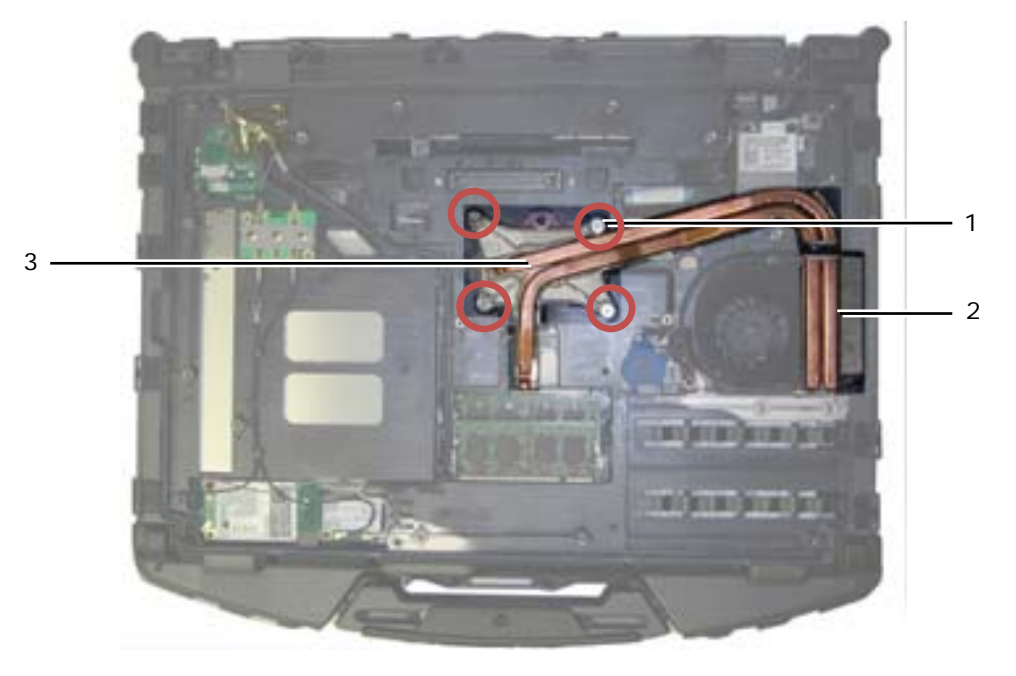

1 Unverlierbare Schrauben (4) 2 Wärmetauscher 3 Prozessorplatte

## <span id="page-34-1"></span>**11.2 Einbauen der Prozessorkühlkörper-Baugruppe**

**VORSICHT: Bevor Sie gemäß den in diesem Abschnitt beschriebenen Anleitungen verfahren, lesen Sie zunächst die Sicherheitshinweise im Lieferumfang Ihres Computers.**

- 1. Setzen Sie den Wärmetauscher in einem Winkel in den Computer ein und bringen Sie die Prozessorplatte wieder an.
- 2. Richten Sie die vier unverlierbaren Schrauben an der Prozessorplatte mit den Schraubenbohrungen in der Systemplatine aus.
- 3. Ziehen Sie der Reihe nach die vier unverlierbaren Schrauben fest, um die Prozessorplatte auf der Systemplatine zu befestigen.
- 4. Bauen Sie den Lüfter und die untere Abdeckung wieder ein (siehe [Einbauen der Lüfterbaugruppe\)](#page-24-0).
- 5. Folgen Sie den Anweisungen unter [Nach der Arbeit an Komponenten im Inneren des Computers](#page-21-0).

# <span id="page-34-2"></span>**12 Prozessormodul**

### <span id="page-34-3"></span>**12.1 Entfernen des Prozessormoduls**

**VORSICHT: Bevor Sie gemäß den in diesem Abschnitt beschriebenen Anleitungen verfahren, lesen Sie zunächst die Sicherheitshinweise im Lieferumfang Ihres Computers.**

- <span id="page-35-0"></span>1. Befolgen Sie die Anweisungen unter [Vor der Arbeit an Komponenten im Inneren des Computers.](#page-19-0)
- 2. Entfernen Sie die untere Abdeckung, die Lüfterbaugruppe und die Prozessor-Kühlkörperbaugruppe (siehe [Entfernen der Prozessor-Kühlkörperbaugruppe\)](#page-34-0).

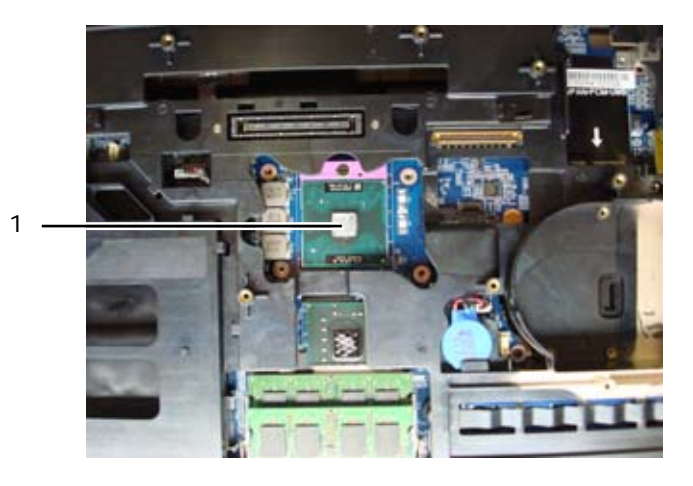

1 Prozessormodul

- **HINWEIS:** Halten Sie beim Drehen der Schraube den Schraubendreher senkrecht zum Prozessor, um Schäden am Prozessormodul zu vermeiden.
- 3. Verwenden Sie zum Lösen des ZIF-Sockels einen kleinen Flachschlitzschraubendreher und drehen Sie die Nockenschraube des ZIF-Sockels entgegen dem Uhrzeigersinn bis zum Anschlag.

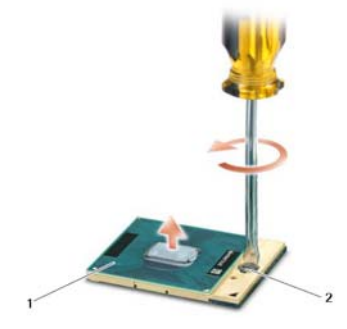

1 ZIF-Sockel 2 Nockenschraube des ZIF-Sockels

**HINWEIS:** Um eine maximale Kühlung des Prozessormoduls sicherzustellen, berühren Sie nicht die Wärmeleitbereiche der Prozessor-Kühlkörperbaugruppe. Durch Hautfette kann die Wärmeleitfähigkeit der Wärmeleitpads verringert werden.

**HINWEIS:** Ziehen Sie das Prozessormodul beim Entfernen gerade nach oben. Achten Sie sorgfältig darauf, die Kontaktstifte des Prozessormoduls nicht zu verbiegen.

4. Heben Sie das Prozessormodul aus dem ZIF-Sockel.

### <span id="page-35-1"></span>**12.2 Einbauen des Prozessormoduls**

**VORSICHT: Bevor Sie gemäß den in diesem Abschnitt beschriebenen Anleitungen verfahren, lesen Sie zunächst die Sicherheitshinweise im Lieferumfang Ihres Computers.**

**HINWEIS:** Berühren Sie nicht den Chip des Prozessors. Drücken Sie das Prozessormodul gegen O den darunter liegenden Träger, während Sie die Nockenschraube drehen, um zeitweiligen Kontakt zwischen der Nockenschraube des ZIF-Sockels und dem Prozessor zu vermeiden.
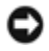

**HINWEIS:** Stellen Sie sicher, dass sich der Verriegelungsnocken der Nockenschraube vollständig in der geöffneten Position befindet, bevor Sie das Prozessormodul einsetzen. Für das ordnungsgemäße Einsetzen des Prozessormoduls in den ZIF-Sockel ist keine Gewalt erforderlich. Ein fehlerhaft eingesetztes Prozessormodul kann zu Wackelkontakten oder dauerhafter Beschädigung des Mikroprozessors und des ZIF-Sockels führen.

**ANMERKUNG:** Wenn Sie einen neuen Prozessor einbauen, erhalten Sie einen Wärmeleitpaste-Satz zusammen mit einem technischen Datenblatt, das den korrekten Einbau zeigt.

1. Richten Sie die Pin-1-Ecke des Prozessors an der Pin-1-Ecke des ZIF-Sockels aus und setzen Sie den Prozessor in den ZIF-Sockel ein.

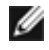

**ANMERKUNG:** Die Pin-1-Ecke des Prozessors weist ein Dreiecksymbol auf, das an dem Dreiecksymbol auf der Pin-1-Ecke des ZIF-Sockels ausgerichtet werden muss. Setzen Sie den Prozessor in dieser Position ein.

Bei einem korrekt eingesetzten Prozessor sind alle vier Ecken auf derselben Höhe ausgerichtet. Wenn eine oder mehrere Ecken des Prozessors unterschiedliche Höhen aufweisen, ist der Prozessor nicht ordnungsgemäß eingesetzt.

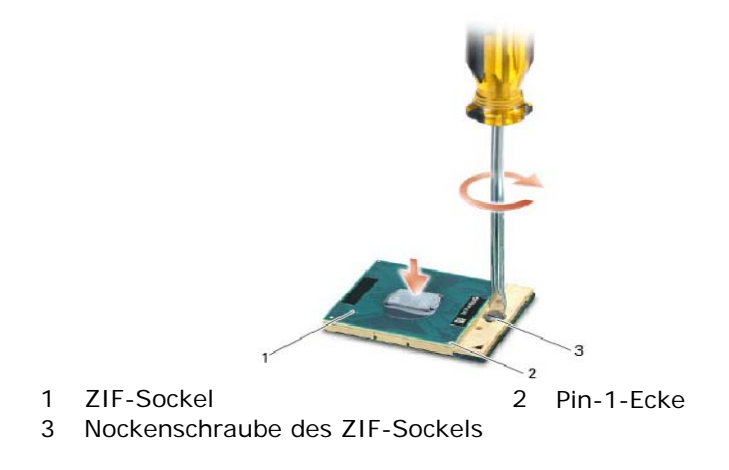

**HINWEIS:** Halten Sie beim Drehen der Schraube den Schraubendreher senkrecht zum Prozessor, um Schäden am Prozessor zu vermeiden.

- 2. Ziehen Sie die Nockenschraube des ZIF-Sockels an, indem Sie die Schraube im Uhrzeigersinn drehen, um den Prozessor an der Systemplatine zu befestigen.
- 3. Reinigen Sie den Kühlkörper. Verwenden Sie das mit dem Prozessor-Einbausatz gelieferte Reinigungspad, um alte Wärmeleitpaste zwischen den 3 unverlierbaren Schrauben zu entfernen.
- 4. Tragen Sie die Wärmeleitpaste auf. Befolgen Sie die Anweisungen des Prozessorkits und verwenden Sie die Spritze, um die Wärmeleitpaste spiralförmig auf die Baugruppe zur Prozessorkühlung aufzutragen.

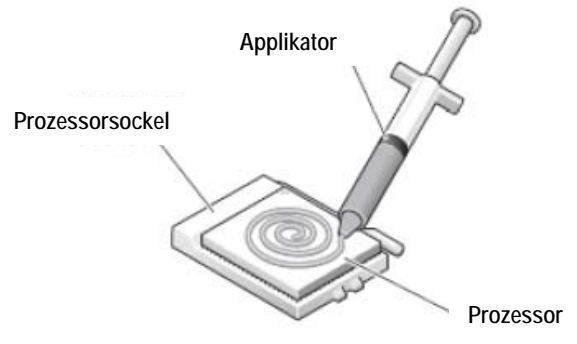

5. Bauen Sie die Prozessor-Kühlkörperbaugruppe wieder ein (siehe [Einbauen der Prozessorkühlkörper-](#page-34-0)[Baugruppe\)](#page-34-0).

<span id="page-37-0"></span>6. Folgen Sie den Anweisungen unter [Nach der Arbeit an Komponenten im Inneren des Computers](#page-21-0).

## **13 Speicher**

Ihr Computer hat zwei für den Benutzer zugängliche SODIMM-Sockel. Der Systemspeicher lässt sich durch die Installation von Speichermodulen auf der Systemplatine vergrößern. Informationen zu den von Ihrem Computer unterstützten Speichertypen finden Sie in Ihrem Setup- und Funktions-Handbuch unter "Technische Daten". Installieren Sie nur Speichermodule, die für Ihren Computer geeignet sind.

Ø **ANMERKUNG:** Die Garantie Ihres Computers gilt auch für von Dell erworbene Speichermodule.

### **13.1 Entfernen eines Speichermoduls**

**VORSICHT: Bevor Sie gemäß den in diesem Abschnitt beschriebenen Anleitungen verfahren, lesen Sie zunächst die Sicherheitshinweise im Lieferumfang Ihres Computers.** 

**HINWEIS:** Wenn zwei Speichermodule eingebaut sind, müssen Sie zuerst das obere Speichermodul entfernen, um Zugang zum unteren Speichermodul zu erhalten.

- 5. Folgen Sie den Anweisungen unter [Vor der Arbeit an Komponenten im Inneren des Computers](#page-19-0).
- 6. Entfernen Sie die untere Abdeckung (siehe [Entfernen der unteren Abdeckung](#page-23-0)).

**HINWEIS:** Drücken Sie die Klammern, die das Speichermodul sichern, nicht mit einem Werkzeug auseinander, um eine Beschädigung des Speichermodulanschlusses zu vermeiden.

- 7. Drücken Sie die Sicherungsklammern auf beiden Seiten des Speichermodulsteckplatzes vorsichtig mit den Fingerspitzen auseinander, bis das Speichermodul herausspringt.
- 8. Entfernen Sie das Speichermodul aus dem Steckplatz.

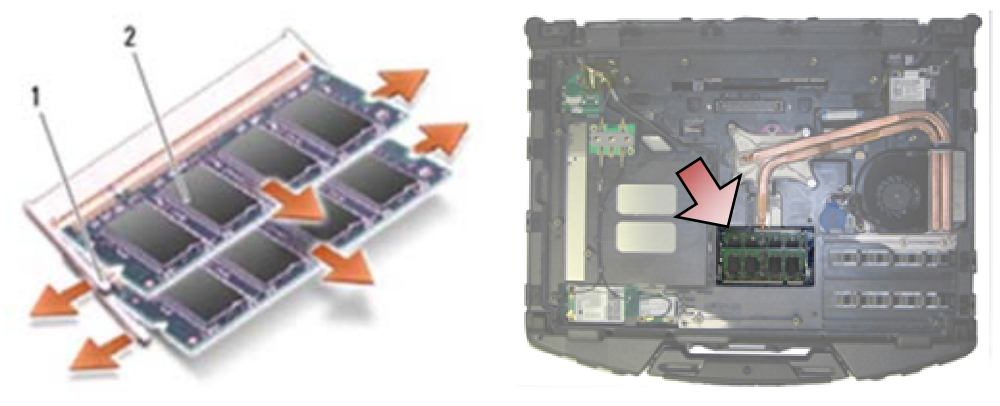

1 Sicherungsklammern (2) 2 Speichermodul

### **13.2 Einbauen eines Speichermoduls**

**VORSICHT: Bevor Sie gemäß den in diesem Abschnitt beschriebenen Anleitungen verfahren, lesen Sie zunächst die Sicherheitshinweise im Lieferumfang Ihres Computers.**

**HINWEIS:** Wenn Sie zwei Speichermodule einbauen, müssen Sie das untere Speichermodul zuerst einbauen.

1. Halten Sie das Modul in einem Winkel von 45 Grad und ausrichten Sie die Kerbe im Modul mit dem Steg im Anschluss aus.

<span id="page-38-0"></span>**ANMERKUNG:** Falls das Speichermodul nicht korrekt installiert wurde, startet der Computer unter Umständen nicht ordnungsgemäß. Auf diesen Fehler wird mit keiner Fehlermeldung hingewiesen.

2. Drücken Sie das Modul nach unten, bis es mit einem Klicken einrastet. Wenn das Modul nicht einrastet, entfernen Sie es und setzen Sie es erneut ein.

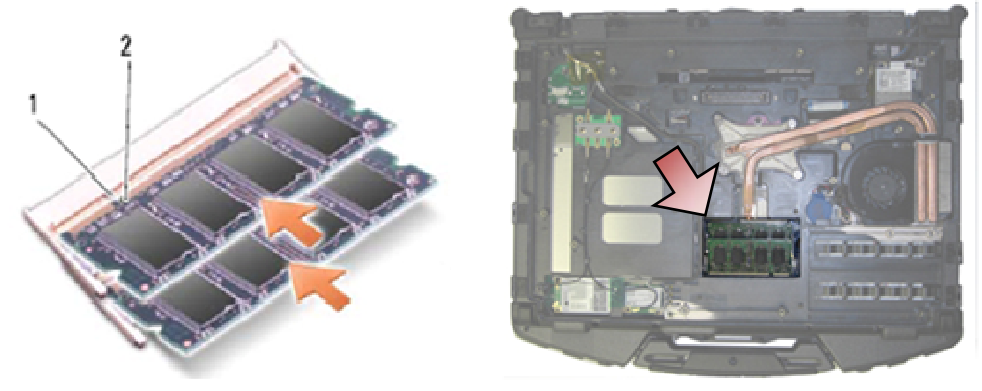

1 Registerkarte 2 Kerbe

- 3. Bauen Sie die untere Abdeckung wieder ein (siehe [Einbauen der unteren Abdeckung](#page-24-0)).
- 4. Folgen Sie den Anweisungen unter [Nach der Arbeit an Komponenten im Inneren des Computers](#page-21-0). Beim Neustart des Computers wird der zusätzliche Speicher erkannt und die Systemkonfigurationsdaten werden automatisch aktualisiert. So überprüfen Sie den im Computer installierten Speicherplatz:
- Unter Windows XP: Klicken Sie mit der rechten Maustaste auf das Symbol **Arbeitsplatz** auf dem Desktop. Klicken Sie auf **Eigenschaften**→ **Allgemein**.
- Unter Windows Vista: Klicken Sie auf Start **D**→ Hilfe und Support→ Dell Systeminformationen.

## **14 Knopfzellenbatterie**

#### **14.1 Entfernen der Knopfzellenbatterie**

**VORSICHT: Bevor Sie gemäß den in diesem Abschnitt beschriebenen Anleitungen verfahren, lesen Sie zunächst die Sicherheitshinweise im Lieferumfang Ihres Computers.**

- 1. Folgen Sie den Anweisungen unter [Vor der Arbeit an Komponenten im Inneren des Computers](#page-19-0).
- 2. Entfernen Sie die untere Abdeckung (siehe [Entfernen der unteren Abdeckung\)](#page-23-0).
- 3. Hebel Sie die Knopfzellenbatterie nach oben, um sie vom doppelseitigen Klebeband unter der Knopfzellenbatterie zu lösen und heben Sie sie dann aus dem Computer.
- 4. Trennen Sie das Kabel der Knopfzellenbatterie von der Systemplatine.

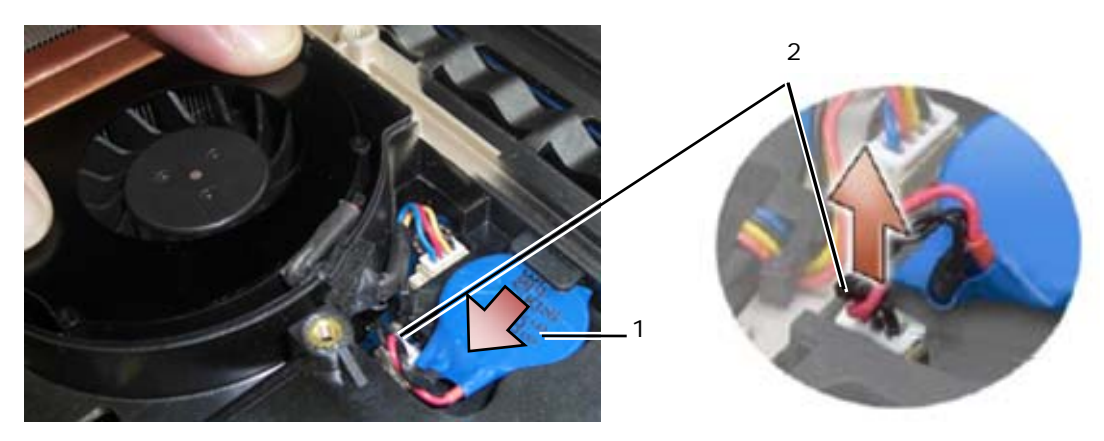

1 Knopfzellenbatterie 2 Kabel der Knopfzellenbatterie

## <span id="page-39-0"></span>**14.2 Einbauen der Knopfzellenbatterie**

**VORSICHT: Bevor Sie gemäß den in diesem Abschnitt beschriebenen Anleitungen verfahren, lesen Sie zunächst die Sicherheitshinweise im Lieferumfang Ihres Computers.**

- 1. Verbinden Sie das Kabel der Knopfzellenbatterie mit der Systemplatine.
- 2. Setzen Sie die Knopfzellenbatterie im Computer ein:

Wenn Sie die alte Knopfzellenbatterie wieder einsetzen, schieben Sie die Batterie unter die Lasche und drücken Sie die Batterie nach unten, um das Klebeband an der Unterseite zu fixieren.

Wenn Sie eine neue Knopfzellenbatterie einsetzen, ziehen Sie zuerst den Schutzstreifen vom Klebestreifen der Knopfzellenbatterie ab. schieben Sie die Batterie unter die Lasche und drücken Sie die Batterie nach unten, um das Klebeband an der Unterseite zu fixieren.

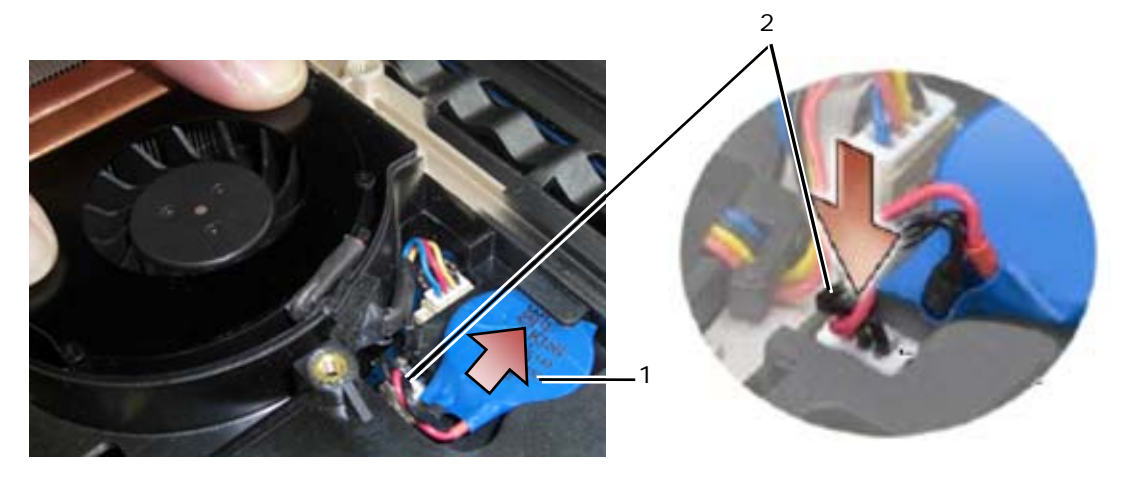

1 Knopfzellenbatterie 2 Kabel der Knopfzellenbatterie

- 3. Bauen Sie die untere Abdeckung wieder ein (siehe [Einbauen der unteren Abdeckung](#page-24-0)).
- 4. Folgen Sie den Anweisungen unter [Nach der Arbeit an Komponenten im Inneren des Computers](#page-21-0).

## **15 LED-Abdeckung**

## **15.1 Entfernen der LED-Abdeckung**

**VORSICHT: Bevor Sie gemäß den in diesem Abschnitt beschriebenen Anleitungen verfahren, lesen Sie zunächst die Sicherheitshinweise im Lieferumfang Ihres Computers.**

- 1. Folgen Sie den Anweisungen unter [Vor der Arbeit an Komponenten im Inneren des Computers](#page-19-0).
- 2. Entfernen Sie die zwei M2,5 x 5-mm-Schrauben oben von der LED-Abdeckung.
- 3. An der Unterseite der LED-Abdeckung befinden sich 5 Haken.

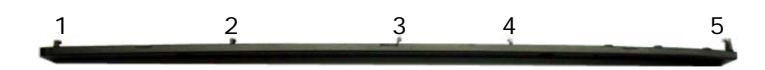

- 4. Um Haken 1 zu entriegeln, schieben Sie sanft die LED-Abdeckung von rechts nach links.
- 5. Drücken Sie die Abdeckung weiterhin nach links und hebeln Sie die linke Ecke der LED-Abdeckung mit einem Stift aus Kunststoff ab.

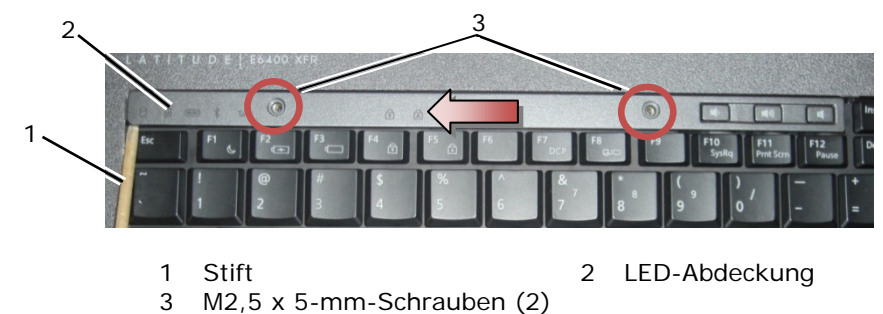

- 6. Die Haken 2 und 3 werden einzeln mit einer Bewegung nach links und oben entriegelt.
- 7. Haken 4 wird mit einer Bewegung nach rechts und oben entriegelt.
- 8. Haken 5 wird durch leichten Druck nach links auf die Baugruppe und anschließendes Drehen der hinteren Kante bei gleichzeitigem Hebeln mit dem Stift aus Kunststoff entriegelt.

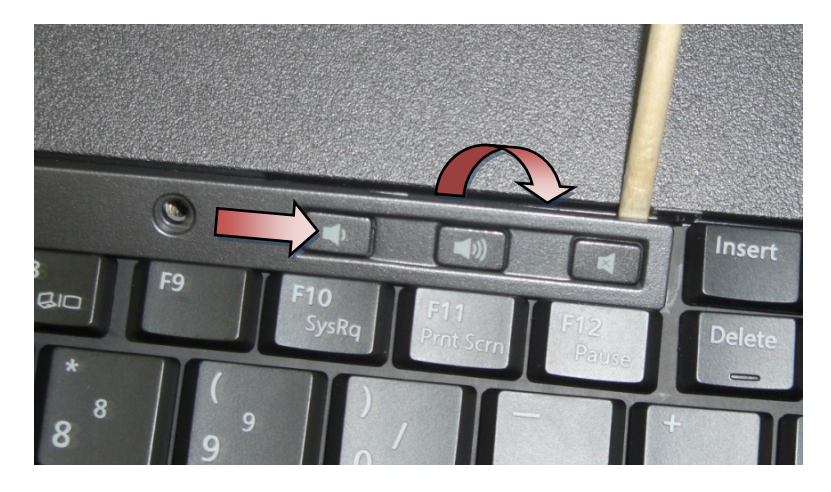

### **15.2 Einbauen der LED-Abdeckung**

- 1. Setzen Sie die LED-Abdeckung schräg auf und lassen Sie dann einen Haken nach der anderen einrasten.
- 2. Setzen Sie die zwei M2,5 x 5-mm-Schrauben oben in der LED-Abdeckung ein, um diesen zu befestigen.
- 3. Folgen Sie den Anweisungen unter [Nach der Arbeit an Komponenten im Inneren des Computers](#page-21-0).

# <span id="page-41-0"></span>**16 Handballenstützen-Auflage**

## **16.1 Entfernen der Handballenstützen-Auflage**

**VORSICHT: Bevor Sie gemäß den in diesem Abschnitt beschriebenen Anleitungen verfahren, lesen Sie zunächst die Sicherheitshinweise im Lieferumfang Ihres Computers.**

- 1. Folgen Sie den Anweisungen unter [Vor der Arbeit an Komponenten im Inneren des Computers](#page-19-0).
- 2. Beginnen Sie in der Mitte der Handballenstützen-Auflage und ziehen Sie die Auflage vorsichtig von der Basis ab.

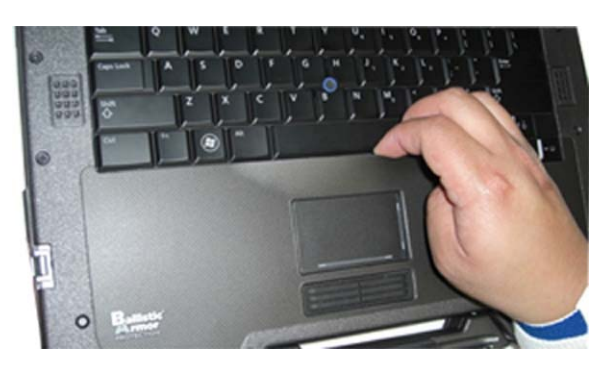

3. Nachdem Sie die Mitte von der Handballenstütze gelöst haben, ziehen Sie die Auflage von der Mitte aus nach links ab.

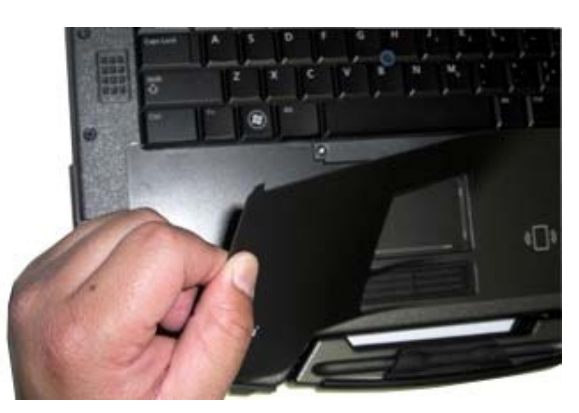

4. Wenn die linke Hälfte entfernt ist, lösen Sie die übrige Auflage von der Mitte aus nach rechts.

## **16.2 Einbauen der Handballenstütze-Auflage**

- 1. Entfernen Sie die Schutzabdeckung der Handballenstützen-Auflage.
- 2. Richten Sie die rechte Seite der Handballenstützen-Auflage in der Handballenstütze-Aussparung aus, um sicherzustellen, dass das Fingerabruckslesegerät (optional) einwandfrei ausgerichtet ist.
- 3. Beginnen Sie rechts und drücken Sie die Auflage nach links arbeitend in ihrer Position an. Achten Sie dabei darauf, dass sie in der Handballenstützen-Aussparung bleibt.
- 4. Folgen Sie den Anweisungen unter [Nach der Arbeit an Komponenten im Inneren des Computers](#page-21-0).

## <span id="page-42-0"></span>**17 Tastatur**

#### **17.1 Entfernen der Tastatur**

**VORSICHT: Bevor Sie gemäß den in diesem Abschnitt beschriebenen Anleitungen verfahren, lesen Sie zunächst die Sicherheitshinweise im Lieferumfang Ihres Computers.**

- 1. Folgen Sie den Anweisungen unter [Vor der Arbeit an Komponenten im Inneren des Computers](#page-19-0).
- 2. Entfernen Sie die LED-Abdeckung (siehe [Entfernen der LED-Abdeckung](#page-41-0)).
- 3. Entfernen Sie Handballenstützen-Auflage (siehe [Entfernen der Handballenstützen-Auflage\)](#page-41-0).
- 4. Lösen Sie die zwei unverlierbare M2,5 X 9,85-mm-Schrauben an der Unterseite der Tastatur in der Tastaturhalterung.

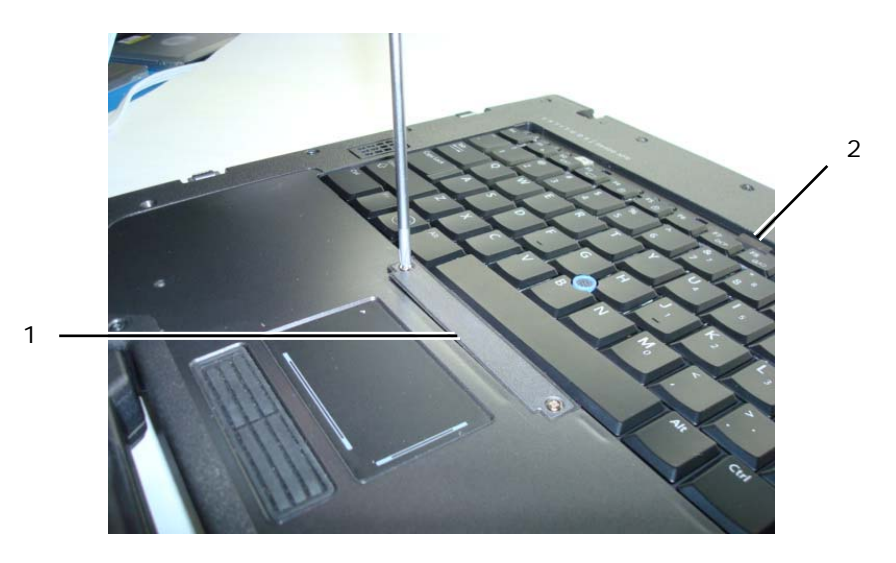

1 Tastaturhalterung 2 Zuglasche

5. Entfernen Sie die Tastaturhalterung.

**HINWEIS:** Die Tasten auf der Tastatur sind empfindlich, lösen sich leicht und sind schwer zu ersetzen. Entfernen Sie die Tastatur vorsichtig und gehen Sie sorgsam mit ihr um.

6. Verwenden der Zuglasche, um die Tastatur oben vorsichtig anzuheben und ziehen Sie sie dann zurück, um die Tastatur vom Anschluss zu trennen.

### **17.2 Einbauen der Tastatur**

**VORSICHT: Bevor Sie gemäß den in diesem Abschnitt beschriebenen Anleitungen verfahren, lesen Sie zunächst die Sicherheitshinweise im Lieferumfang Ihres Computers.**

**HINWEIS:** Die Tasten auf der Tastatur sind empfindlich, lösen sich leicht und sind schwer zu ersetzen. Entfernen Sie die Tastatur vorsichtig und gehen Sie sorgsam mit ihr um.

- 1. Halten Sie die Oberseite der Tastatur in geringem Abstand über dem Computer, schieben Sie die Unterseite der Tastatur angewinkelt hinein und achten Sie darauf, dass die Laschen und der Tastaturanschluss entlang des unteren Tastaturrandes unter die vordere Innenkante der Handballenstütze in ihre vorgesehenen Positionen eingepasst werden.
- 2. Drücken Sie vorsichtig auf jede Seite der Tastatur, damit sie in der vorgesehenen Position einrastet.
- 3. Bauen Sie die Tastaturhalterung wieder ein.
- 4. Ziehen Sie die zwei M2,5 X 9,85-mmSchrauben an der Tastaturhalterung an. Ziehen Sie die Schrauben nicht zu fest an. Dies würde dazu führen, dass die Dichtung an den Seiten der Halterung herausgedrückt würde und die Handballenstütze-Auflage im nächsten Schritt nicht richtig passen würde.
- 5. Bauen Sie Handballenstützen-Auflage wieder ein (siehe [Einbauen der Handballenstütze-Auflage\)](#page-41-0).
- 6. Bauen Sie die LED-Abdeckung wieder ein (siehe [Einbauen der LED-Abdeckung\)](#page-41-0).
- 7. Folgen Sie den Anweisungen unter [Nach der Arbeit an Komponenten im Inneren des Computers](#page-21-0).

## **18 GPS-Karte (optional)**

**18.1 Entfernen der GPS-Karte** 

**VORSICHT: Bevor Sie gemäß den in diesem Abschnitt beschriebenen Anleitungen verfahren, lesen Sie zunächst die Sicherheitshinweise im Lieferumfang Ihres Computers.**

- 1. Folgen Sie den Anweisungen unter [Vor der Arbeit an Komponenten im Inneren des Computers](#page-19-0).
- 2. Entfernen Sie Handballenstützen-Auflage (siehe [Entfernen der Handballenstützen-Auflage\)](#page-41-0).
- 3. Entfernen Sie die zwei M2,5 x 5-mm-Befestigungsschrauben der GPS-Klappe und entfernen Sie die Klappe.

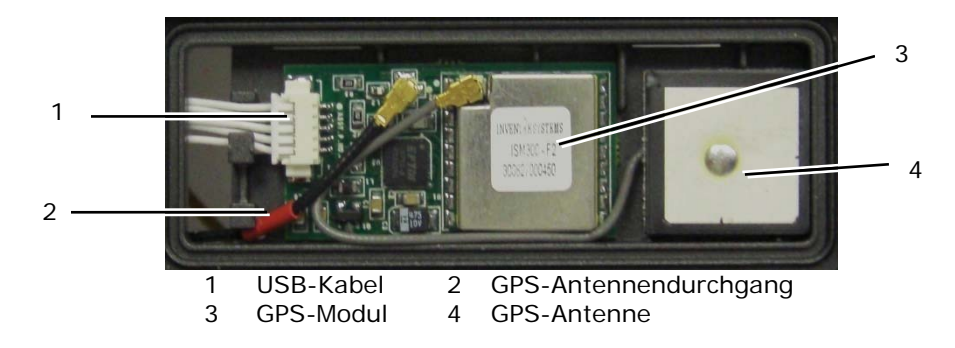

- 4. Lösen Sie das schwarze/rote HF-Antennenkabel und das graue GPS-Antennenkabel.
- 5. Verwenden Sie einen Stift, um die GPS-Karte sanft an der oberen rechten Ecke der Karte zu lösen.
- 6. Verwenden Sie einen Stift, um die GPS-Antenne sanft an der oberen linken Ecke der Antenne zu lösen.

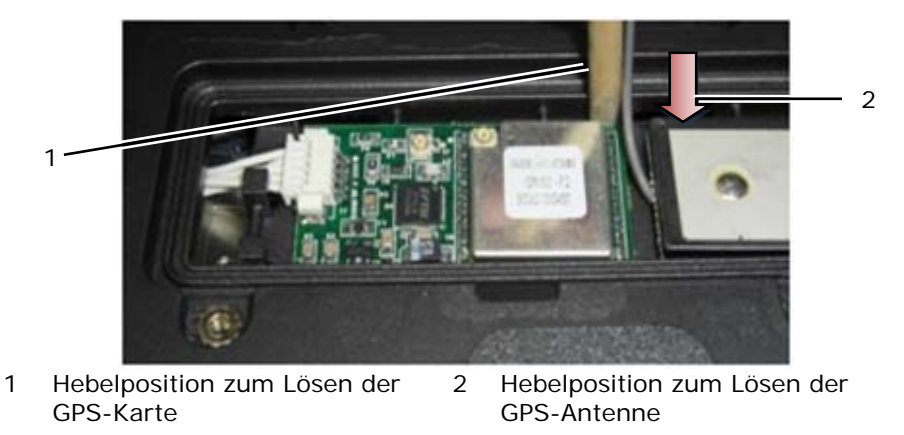

7. Heben und verschieben Sie die GPS-Karte, um das USB-Datenkabel zu lösen.

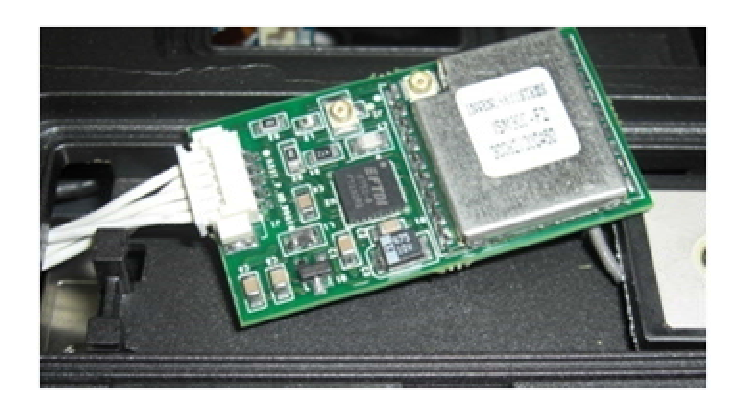

## **18.2 Einbauen der GPS-Karte**

- 1. Schließen Sie das GPS-Datenkabel an die GPS-Karte an.
- 2. Setzen Sie die GPS-Karte in die GPS-Aufnahme der Handballenstütze ein.
- 3. Setzen Sie die GPS-Antenne in die Antennenaufnahme ein.
- 4. Schließen Sie das Durchgangskabel an den Antennenanschluss (J2) an und führen Sie es ordnungsgemäß.
- 5. Schließen Sie die GPS-Antenne an den Antennenanschluss (J1) an und führen Sie sie ordnungsgemäß.
- 6. Bauen Sie die GPS-Klappe mit den zwei 2,5 x 5-mm-Schrauben wieder an der Handballenstütze-Auflage an.
- 7. Bauen Sie Handballenstützen-Auflage wieder ein (siehe [Einbauen der Handballenstütze-Auflage\)](#page-41-0).
- 8. Folgen Sie den Anweisungen unter [\(Nach der Arbeit an Komponenten im Inneren des Computers](#page-21-0)).

## **19 LCD-Kabelkanalabdeckungen**

## **19.1 Entfernen der LCD-Kabelkanalabdeckungen**

**VORSICHT: Bevor Sie gemäß den in diesem Abschnitt beschriebenen Anleitungen verfahren, lesen Sie zunächst die Sicherheitshinweise im Lieferumfang Ihres Computers.**

**ANMERKUNG:** Die Kabelabdeckungen sind nicht untereinander austauschbar.

- 1. Folgen Sie den Anweisungen unter [Vor der Arbeit an Komponenten im Inneren des Computers](#page-19-0).
- 2. Schließen Sie den Bildschirm und drehen Sie den Computer um.
- 3. Entfernen Sie die M2 x 3-mm-Schraube von allen Kabelabdeckungen.

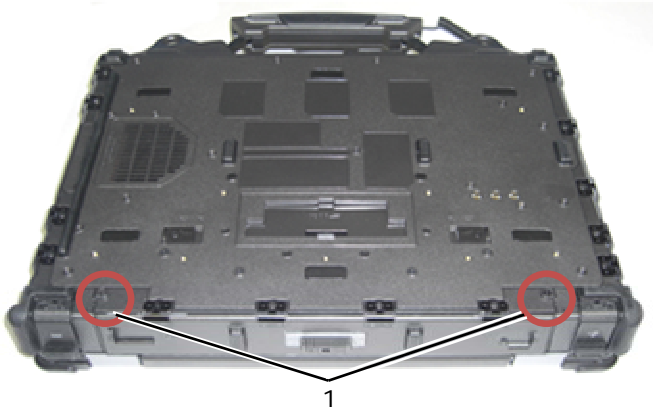

1 M2 x 3-mm-Schrauben (2)

4. Schieben Sie die Kabelabdeckung jeweils nach oben, um sie zu entfernen.

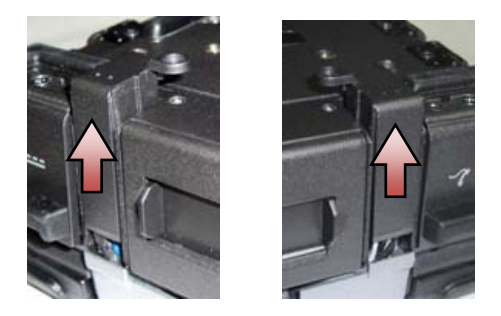

## **19.2 Einbauen der LCD-Kabelkanalabdeckungen**

- 1. Entfernen Sie die untere Abdeckung (siehe [Entfernen der unteren Abdeckung\)](#page-23-0).
- 2. Schieben Sie die Kabelabdeckungen bei straff gehaltenen LCD-Kabeln auf.
- 3. Bauen Sie die untere Abdeckung wieder ein (siehe [Einbauen der unteren Abdeckung](#page-24-0)).
- 4. Bringen Sie die M2x3-mm-Schraube in jeder Kabelabdeckung wieder an.
- 5. Folgen Sie den Anweisungen unter [Nach der Arbeit an Komponenten im Inneren des Computers](#page-21-0).

## **20 Bildschirmbaugruppe**

## **20.1 Entfernen der Bildschirmbaugruppe**

- 1. Folgen Sie den Anweisungen unter [Vor der Arbeit an Komponenten im Inneren des Computers](#page-19-0).
- 2. Entfernen Sie die untere Abdeckung (siehe [Entfernen der unteren Abdeckung\)](#page-23-0).
- 3. Entfernen Sie LCD-Kabelkanalabdeckungen (siehe [Entfernen der LCD-Kabelkanalabdeckungen\)](#page-0-0).
- 4. Trennen Sie das Bildschirmkabel und die Wireless-Kabel (WLAN, WWAN und WPAN) und lösen Sie die Kabel aus den Kabelführungen. Legen Sie alle Kabel nach dem Lösen aus den Führungen zur Rückseite hin.

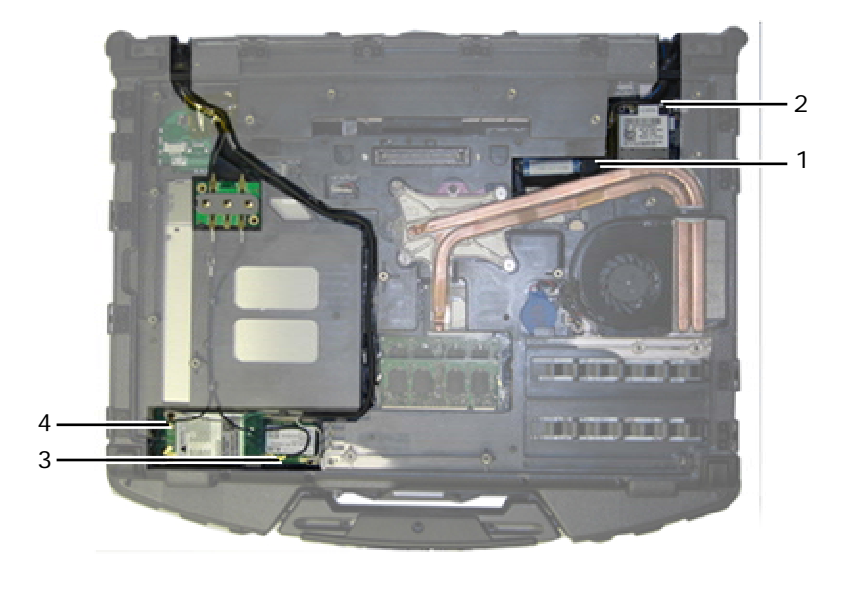

- 1 LVDS-Anschluss und Kabel 2 WPAN-Kabel 3 WLAN-Kabel 4 WWAN-Kabel
	-
- 5. Trennen Sie das LVDS-Kabel von der Hauptplatine.
- 6. Trennen Sie die Antennenkabel von den Anschlüssen an der Oberseite (J4 und J5) der HF-Durchgangsplatine.

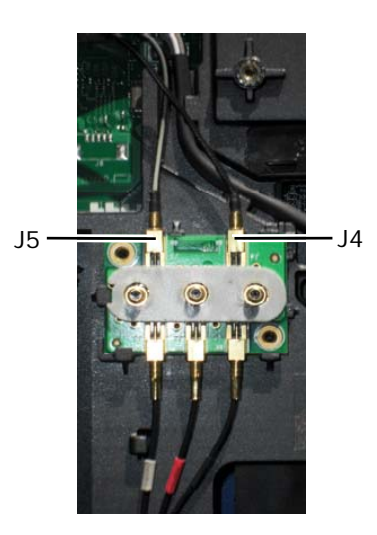

- J4 Schwarz WLAN (von LCD-Bildschirmantenne)
- J5 Schwarz/grau WWAN (von LCD-Bildschirmantenne)
- 7. Entfernen Sie die Bildschirmdichtungen mit dem Stift aus Kunststoff. Hebeln Sie die Dichtung abwechselnd auf der einen und der anderen Seite der Dichtungen in einer Rein-und-Raus-Bewegung, bis die Dichtung vom Sockel gelöst ist. Nachdem die Dichtung aus dem Sockel herausgedrückt ist, führen Sie die übrigen Kabel durch die Gehäuseöffnung, um LCD-Kabel und Antennen vom Sockel zu entfernen.

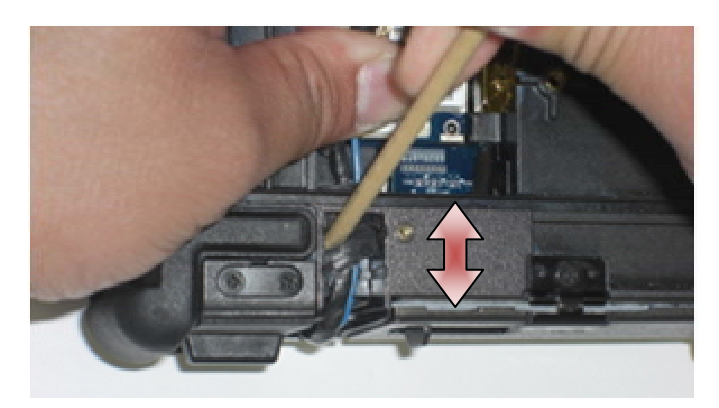

Drehen Sie am LVDS-Anschluss die blaue Zuglasche zum Trennen des Kabels von der Systemplatine, um die Kabelseite des Anschluss einzuwickeln, währen das Kabel durch die Gehäuseöffnung geführt wird.

- 8. Entfernen Sie jeweils drei M2,5 x 8-mm-Schrauben aus den Scharnieren.
- 9. Drehen Sie den Computer mit der Oberseite nach oben.
- 10. Öffnen Sie den Bildschirm bis zu einem Winkel von 90° und heben Sie die Bildschirm-Baugruppe von der Trägerbaugruppe ab.

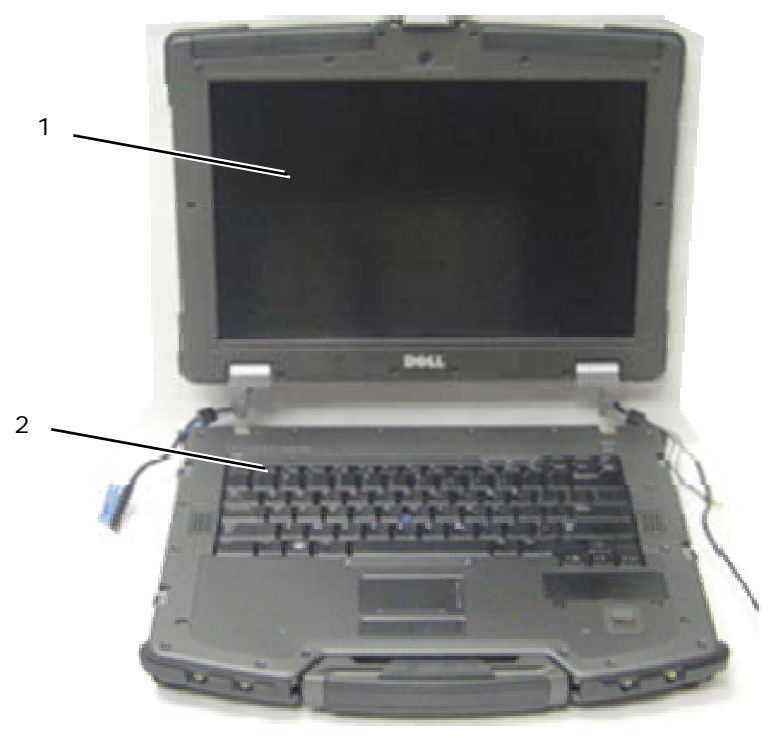

1 Bildschirmbaugruppe 2 Trägerbaugruppe

### **20.2 Einbauen der Bildschirmbaugruppe**

- 1. Legen Sie die Kabel an der Bildschirmbaugruppe von der Trägerbaugruppe weg.
- 2. Richten Sie die Bildschirmscharniere an den Öffnungen in der Trägerbaugruppe des Computers aus und senken Sie die Bildschirm-Baugruppe in die vorgesehene Position ab.
- 3. Schließen Sie den Bildschirm und drehen Sie den Computer um.
- 4. Bringen Sie wieder die jeweils drei M2,5 x 8-mm-Schrauben an den Scharnieren an. Befestigen Sie bei jedem Scharnier erst die Schraube an der Unterseite, dann die zwei hinteren Schrauben.
- 5. Führen Sie die Kabel durch die Gehäuseöffnungen.
- 6. Drehen Sie am LVDS-Anschluss die blaue Zuglasche zum Trennen des Kabels von der Systemplatine, um die Kabelseite des Anschluss einzuwickeln, währen das Kabel durch die Gehäuseöffnung geführt wird.

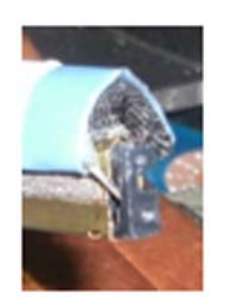

- 7. Setzen Sie die Bildschirmdichtungen mit dem Stift aus Kunststoff ein. Drücken Sie abwechselnd auf die eine und die andere Seite der einzelnen Dichtungen, bis die Dichtung vollständig in der Gehäuseöffnung eingesetzt ist.
- 8. Verlegen Sie die Bildschirmkabel und Wireless-Kabel (WLAN, WWAN und WPAN). Führen Sie die Kabel unter den Laschen in den entsprechenden Kabelführungskanälen durch.

<span id="page-48-0"></span>9. Je nach den in Ihrer Computer-Konfiguration verwendeten Karten schließen Sie die Antennenkabel an die entsprechende Karte an:

Weitere Informationen für WWAN-Karten finden Sie unter [Einbauen der WWAN-Karte.](#page-27-0) Weitere Informationen für WPAN-Karten finden Sie unter [Einbauen der WPAN \(UWB/BT\)- Karte.](#page-28-0)

Weitere Informationen für WLAN-Karten finden Sie unter [Einbauen der WLAN/WiMax-Karte.](#page-25-0)

Legen Sie unverwendete Antennenkabel in die Kabelhalterung der Trägerbaugruppe neben dem Kartensteckplatz ein.

10. Wenn das System mit dem optionalen USB-Kabel in der LCD-Baugruppe ausgestattet ist, schließen Sie das Kabel wieder an die E/A-Platine an.

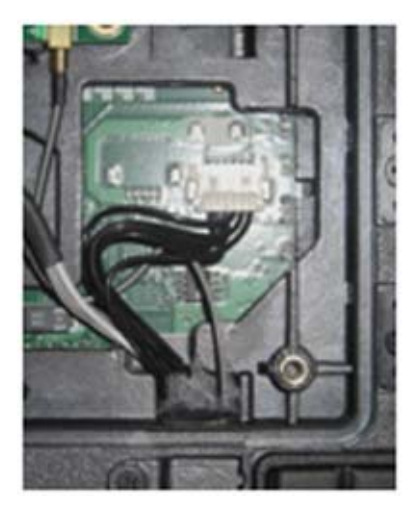

- 11. Verbinden Sie das Bildschirmkabel mit dem entsprechenden Anschluss auf der Systemplatine.
- 12. Schließen Sie das HF-Antennenkabel wieder an (siehe [Einbauen der HF-Durchgangsplatine\)](#page-32-0).
- 13. Bauen Sie die LCD-Kabelkanalabdeckungen wieder ein (siehe [Einbauen der LCD-Kabelkanalabdeckungen](#page-0-0)).
- 14. Bauen Sie die untere Abdeckung wieder ein (siehe [Einbauen der unteren Abdeckung](#page-24-0)).
- 15. Folgen Sie den Anweisungen unter [Nach der Arbeit an Komponenten im Inneren des Computers](#page-21-0).

## **21 Handballenstütze**

### **21.1 Entfernen der Handballenstütze**

- 1. Folgen Sie den Anweisungen unter [Vor der Arbeit an Komponenten im Inneren des Computers](#page-19-0).
- 2. Entfernen Sie die untere Abdeckung (siehe [Entfernen der unteren Abdeckung\)](#page-23-0).
- 3. Entfernen Sie die Bildschirm-Baugruppe (siehe [Entfernen der Bildschirmbaugruppe](#page-0-0)).
- 4. Entfernen Sie die Tastatur (siehe [Entfernen der Tastatur\)](#page-42-0).
- 5. Entfernen Sie die zwei M2,5 x 5-mm-Schrauben an jeder Kabelzugangsblende. Entfernen Sie die zwei Kabelzugangsblenden von der Handballenstütze.
- 6. Trennen Sie das Kabel des Fingerabruckslesegeräts (optional), das Lautsprecherkabel und das Touchpad-Kabel von der Systemplatine.
- 7. Heben Sie das Touchpad-Kabel an, um das darunter liegende kontaktlose Smartcard-Kabel freizulegen. Trennen Sie den kontaktlosen Smartcard-Anschluss von der Systemplatine.
- 8. Trennen Sie die GPS-Antenne und den USB-Anschluss (optional, siehe [Entfernen der GPS-Karte\)](#page-0-0).
- 9. Ziehen Sie die GPS-Antenne und den USB-Anschluss aus der Handballenstütze.
- 10. Drehen Sie den Computer mit der Unterseite nach oben und entfernen Sie die vier M2,5 x 8-mm-Schrauben an der Unterseite des Computers.

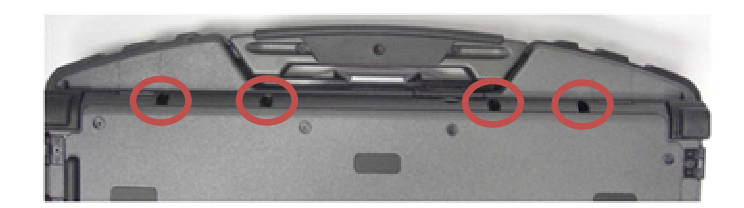

<span id="page-49-0"></span>11. Entfernen Sie die M2,5 x 5-mm-Schraube an der Hauptplatine zwischen Lüfter und Lüfteranschlussstecker.

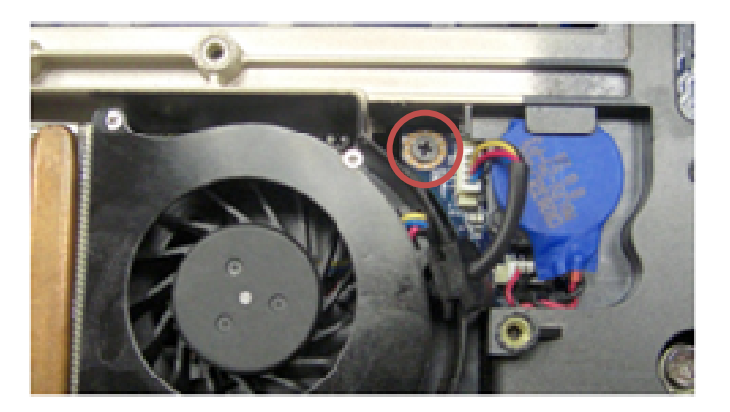

12. Drehen Sie den Computer mit der Oberseite nach oben und entfernen Sie die sechzehn M2,5 X 8-mm-Schrauben an der Oberseite der Handballenstütze.

Ø **ANMERKUNG:** Vor dem Maus-Touchpad befinden sich vier Schnappverschlusshaken als Teil der Trägerbaugruppe. Diese Schnappverschlusshaken können beim Entfernen einen gewissen Widerstand bieten. Um den Schnappverschluss zu entriegeln, heben Sie die LCD-Kante von der Handballenstütze ab, bis der Schnappverschluss entriegelt ist.

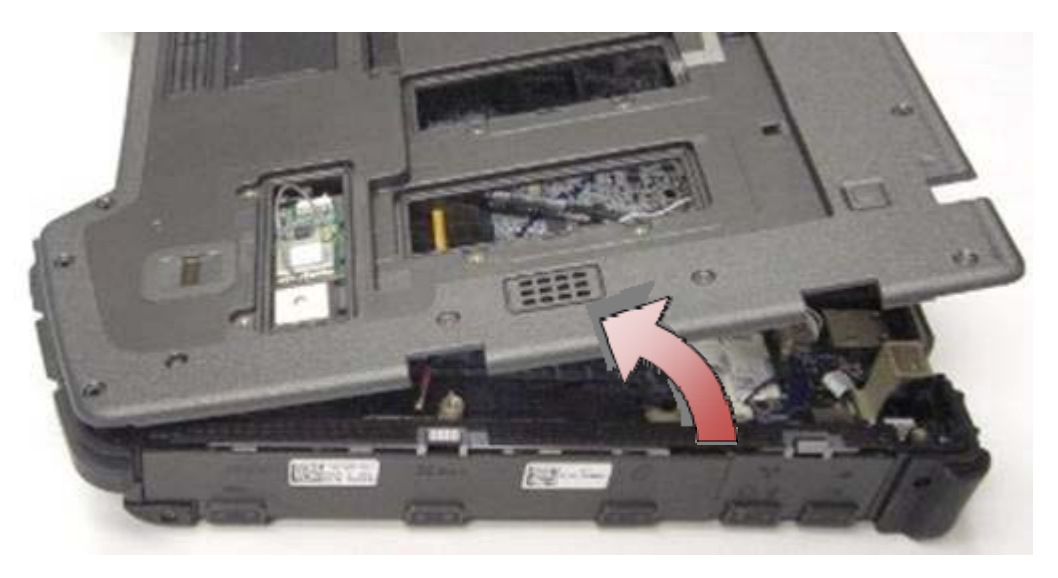

13. Heben Sie die Handballenstütze aus dem Computer.

Ø **ANMERKUNG:** Der Griff fällt herunter, wenn die Handballenstütze entfernt wird.

### **21.2 Einbauen der Handballenstütze**

**ANMERKUNG:** Wenn Sie eine neue Handballenstütze einbauen, entfernen Sie vor dem Einbau die zwei Kabelzugangsblenden, die GPS-Zugangsblende und die Tastaturhalterung.

1. Führen Sie die GPS-Antenne und den USB-Anschluss durch die Kanalführungen im GPS-Fach.

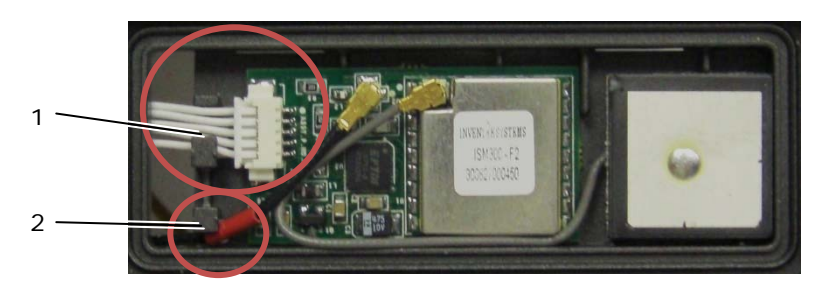

1 USB-Kabelkanalführung 2 GPS-Antennenkabelführung

- 2. Richten Sie den Griff mit dem Computergehäuse aus (siehe [Einbauen des Griffs\)](#page-67-0).
- 3. Richten Sie die Handballenstütze mit dem Computergehäuse aus.
- 4. Bringen Sie die 16 M2,5 x 8-mm-Schrauben wieder an der Oberseite der Handballenstütze an.
- 5. Drücken Sie leicht auf die Kante der Handballenstütze vor den Mauspad-Tasten, bis der darunter liegende Schnappverschluss einrastet.

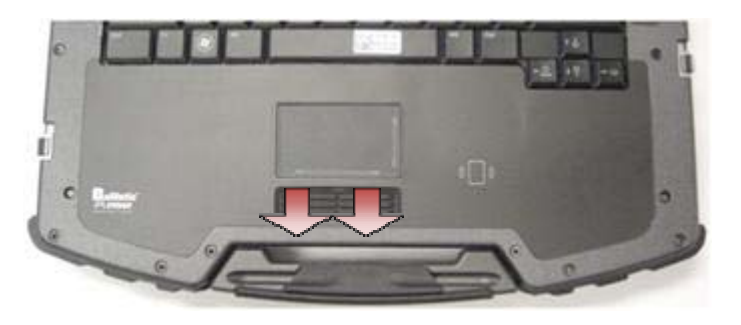

- 6. Drehen Sie den Computer mit der Unterseite nach oben und bringen Sie die vier M2,5 x 8-mm-Schrauben wieder an der Unterseite des Computers an.
- 7. Bringen Sie die M2,5 x 5-mm-Schraube an der Hauptplatine zwischen Lüfter und Lüfteranschlussstecker wieder an.
- 8. Schließen Sie die GPS-Antenne und den USB-Anschluss (optional) wieder an: siehe [Einbauen der GPS-Karte\)](#page-0-0).
- 9. Schließen Sie das kontaktlose Smartcard-Kabel, das Touchpad-Kabel, das Lautsprecherkabel und das Kabel des Fingerabruckslesegeräts (optional) wieder an die Systemplatine an.
- 10. Bauen Sie die beiden Kabelzugangsblenden wieder ein und befestigen Sie sie mit jeweils zwei M2,5 x 5-mm-Schrauben.
- 11. Bauen Sie die Tastatur, LED-Abdeckung und Handballenstützen-Auflage wieder an(siehe [Einbauen der Tastatur](#page-42-0)).
- 12. Bauen Sie Bildschirmbaugruppe, LCD-Kabelkanalabdeckungen und untere Abdeckung wieder ein (siehe [Einbauen der Bildschirmbaugruppe\)](#page-0-0).

## <span id="page-51-0"></span>**22 Modem**

## **22.1 Entfernen des Modems**

#### **VORSICHT: Bevor Sie gemäß den in diesem Abschnitt beschriebenen Anleitungen verfahren, lesen Sie zunächst die Sicherheitshinweise im Lieferumfang Ihres Computers.**

- 1. Folgen Sie den Anweisungen unter [Vor der Arbeit an Komponenten im Inneren des Computers](#page-19-0).
- 2. Entfernen Sie untere Abdeckung, LCD-Kabelkanalabdeckungen, Bildschirmbaugruppe, LED-Abdeckung, Handballenstützen-Auflage, Tastatur und Handballenstütze (siehe [Entfernen der Handballenstütze](#page-48-0)).
- 3. Entfernen Sie die M2 x 3-mm-Schraube vom Modem.
- 4. Verwenden Sie die Zuglasche, um das Modem von der E/A-Karte zu trennen.
- 5. Trennen Sie das Modemkabel vom Modem.

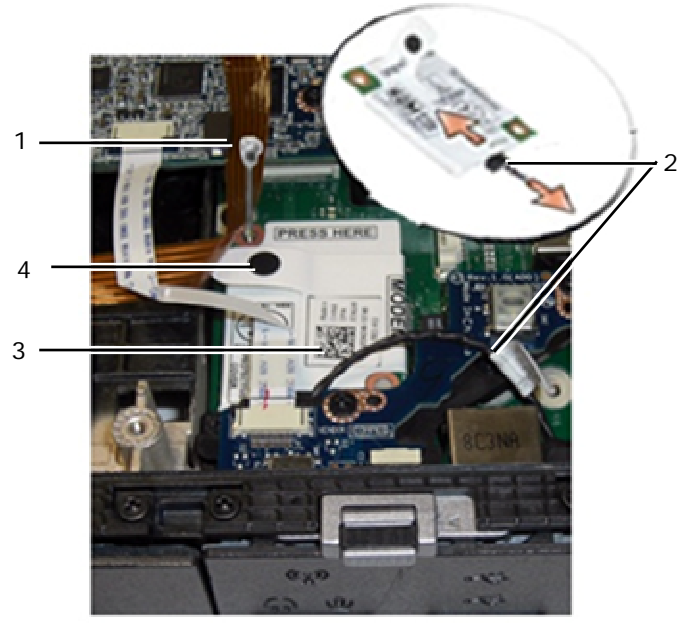

1 M2 x 3-mm-Schraube 2 Modemkabel 3 Modem 4 Zuglasche

## **22.2 Einbauen des Modems**

- 1. Schließen Sie das Modemkabel an das Modem an.
- 2. Verwenden Sie die Schraubenbohrung am Modem, um das Modem mit dem Anschluss auf der E/A-Karte auszurichten.
- 3. Drücken Sie auf das den mit "Press Here" (Hier drücken) beschrifteten Bereich des Modems, um es mit der E/A-Karte zu verbinden.
- 4. Bringen Sie die M2 x 3-mm-Schraube wieder an, um das Modem an der E/A-Karte zu befestigen.
- 5. Bauen Sie Handballenstütze, Tastatur, Handballenstützen-Auflage, LED-Abdeckung, Bildschirmbaugruppe, LCD-Kabelkanalabdeckungen und untere Abdeckung wieder ein (siehe [Einbauen der Handballenstütze](#page-49-0)).
- 6. Folgen Sie den Anweisungen unter [Nach der Arbeit an Komponenten im Inneren des Computers](#page-21-0).

## **23 Smartcard-Baugruppe**

## **23.1 Entfernen der Smartcard-Baugruppe**

**VORSICHT: Bevor Sie gemäß den in diesem Abschnitt beschriebenen Anleitungen verfahren, lesen Sie zunächst die Sicherheitshinweise im Lieferumfang Ihres Computers.**

- 1. Folgen Sie den Anweisungen unter [Vor der Arbeit an Komponenten im Inneren des Computers](#page-19-0).
- 2. Entfernen Sie untere Abdeckung, LCD-Kabelkanalabdeckungen, Bildschirmbaugruppe, LED-Abdeckung,
- Handballenstützen-Auflage, Tastatur und Handballenstütze (siehe [Entfernen der Handballenstütze](#page-48-0)). 3. Entfernen Sie die Festplatte (siehe [Entfernen der Festplatte](#page-53-0)).
- 4. Lösen Sie bei geöffneter Festplattenklappe vorsichtig die Smartcard-Dichtung von der Oberseite der Kammeröffnung.

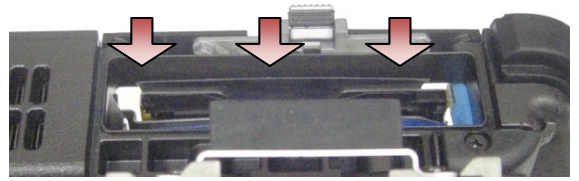

- 5. Trennen Sie den Smartcard-Anschluss von der Systemplatine.
- 6. Entfernen Sie die zwei M2 x-3 mm-Schrauben vom Smartcard-Gehäuse.

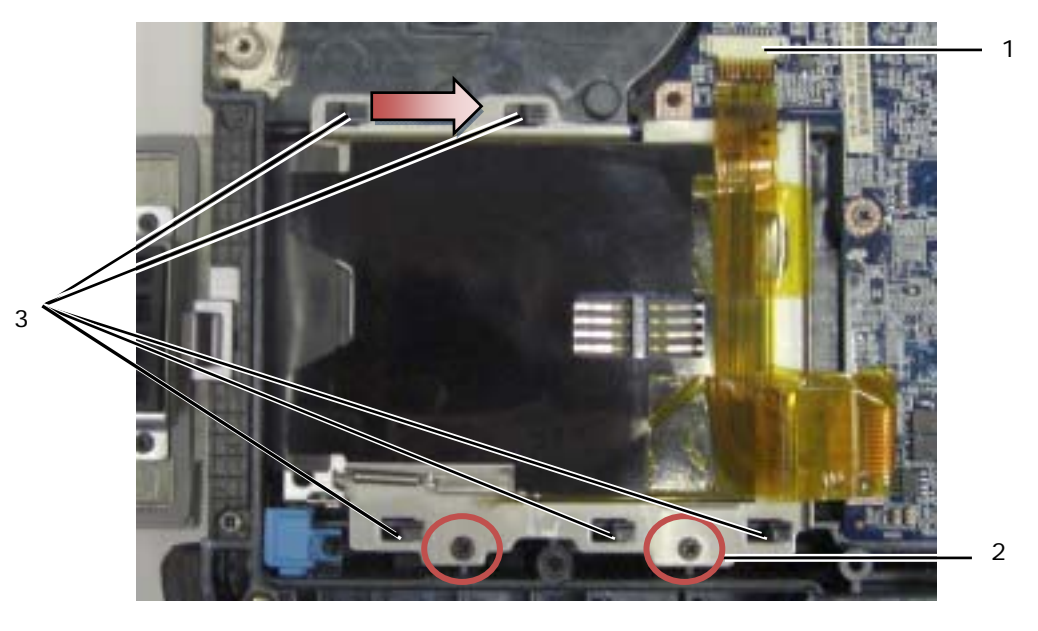

- 1 Smartcard-Anschluss 2 M2 x 3-mm-Schrauben (2)
- 3 Gehäusehaken (5)
- 
- 7. Schieben Sie die Smartcard-Gehäuse nach rechts, um es aus dem Eingriff mit den fünf Gehäusehaken zu bringen.
- 8. Heben Sie das Smartcard-Gehäuse von der Trägerbaugruppe ab, um es zu entfernen.
- 9. Reinigen Sie die Oberwand der Festplattenkammer von Kleberresten und anderen Verunreinigungen.

## **23.2 Einbauen der Smartcard-Baugruppe**

- 1. Bringen Sie die Smartcard-Baugruppe in die richtige Position, indem Sie die rechteckigen Ausschnitte zu den Laschen auf der Trägerbaugruppe ausrichten.
- 2. Setzen Sie die Dichtungszunge der Smartcard zuerst in die Festplattekammer ein und setzen Sie die Smartcard-Baugruppe an ein, indem Sie die rechteckigen Ausschnitte mit den Gehäusehaken ausrichten.
- <span id="page-53-0"></span>3. Schieben Sie das Smartcard-Gehäuse nach links, bis die Schraubenbohrungen mit den Ausbuchtungen für die Schrauben ausgerichtet sind.
- 4. Bringen Sie die zwei M2 x 3-mm-Schrauben wieder an.
- 5. Schließen Sie das Smartcard-Kabel wieder an die Systemplatine an.
- 6. Entfernen Sie den Schutzstreifen von der Smartcard-Dichtung und kleben Sie diese an der Kammeroberwand fest.

**HINWEIS:** Bei falschem Einbau verhindert die Smartcard-Dichtung eventuell, dass die Karte in das Smartcard-Lesegerät eingelegt oder herausgenommen werden kann. Testen Sie nach dem Einbau IMMER, das Einsetzen und Herausnehmen problemlos möglich sind.

- 7. Bauen Sie Handballenstütze, Tastatur, Handballenstützen-Auflage, LED-Abdeckung, Bildschirmbaugruppe, LCD-Kabelkanalabdeckungen und untere Abdeckung wieder ein (siehe [Einbauen der Handballenstütze](#page-49-0)).
- 8. Folgen Sie den Anweisungen unter [Nach der Arbeit an Komponenten im Inneren des Computers](#page-21-0).

## **24 Festplattenlaufwerk**

**ANMERKUNG:** Dell übernimmt keine Garantie für Festplattenlaufwerke anderer Hersteller und bietet keine Unterstützung bei Problemen mit Produkten anderer Hersteller.

## **24.1 Entfernen des Festplattenlaufwerks**

**VORSICHT: Bevor Sie gemäß den in diesem Abschnitt beschriebenen Anleitungen**   $\mathbb{A}$ **verfahren, lesen Sie zunächst die Sicherheitshinweise im Lieferumfang Ihres Computers.**

**VORSICHT:** *Berühren Sie beim Entfernen des Laufwerks aus dem Computer nicht* **das Metallgehäuse des Festplattenlaufwerks, wenn das Laufwerk noch heiß ist.** 

**HINWEIS** Schalten Sie zur Vermeidung von Datenverlusten Ihren Computer aus, bevor Sie das Festplattenlaufwerk entfernen. Entfernen Sie das Festplattenlaufwerk nicht, solange der Computer eingeschaltet ist oder sich im Energiesparmodus befindet.

**HINWEIS:** Festplattenlaufwerke sind äußerst empfindlich. Handhaben Sie das Laufwerk mit Vorsicht.

1. Folgen Sie den Anweisungen in [Vor der Arbeit an Komponenten im Inneren des Computers](#page-19-0) und öffnen Sie die Festplattenklappe an der linke Seitenblende, indem Sie die Verriegelung zur Computer-Rückseite hin drücken und die Klappe nach unten drehen.

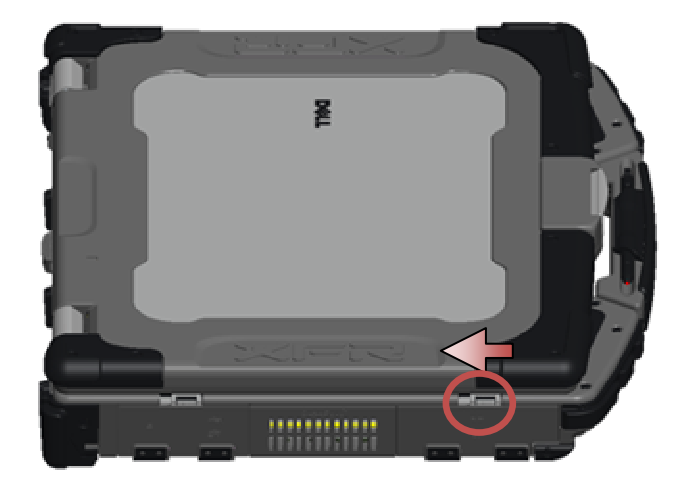

**ANMERKUNG:** Beachten Sie die auf der Kante der Festplatte angegebenen Anweisungen zum Entfernen des Festplattenlaufwerks.

Ø

- <span id="page-54-0"></span>2. Drücken Sie auf den blauen Verriegelungsknopf an der rechten Seite des Fachs.
- 3. Verwenden Sie bei gedrücktem blauem Knopf die Lasche an der Seite der Festplatte, um die Festplatte aus dem Fach zu ziehen.

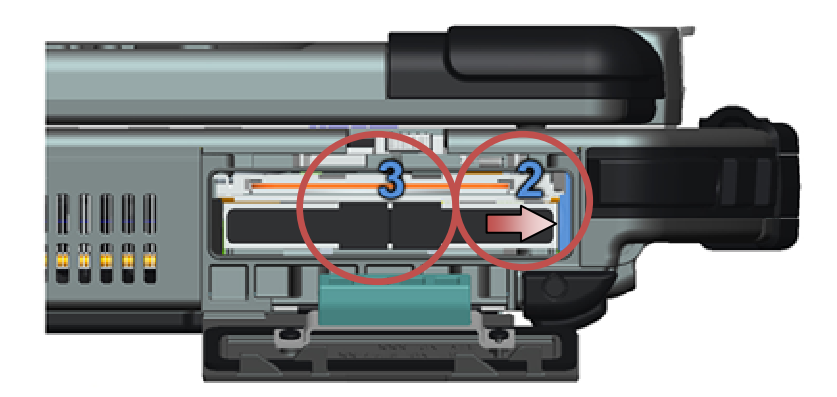

## **24.2 Einbauen des Festplattenlaufwerks**

**A** VORSICHT: Bevor Sie gemäß den in diesem Abschnitt beschriebenen Anleitungen **verfahren, lesen Sie zunächst die Sicherheitshinweise im Lieferumfang Ihres Computers.**

**HINWEIS:** Festplattenlaufwerke sind äußerst empfindlich. Handhaben Sie das Laufwerk mit Vorsicht.

**HINWEIS:** Schieben Sie das Festplattenlaufwerk mit gleichmäßiger Kraft an seinen Platz. Durch übermäßige Kraftanwendung kann der Anschluss beschädigt werden.

- 1. Richten Sie die Festplatte zum Computer aus. Wenn der Computer aufrecht steht, muss der Text auf der Festplatten-Zuglasche lesbar sein.
- 2. Schieben Sie die Festplatte in den Festplattenlaufwerkschacht, bis Sie ein Klicken hören und einen mechanischen Anschlag wahrnehmen.
- 3. Schließen Sie die Festplattenklappe, indem Sie sie nach oben drehen, bis sie mit einem Klicken in der geschlossenen Position einrastet.
- 4. Folgen Sie den Anweisungen unter [Nach der Arbeit an Komponenten im Inneren des Computers](#page-21-0).
- 5. Installieren Sie nach Bedarf das Betriebssystem sowie Treiber und Dienstprogramme für den Computer. Weitere Informationen finden Sie in dem mit dem Computer gelieferten *Setup- und Funktions-Handbuch* oder unter **support.dell.com.**

## **25 Laufwerk für den Medienschacht**

Das Laufwerk für den Medienschacht unterstützt ein zweites Festplattenlaufwerk, ein optisches Laufwerk oder ein Air Bay für unterwegs.

## **25.1 Entfernen des Laufwerks für den Medienschacht**

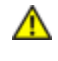

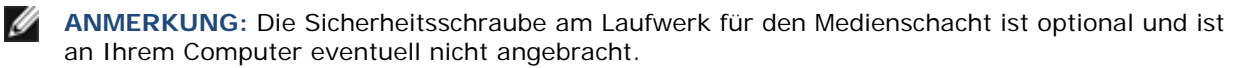

- 1. Folgen Sie den Anweisungen unter [Vor der Arbeit an Komponenten im Inneren des Computers](#page-19-0).
- 2. Öffnen Sie die Medienschachtklappe (XBay) an der rechten Seitenblende, indem Sie die Verriegelung zur Computer-Rückseite hin drücken und die Klappe nach unten drehen.
- 3. Verwenden Sie den Entriegelungsriegel, um das Laufwerk aus dem Schacht zu schieben.

<span id="page-55-0"></span>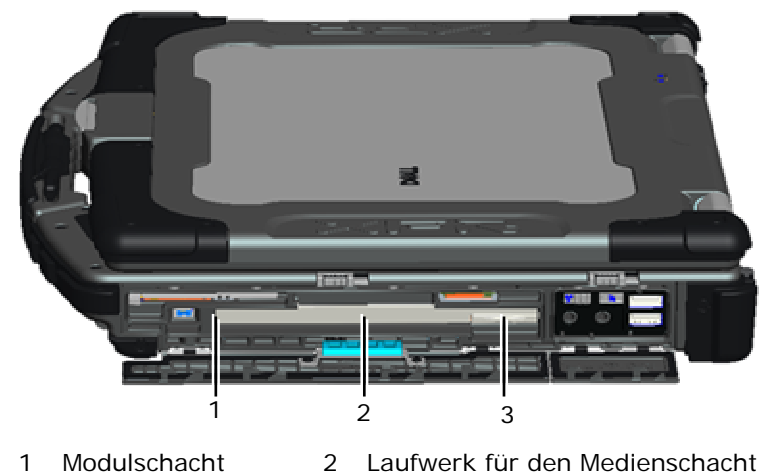

3 Entriegelungsriegel

## **25.2 Einbauen des Laufwerks für den Medienschacht**

**VORSICHT: Bevor Sie gemäß den in diesem Abschnitt beschriebenen Anleitungen verfahren,**   $\mathbb{A}$ **lesen Sie zunächst die Sicherheitshinweise im Lieferumfang Ihres Computers.** 

Ø **ANMERKUNG:** Die Sicherheitsschraube am Laufwerk für den Medienschacht ist optional und ist an Ihrem Computer eventuell nicht angebracht.

- 1. Schieben Sie das Laufwerk in den Modulschacht ein.
- 2. Schließen Sie die Medienschachtklappe (XBay), indem Sie sie nach oben drehen, bis sie mit einem Klicken in der geschlossenen Position einrastet.
- 3. Folgen Sie den Anweisungen unter [Nach der Arbeit an Komponenten im Inneren des Computers](#page-21-0).

## **26 Systemplatinenbaugruppe**

Der BIOS-Chip der Systemplatine enthält die Service-Tag-Nummer, die auch auf dem Strichcode-Etikett auf der Unterseite des Computers angegeben ist. Zum Lieferumfang des Austausch-Kits für die Systemplatine gehört ein Datenträger, auf dem Sie ein Dienstprogramm zum Übertragen der Service-Tag-Informationen auf die neue Systemplatine finden können.

**ANMERKUNG:** Der Austauschsatz für die Systemplatine enthält auch Medien mit einem Dienstprogramm zur Einrichtung der Systemplatine, wie XFR, und ein technisches Datenblatt zum Ausführen dieses Dienstprogramms.

## **26.1 Entfernen der Systemplatinenbaugruppe**

- 1. Folgen Sie den Anweisungen unter [Vor der Arbeit an Komponenten im Inneren des Computers](#page-19-0).
- 2. Entfernen Sie untere Abdeckung, LCD-Kabelkanalabdeckungen, Bildschirmbaugruppe, LED-Abdeckung, Handballenstützen-Auflage, Tastatur, Handballenstütze und Smartcard-Baugruppe (siehe Entfernen der [Handballenstütze](#page-48-0)).
- 3. Entfernen Sie die VGA-Abdeckung (siehe [Entfernen der VGA-Abdeckung\)](#page-73-0).
- 4. Entfernen Sie die Knopfzellenbatterie (siehe [Entfernen der Knopfzellenbatterie\)](#page-38-0).
- 5. Entfernen Sie alle Mini-PCI-Karten aus dem WWAN/FCM-Kartensteckplatz, dem WLAN/WiMax-Kartensteckplatz und dem WPAN/UWB/FCM-Kartensteckplatz, sofern vorhanden (Anweisungen zum Ausbau finden Sie in [Kapitel 5, 6, 7 und 8](#page-25-0)).
- 6. Entfernen Sie die Speichermodule (siehe [Entfernen eines Speichermoduls](#page-37-0)). Entfernen Sie Lüfter, Prozessor-Kühlkörperbaugruppe und Prozessor (siehe [Entfernen des Prozessormoduls\)](#page-37-0).
- 7. Entfernen Sie die Festplatte (siehe [Entfernen der Festplatte\)](#page-53-0).
- 8. Entfernen Sie das Laufwerk für den Medienschacht (siehe [Entfernen des Laufwerks für den Medienschacht\)](#page-0-0).
- 9. Trennen Sie das Kabel des Wi-Fi-Sniffers von der Systemplatine.
- 10. Trennen Sie die SIM-Kartenbaugruppe von der Systemplatine (siehe [Entfernen der SIM-Kartenbaugruppe\)](#page-60-0).
- 11. Trennen Sie das 1394-Kabel von der Systemplatine.
- 12. Trennen Sie das Smartcard-Flachbandkabel von der Systemplatine.
- 13. Entfernen Sie die zwei M2 x 3-mm-Schrauben, mit denen Kartenträger am Gehäuse befestigt ist.
- 14. Entfernen Sie die acht M2,5 X 5-mm-Schrauben von der Systemplatine.

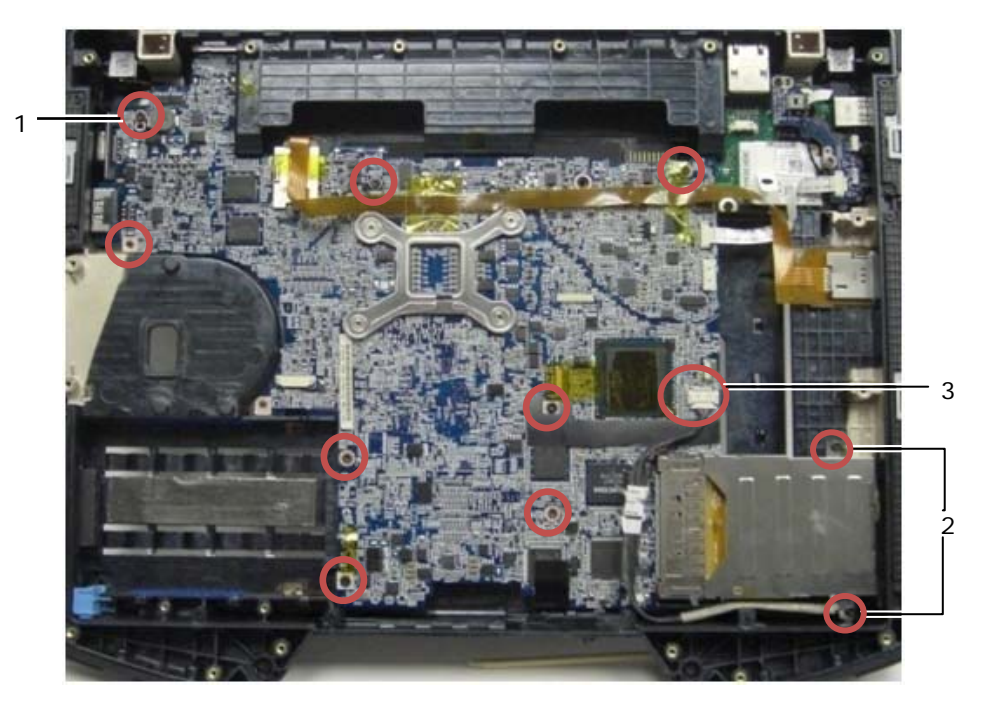

- 1 M2,5 x 5-mm-Schrauben (8) 2 M2 x 3-mm-Schrauben (2)
- 3 IEEE 1394-Anschluss
- **ANMERKUNG:** Zur Verdeutlichung der Schraubenpositionen und der Systemplatinenanschlüsse wurde die Smartcard-Baugruppe entfernt. Die Smartcard-Baugruppe muss für den Austausch der Systemplatine oder der Trägerbaugruppe nicht ausgebaut werden.
	- 15. Heben Sie die hintere rechte Ecke der Trägerbaugruppe an, um den E/A-Platinenanschluss zu trennen. Heben Sie sanft die rechte Seite der Platine an, während Sie die Dichtung am Multimodus-Displayport anheben.
	- 16. Entfernen Sie die Dichtung vom Multimodus-Displayport.
- 17. Schiebe Sie die Systemplatine nach rechts, um aus dem Eingriff mit dem Gehäuse zu bringen.
- 18. Trennen Sie das Gleichstromkabel, das an der Unterseite der Systemplatine angeschlossen ist.

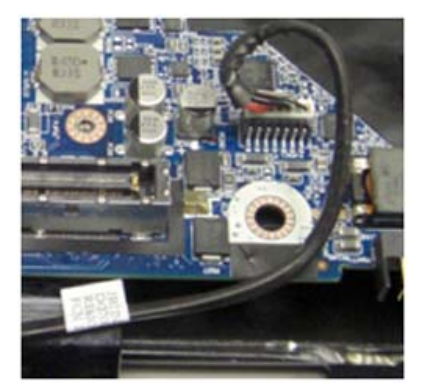

19. Heben Sie die Systemplatine aus der Trägerbaugruppe heraus.

<span id="page-57-0"></span>20. Entfernen Sie den Kartenträger (siehe [Entfernen des Kartenträgers](#page-53-0)).

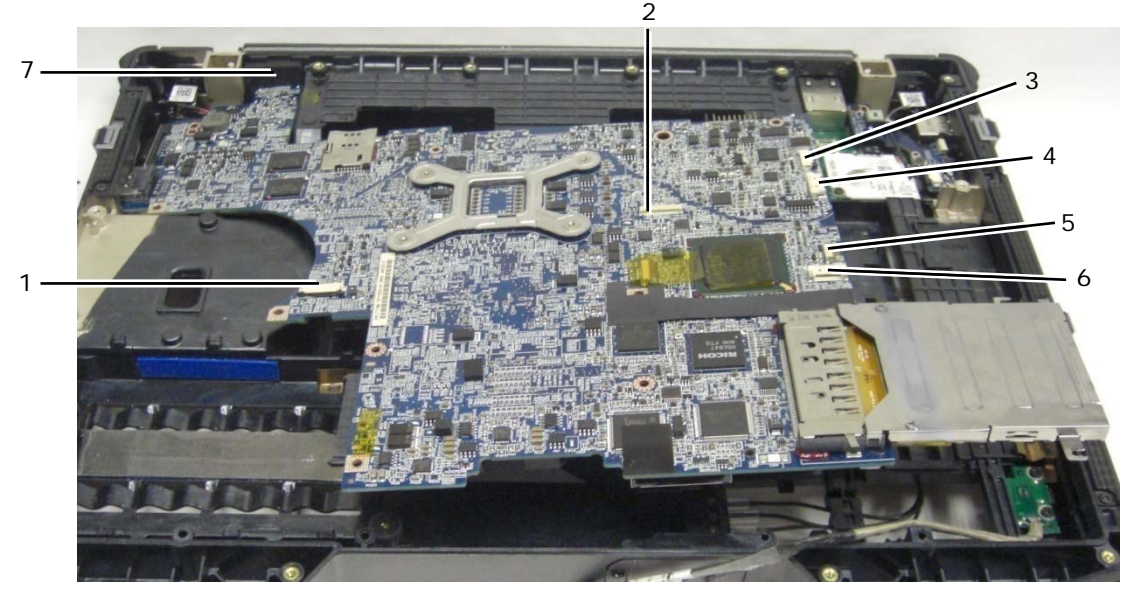

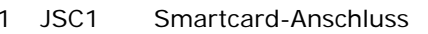

- -
- 4 JSPK1 Lautsprecheranschluss
- 5 JBIO1 BIO-Lesegeräteanschluss
- 2 JTP1 Touchpad-Anschluss 6 J1394 1394-Kabelanschluss
- 3 JSNIF1 Wi-Fi-Sniffer-Anschluss 7 Multimodus-HD-Monitoranschluss

## **26.2 Einbauen der Systemplatinenbaugruppe**

**VORSICHT: Bevor Sie gemäß den in diesem Abschnitt beschriebenen Anleitungen verfahren, lesen Sie zunächst die Sicherheitshinweise im Lieferumfang Ihres Computers.**

**HINWEIS:** Stellen Sie sicher, dass keine losen Kabel unter der Systemplatine eingeklemmt werden.

- 1. Bauen Sie den Kartenträger wieder an der Systemplatine an, bevor Sie diese in den Computer einsetze (siehe [Einbau des Kartenträgers\)](#page-53-0).
- 2. Bauen Sie die Dichtung des Multimodus-Displayports wieder ein.
- 3. Setzen Sie die linke Kante (VGA-Anschluss und USB/E-SATA-Schnittstelle) der Systemplatine in den Computersockel ein und stellen Sie dabei sicher, dass die Systemplatine durch die VGA-Blende passt, die Dichtung für den Multimodus-HD-Monitoranschluss einwandfrei sitzt und das Kabel für die Smartcard-Baugruppe nicht im Wege ist.
- 4. Schließen Sie das Gleichstromkabel an die Unterseite der Systemplatine an.
- 5. Legen Sie die Systemplatine an die endgültige Position und drücken Sie die hintere rechte Ecke der Systemplatine herunter, um sie mit der E/A-Karte zu verbinden.
- 6. Bringen Sie die acht M2,5 x 5-mm-Schrauben an der Systemplatine an.
- 7. Bringen Sie die zwei M2 x 3-mm-Schrauben des Kartenträgers wieder an.
- 8. Verlegen Sie das Kabel der 1394-Karte und verbinden Sie es mit dem Anschluss auf der Systemplatine. Drücken Sie auf den flachen Bereich des Kabels, um es an der Systemplatine zu fixieren.
- 9. Bauen Sie das Wi-Fi-Sniffer-Kabel auf der Systemplatine ein.
- 10. Verbinden Sie das Smartcard-Kabel mit dem Anschluss auf der Systemplatine.
- 11. Bauen Sie die SIM-Kartenbaugruppe wieder ein (siehe Einbauen der SIM-Kartenbaugruppe).
- 12. Bauen Sie Handballenstütze, Tastatur, Handballenstützen-Auflage und LED-Abdeckung wieder ein (siehe [Einbauen der Handballenstütze\)](#page-49-0).
- 13. Bauen Sie das Laufwerk für den Medienschacht wieder ein (siehe [Einbauen des Laufwerks für den Medienschacht\)](#page-55-0).
- 14. Bauen Sie das Festplattenlaufwerk wieder ein (siehe [Einbauen des Festplattenlaufwerks\)](#page-54-0).
- 15. Bauen Sie Prozessor, Prozessor-Kühlkörperbaugruppe und Lüfter wieder ein (siehe [Einbauen des Prozessormoduls](#page-37-0)).
- 16. Bauen Sie die Speichermodule wieder ein (siehe [Einbauen eines Speichermoduls\)](#page-37-0).
- 17. Setzen Sie alle Mini-PCI-Karten in den WWAN/FCM-Kartensteckplatz, den WLAN/WiMax-Kartensteckplatz und den WPAN/UWB/FCM-Kartensteckplatz wieder ein, sofern vorhanden (Anweisungen zum Einbau finden Sie in [Kapitel 5, 6, 7 und 8](#page-25-0)).
- 18. Bauen Sie die Knopfzellenbatterie wieder ein (siehe [Einbauen der Knopfzellenbatterie\)](#page-39-0).
- 19. Wenn Sie eine neue Systemplatine einbauen, notieren Sie sich die Nummer auf dem gelben Aufkleber, der sich innen in der unteren Abdeckung befindet. Sie benötigen diese Nummer, wenn Sie den Computer zum ersten Mal zur AMT-Einrichtung einschalten.
- 20. Bauen Sie Bildschirmbaugruppe, LCD-Kabelkanalabdeckungen und untere Abdeckung wieder ein (siehe [Einbauen der Bildschirmbaugruppe\)](#page-0-0).
- 21. Folgen Sie den Anweisungen unter [Nach der Arbeit an Komponenten im Inneren des Computers](#page-21-0).
- 22. Beim ersten Einschalten wird das Menü zur AMT-Einrichtung angezeigt. Beachten Sie die Anweisungen im technischen Datenblatt, das mit der Austausch-Systemplatine mitgeliefert wurde.
- 23. Rufen Sie das System-Setup-Programm auf, um das BIOS der neuen Systemplatine mit der Service-Tag-Nummer des Computers zu aktualisieren. Weitere Informationen zum System-Setup-Programm finden Sie im *Dell™ Technologiehandbuch* auf Ihrem Computer oder unter **support.dell.com**.
- 24. Führen Sie das Dienstprogramm "SetXFR" aus, um damit die Systemplatine als E6400 XFR-Computer betrieben werden kann. Beachten Sie die Anweisungen im technischen Datenblatt, das mit der Austausch-Systemplatine mitgeliefert wurde.

## **27 Kartenträger**

## **27.1 Entfernen des Kartenträgers**

**VORSICHT: Bevor Sie gemäß den in diesem Abschnitt beschriebenen Anleitungen verfahren, lesen Sie zunächst die Sicherheitshinweise im Lieferumfang Ihres Computers.**

- 1. Folgen Sie den Anweisungen unter [Vor der Arbeit an Komponenten im Inneren des Computers](#page-19-0).
- 2. Entfernen alle eventuell eingesetzten PC-Karten oder Express-Karten.
- 3. Entfernen Sie die Systemplatine (siehe [Entfernen der Systemplatine\)](#page-48-0).
- 4. Schieben Sie den Stift unter den Träger und drücken Sie nach außen, um die Klammern an beiden Seiten des Trägergehäuses zu lösen.

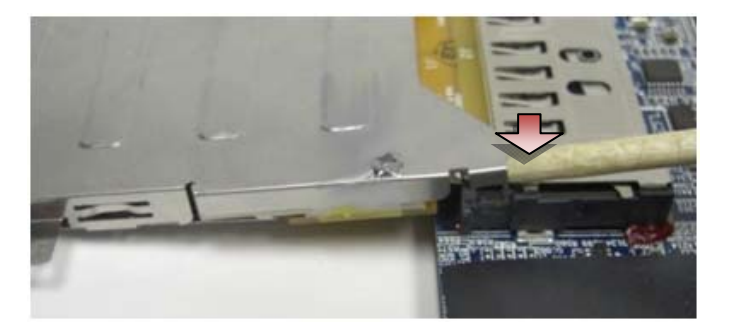

**ANMERKUNG:** Entfernen Sie NICHT die zwei Schrauben an den oberen hinteren Ecken des Kartenträgers. Sie dienen zum Halten des Kartenträgers an der Erweiterungsplatine.

5. Lösen Sie die Erweiterungsplatine vom Kartensockel, indem Sie sie mit den gelösten Klammern aus dem Kartensockel heben und den Kartenträger vom Kartensockel weg schieben.

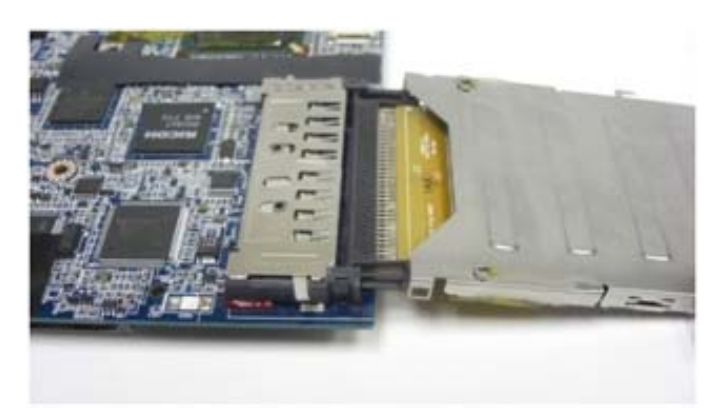

## **27.2 Einbauen des Kartenträgers**

**VORSICHT: Bevor Sie gemäß den in diesem Abschnitt beschriebenen Anleitungen verfahren, lesen Sie zunächst die Sicherheitshinweise im Lieferumfang Ihres Computers.**

1. Setzen Sie die Erweiterungsplatine mit sanftem Druck in den Kartenanschluss auf der Systemplatine ein.

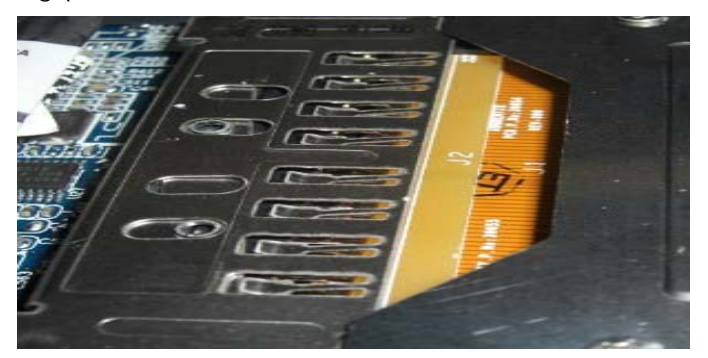

- 2. Drehen Sie die Halteklammern über den Kartenanschluss und drücken die Erweiterungsplatine in den Sockel. Die Erweiterungsplatine ist einwandfrei eingesetzt, wenn die weiße Linie auf der Platine mit dem Metallgehäuse des Systemplatinenanschlusses fluchtet.
- 3. Befestigen Sie die Halteklammern.
- 4. Bauen Sie die Systemplatine wieder ein (siehe [Einbauen der Systemplatine\)](#page-55-0).

## **28 1394-Karte**

#### **28.1 Entfernen der 1394-Karte**

**VORSICHT: Bevor Sie gemäß den in diesem Abschnitt beschriebenen Anleitungen verfahren, lesen Sie zunächst die Sicherheitshinweise im Lieferumfang Ihres Computers.**

- 1. Folgen Sie den Anweisungen unter [Vor der Arbeit an Komponenten im Inneren des Computers](#page-19-0).
- 2. Entfernen Sie den Kartenträger (siehe [Entfernen des Kartenträgers](#page-53-0)).
- 3. Entfernen Sie die zwei M2 x 3-mm-Schrauben.
- 4. Heben Sie die 1394-Karte leicht angewinkelt an, um sie zu entfernen.

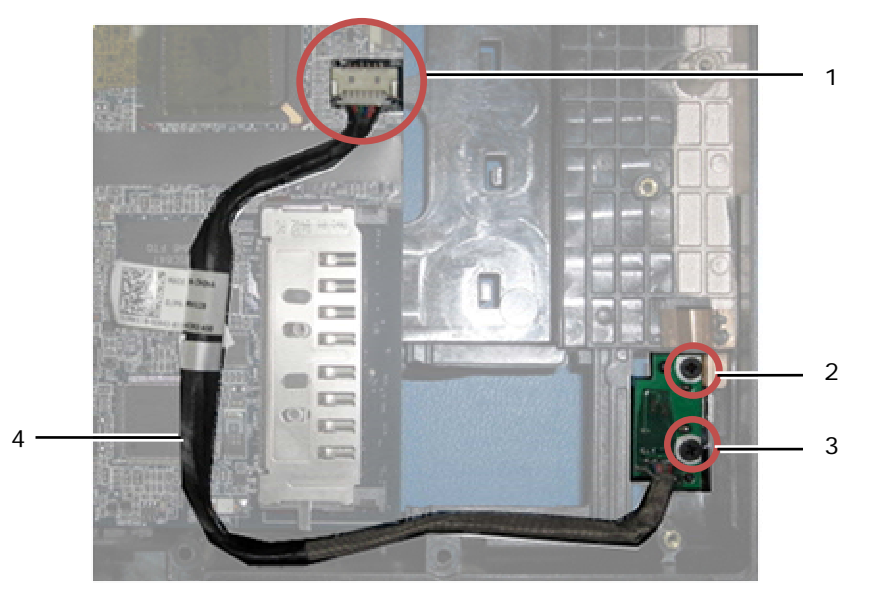

1 1394-Kabelanschluss an der Systemplatine 2 M2 x 3-mm-Schrauben (2) 3 1394-Karte 4 1394-Kabel

## <span id="page-60-0"></span>**28.2 Einbauen der 1394-Karte**

**VORSICHT: Bevor Sie gemäß den in diesem Abschnitt beschriebenen Anleitungen verfahren, lesen Sie zunächst die Sicherheitshinweise im Lieferumfang Ihres Computers.**

- 1. Setzen Sie die 1394-Karte mit einem Winkel von 45 Grad in den Anschluss in der Trägerbaugruppe ein. Verwenden Sie die Ausrichtungsstifte, um die Karte in ihre Position zu bringen.
- 2. Bringen Sie die zwei M2 x 3-Schrauben wieder an.
- 3. Bauen Sie den Kartenträger wieder ein (siehe [Einbauen des Kartenträgers\)](#page-53-0).
- 4. Folgen Sie den Anweisungen unter [Nach der Arbeit an Komponenten im Inneren des Computers](#page-21-0).

## **29 SIM-Karte**

#### **29.1 Entfernen der SIM-Kartenbaugruppe**

- 1. Folgen Sie den Anweisungen unter [Vor der Arbeit an Komponenten im Inneren des Computers](#page-19-0).
- 2. Entfernen Sie untere Abdeckung, LCD-Kabelkanalabdeckungen, Bildschirmbaugruppe, LED-Abdeckung, Handballenstützen-Auflage, Tastatur und Handballenstütze (siehe [Entfernen der Handballenstütze](#page-48-0)).
- 3. Lösen Sie das Klebeband und das SIM-Karten-Verlängerungskabel vom ursprünglichen SIM-Steckplatz an der linken Seite des Akkufachs und legen Sie es so, dass es aus dem Weg ist.
- 4. Lösen Sie das Kabel des Wi-Fi-Sniffers von der Systemplatine.
- 5. Verwenden Sie einen Stift, um die SIM-Platine sanft unter der Kante nach oben zu hebeln.
- Ø **ANMERKUNG:** Es kann ein leichter Kraftaufwand erforderlich sein, da die Platine mit Klebeband am Sockel befestigt ist.
	- 6. Heben Sie den SIM-Kartensteckplatz in einem Winkel an und entfernen Sie ihn.

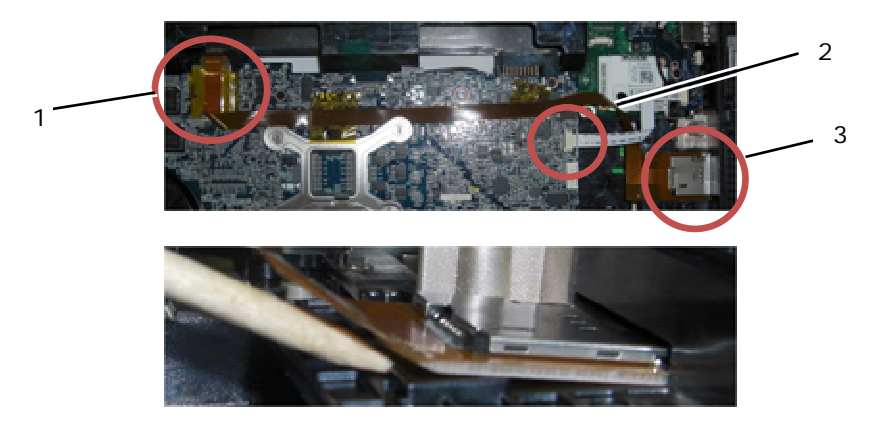

- 1 Ursprünglicher SIM-Kartensteckplatz 2 Wi-Fi-Sniffer-Kabelanschluss
- 3 SIM-Kartenplatine

## <span id="page-61-0"></span>**29.2 Einbauen der SIM-Kartenbaugruppe**

#### **VORSICHT: Bevor Sie gemäß den in diesem Abschnitt beschriebenen Anleitungen verfahren, lesen Sie zunächst die Sicherheitshinweise im Lieferumfang Ihres Computers.**

- 1. Entfernen Sie den Schutzstreife von der Unterseite der SIM-Kartenbaugruppe.
- 2. Setzen Sie den SIM-Kartensteckplatz mit einem leichten Winkel in den Anschluss in der Trägerbaugruppe ein. Verwenden Sie die Ausrichtungsfläche, um die Platine in ihre Position zu bringen. Die Rückseite der Platine sollte an dieser Fläche anliegen.

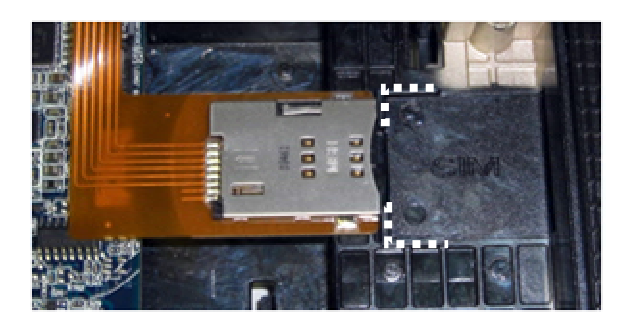

- 3. Verlegen Sie das SIM-Verlängerungskabel und schließen Sie die SIM-Erweiterungsplatine in den ursprünglichen SIM-Steckplatz im Akkufach an.
- 4. Bauen Sie das Wi-Fi-Sniffer-Kabel auf der Systemplatine ein.
- 5. Bauen Sie Handballenstütze, Tastatur, Handballenstützen-Auflage, LED-Abdeckung, Bildschirmbaugruppe, LCD-Kabelkanalabdeckungen und untere Abdeckung wieder ein (siehe [Einbauen der Handballenstütze](#page-51-0)).
- 6. Folgen Sie den Anweisungen unter [Nach der Arbeit an Komponenten im Inneren des Computers](#page-21-0).

## **30 Wi-Fi-Sniffer-Karte**

## **30.1 Entfernen der Wi-Fi-Sniffer-Karte**

- 1. Folgen Sie den Anweisungen unter [Vor der Arbeit an Komponenten im Inneren des Computers](#page-19-0).
- 2. Entfernen Sie untere Abdeckung, LCD-Kabelkanalabdeckungen, Bildschirmbaugruppe, LED-Abdeckung, Handballenstützen-Auflage, Tastatur und Handballenstütze (siehe [Entfernen der Handballenstütze](#page-48-0)).
- 3. Lösen Sie das Kabel des Wi-Fi-Sniffers von der Hauptplatine.
- 4. Entfernen Sie die M2 x 3-mm-Schraube vom Modem.
- 5. Lösen Sie das Modem und drehen Sie das Modem und das RJ-11 Kabel so, dass sie nicht im Weg sind.

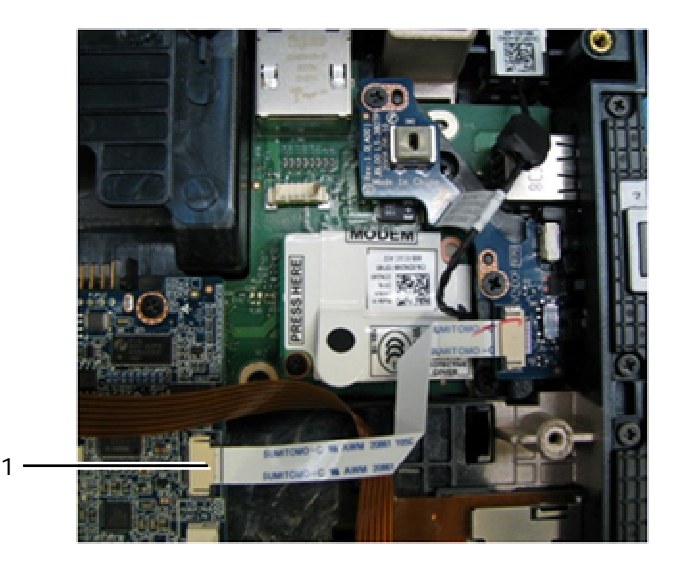

- 1 Wi-Fi-Sniffer-Kabelanschluss an der Hauptplatine
- <span id="page-62-0"></span>6. Entfernen Sie die Sniffer-Karte, indem Sie die zwei M2,5 x 5-mm-Schrauben entfernen, mit der die Karte an der Halterung befestigt ist.

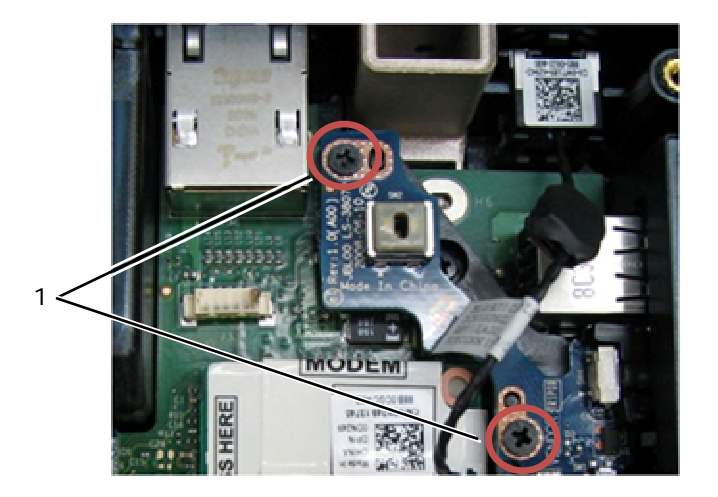

1 M2,5 x 5-mm-Schrauben (2)

## **30.2 Einbauen der Wi-Fi-Sniffer-Karte**

- 1. Richten Sie die Sniffer-Karte zur Halterung aus und befestigten Sie sie mit den zwei 2 M2,5 x 5-mm-Schrauben.
- 2. Schließen Sie das Wi-Fi-Sniffer-Kabel an die Hauptplatine an.
- 3. Setzen Sie das RJ-11 Kabel wieder ein und bauen Sie das Modem ein (siehe [Einbauen des Modems\)](#page-51-0).
- 4. Bauen Sie Handballenstütze, Tastatur, Handballenstützen-Auflage, LED-Abdeckung, Bildschirmbaugruppe, LCD-Kabelkanalabdeckungen und untere Abdeckung wieder ein (siehe [Einbauen der Handballenstütze](#page-51-0)).
- 5. Folgen Sie den Anweisungen unter [Nach der Arbeit an Komponenten im Inneren des Computers](#page-21-0).

## **31 E/A-Karte**

### **31.1 Entfernen der E/A-Karte**

- 1. Folgen Sie den Anweisungen unter [Vor der Arbeit an Komponenten im Inneren des Computers](#page-19-0).
- 2. Entfernen Sie die Systemplatine (siehe [Entfernen der Systemplatinenbaugruppe](#page-55-0)).
- 3. Entfernen Sie das Modem (siehe [Entfernen des Modems\)](#page-0-0).
- 4. Entfernen Sie den RJ-11 Modemanschluss (siehe [Entfernen des RJ-11-Modemanschlusses](#page-0-0)).
- 5. Entfernen Sie die M2,5 x 5-mm-Schraube von der E/A-Karte.
- 6. Entfernen Sie die Sniffer-Karte (siehe [Entfernen der Wi-Fi-Sniffer-Karte](#page-61-0)).
- 7. Entfernen Sie die zwei M2,5 x 8-mm-Befestigungsschrauben der Sniffer-Kartenhalterung und entfernen Sie die Halterung.

<span id="page-63-0"></span>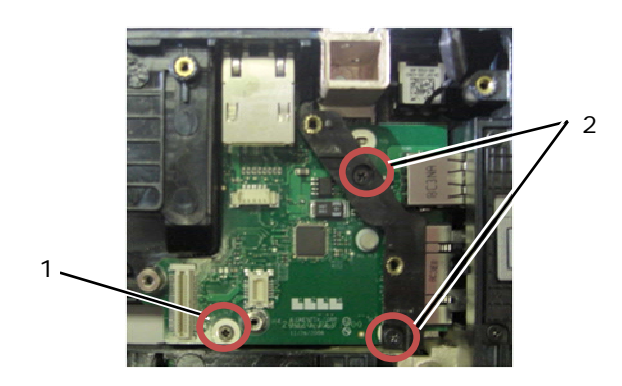

1 M2,5 x 5-mm-Schraube 2 M2,5 x 8-mm-Schrauben (2)

8. Entfernen Sie die E/A-Karte.

### **31.2 Einbauen der E/A-Karten**

- 1. Bauen Sie die E/A-Karte wieder ein.
- 2. Bauen Sie die Sniffer-Kartenhalterung wieder ein.
- 3. Bauen Sie die Sniffer-Karte wieder ein (siehe [Einbauen der Wi-Fi-Sniffer-Karte\)](#page-62-0).
- 4. Bringen Sie die M2,5 x 5-mm-Schraube der E/A-Karte wieder an.
- 5. Bauen Sie den RJ-11 Modemanschluss wieder ein (siehe [Einbauen des RJ-11-Modemanschlusses\)](#page-63-0).
- 6. Bauen Sie das Modem wieder ein (siehe [Einbauen des Modems](#page-51-0)).
- 7. Bauen Sie die Systemplatine wieder ein (siehe [Einbauen der Systemplatinenbaugruppe\)](#page-57-0).
- 8. Folgen Sie den Anweisungen unter [Nach der Arbeit an Komponenten im Inneren des Computers](#page-21-0).

## **32 RJ-11 Modemanschluss**

### **32.1 Entfernen des RJ-11-Modemanschlusses**

**VORSICHT: Bevor Sie gemäß den in diesem Abschnitt beschriebenen Anleitungen verfahren, lesen Sie zunächst die Sicherheitshinweise im Lieferumfang Ihres Computers.**

- 1. Folgen Sie den Anweisungen unter [Vor der Arbeit an Komponenten im Inneren des Computers](#page-19-0).
- 2. Entfernen Sie untere Abdeckung, LCD-Kabelkanalabdeckungen, Bildschirmbaugruppe, LED-Abdeckung, Handballenstützen-Auflage, Tastatur und Handballenstütze (siehe [Entfernen der Handballenstütze](#page-48-0)).
- 3. Entfernen Sie das Modem (siehe [Entfernen des Modems\)](#page-0-0).
- 4. Hebeln Sie den RJ-11-Modemanschluss nach oben, um ihn vom doppelseitigen Klebeband an der Unterseite des Anschlusses zu lösen und heben Sie den RJ-11-Modemanschluss aus der Trägerbaugruppe heraus.

## **32.2 Einbauen des RJ-11-Modemanschlusses**

- 1. Platzieren Sie den RJ-11-Modemanschluss an der vorgesehenen Position in der Trägerbaugruppe und richten Sie die Führungselemente an den Anschlussseiten an der Trägerbaugruppe aus. Drücken Sie die den RJ-11- Stecker fest nach unten, um das Klebeband an der Unterseite am Sockel zu fixieren.
- 2. Bauen Sie das Modem wieder ein (siehe [Einbauen des Modems](#page-51-0)).
- 3. Bauen Sie Handballenstütze, Tastatur, Handballenstützen-Auflage, LED-Abdeckung, Bildschirmbaugruppe, LCD-Kabelkanalabdeckungen und untere Abdeckung wieder ein (siehe [Einbauen der Handballenstütze](#page-51-0)).
- 4. Folgen Sie den Anweisungen unter [Nach der Arbeit an Komponenten im Inneren des Computers](#page-21-0).

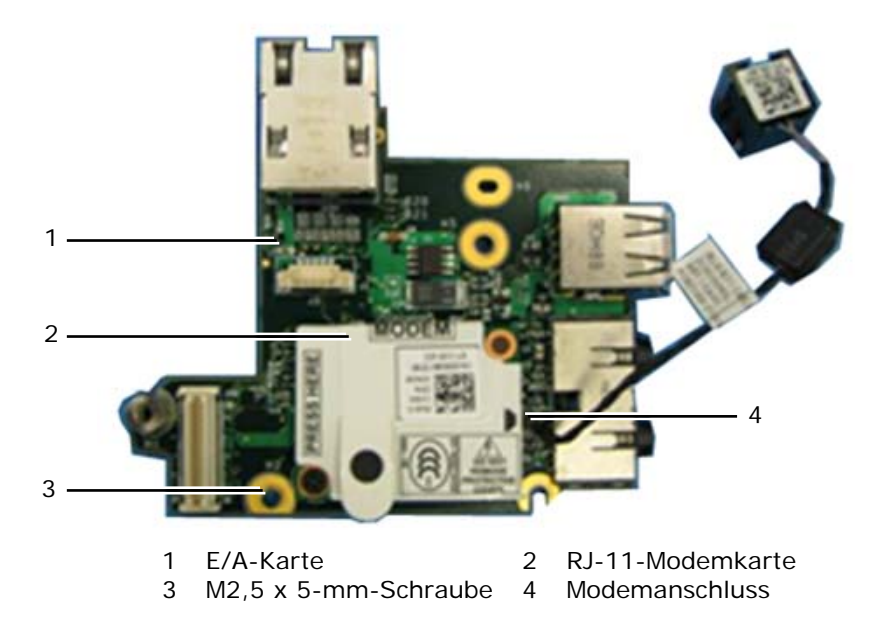

## **33 Gleichstromkabel**

## **33.1 Entfernen des Gleichstromkabels**

**VORSICHT: Bevor Sie gemäß den in diesem Abschnitt beschriebenen Anleitungen verfahren, lesen Sie zunächst die Sicherheitshinweise im Lieferumfang Ihres Computers.**

- 1. Folgen Sie den Anweisungen unter [Vor der Arbeit an Komponenten im Inneren des Computers](#page-19-0).
- 2. Entfernen Sie die Systemplatine (siehe [Entfernen der Systemplatinenbaugruppe](#page-55-0)).

**ANMERKUNG:** Entfernen Sie keine Mini-PCI-Wireless oder FCM-Karten, Speichermodule oder den Prozessor von der Systemplatine.

3. Ziehen Sie das Gleichstromkabel aus seiner Führung von der Trägerbaugruppe. Hebeln Sie den Anschluss für das Gleichstromkabel nach oben, um ihn vom doppelseitigen Klebeband an der Unterseite des Anschlusses zu lösen und heben Sie den Anschluss für das Gleichstromkabel aus der Trägerbaugruppe heraus.

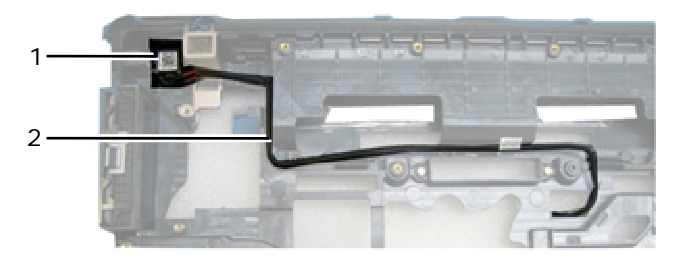

1 Anschluss für Gleichstromkabel 2 Gleichstromkabel

## **33.2 Einbauen des Gleichstromkabels**

#### **VORSICHT: Bevor Sie gemäß den in diesem Abschnitt beschriebenen Anleitungen verfahren, lesen Sie zunächst die Sicherheitshinweise im Lieferumfang Ihres Computers.**

- 1. Platzieren Sie das Gleichstromkabel an der vorgesehenen Position in der Trägerbaugruppe und richten Sie die Führungselemente an den Anschlussseiten an der Trägerbaugruppe aus. Drücken Sie den Anschluss für das Gleichstromkabel fest nach unten, um das Klebeband an der Unterseite am Sockel zu fixieren.
- 2. Führen Sie das Gleichstromkabel in die Trägerbaugruppe.
- 3. Bauen Sie die Systemplatine wieder ein (siehe [Einbauen der Systemplatinenbaugruppe\)](#page-57-0).
- 4. Folgen Sie den Anweisungen unter [Nach der Arbeit an Komponenten im Inneren des Computers](#page-21-0).

## **34 Trägerbaugruppe**

#### **34.1 Entfernen der Trägerbaugruppe**

1. Folgen Sie den Anweisungen unter [Vor der Arbeit an Komponenten im Inneren des Computers](#page-19-0). 2. Entfernen Sie die Systemplatine (siehe [Entfernen der Systemplatinenbaugruppe](#page-55-0)).

**ANMERKUNG:** Entfernen Sie keine Mini-PCI-Wireless oder FCM-Karten, Speichermodule oder den Prozessor von der Systemplatine.

- 3. Entfernen Sie die SIM-Kartenbaugruppe (siehe [Entfernen der SIM-Kartenbaugruppe](#page-60-0)).
- 4. Entfernen Sie das Modem (siehe [Entfernen des Modems\)](#page-0-0).

#### **34.2 Einbauen der Trägerbaugruppe**

- 1. Bauen Sie das Modem wieder ein (siehe [Einbauen des Modems](#page-51-0)).
- 2. Bauen Sie die Systemplatine wieder ein (siehe [Einbauen der Systemplatinenbaugruppe\)](#page-57-0).
- 3. Folgen Sie den Anweisungen unter [Nach der Arbeit an Komponenten im Inneren des Computers](#page-21-0).

## **35 Stift**

#### **35.1 Entfernen des Stiftes**

- 1. Folgen Sie den Anweisungen unter [Vor der Arbeit an Komponenten im Inneren des Computers](#page-19-0).
- 2. Entfernen Sie den Stift aus dem Stiftfach des Griffs.
- 3. Schließen Sie den Bildschirm und drehen Sie den Computer um.

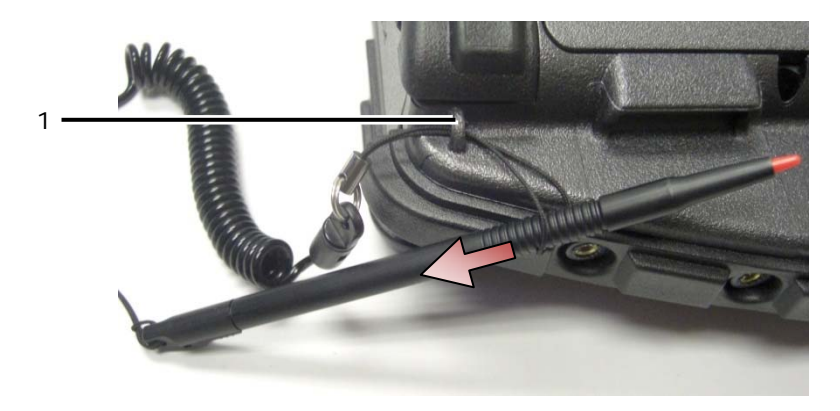

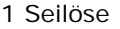

4. Führen Sie Stift und Seil durch die Seilschlaufe, schieben Sie das Band von der Schlaufe herunter und entfernen Sie sie von der Einheit.

## **35.2 Einbauen des Stifts**

- 1. Formen Sie die Seilschlaufe zu einer Spitze.
- 2. Führen Sie die Seilschlaufe mit dem spitzen Ende zuerst durch die Seilöse an der Ecke des Systems.
- 3. Führen Sie Stift und Seil durch die Seilschlaufe.

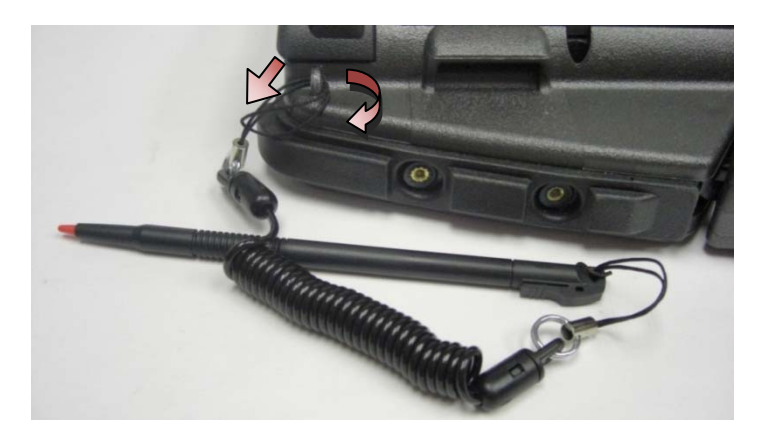

- 4. Nachdem Stift und Seil durch die Seilschlaufe gezogen sind, ziehen Sie am Stift, um die Seilschlaufe an der Seilöse zu fixieren.
- 5. Schieben Sie den Stift in das Stiftfach des Griffs.
- 6. Folgen Sie den Anweisungen unter [Nach der Arbeit an Komponenten im Inneren des Computers](#page-21-0).

## **36 Griff**

#### **36.1 Entfernen des Griffs**

**VORSICHT: Bevor Sie gemäß den in diesem Abschnitt beschriebenen Anleitungen verfahren, lesen Sie zunächst die Sicherheitshinweise im Lieferumfang Ihres Computers.**

- 1. Folgen Sie den Anweisungen unter [Vor der Arbeit an Komponenten im Inneren des Computers](#page-19-0).
- 2. Entfernen Sie die sechs M2,5 x 8-mm-Schrauben von der Vorderseite der Handballenstütze.

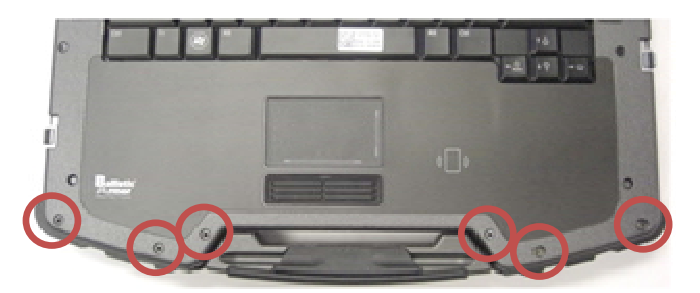

3. Drehen Sie das System mit der Unterseite nach oben und entfernen Sie die vier M2,5 x 8-mm-Halteschrauben der Handballenstütze.

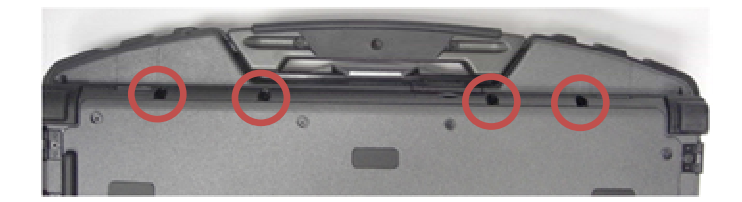

4. Halten Sie den Stift gegen die Griffaufnahme an der Seite, drücken Sie ihn ca. 2,5 cm ein und drehen Sie ihn nach vorne, um den Handballenstützenbereich leicht anzuheben.

<span id="page-67-0"></span>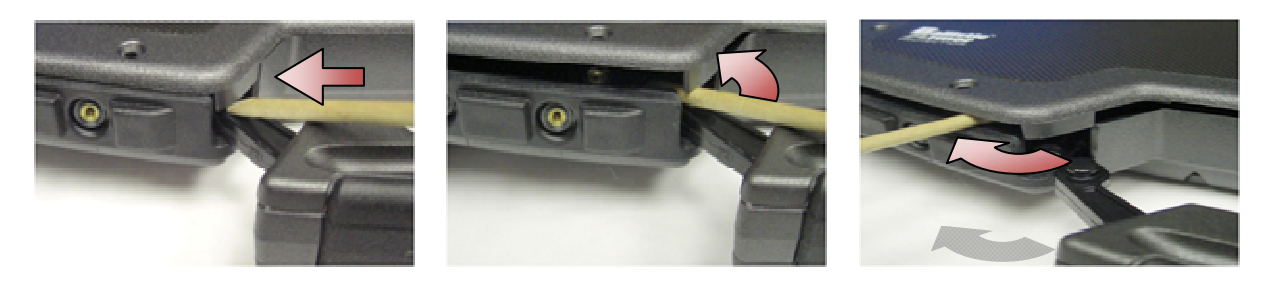

5. Entfernen Sie den Tragegriff aus den Aufnahmen und ziehen Sie ihn aus dem Notebook heraus.

## **36.2 Einbauen des Griffs**

1. Legen Sie die Zapfen des Tragegriffs in die Aufnahmen im Sockel des Notebooks.

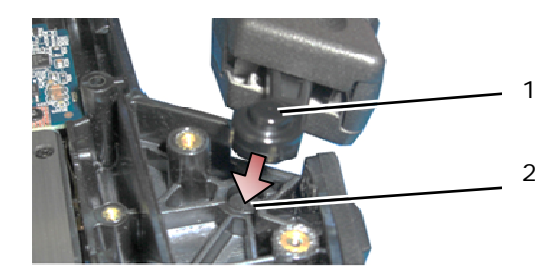

1 Griffzapfen 2 Aufnahme

**HINWEIS:** In der Abbildung wurde die Handballenstütze entfernt, um die Aufnahme besser aus der Nähe zu zeigen. Überprüfen Sie beim Einbau, dass die Zapfen ganz in die Aufnahme eingelegt sind.

- 2. Bringen Sie die vier unteren M2,5 x 8-mm-Halteschrauben wieder an.
- 3. Bringen Sie die sechs M2,5 x 8-mm-Halteschrauben der Handballenstütze wieder an.
- 4. Folgen Sie den Anweisungen unter [Nach der Arbeit an Komponenten im Inneren des Computers](#page-21-0).

## **37 Klappen**

## **37.1 Entfernen der Medienschachtklappe**

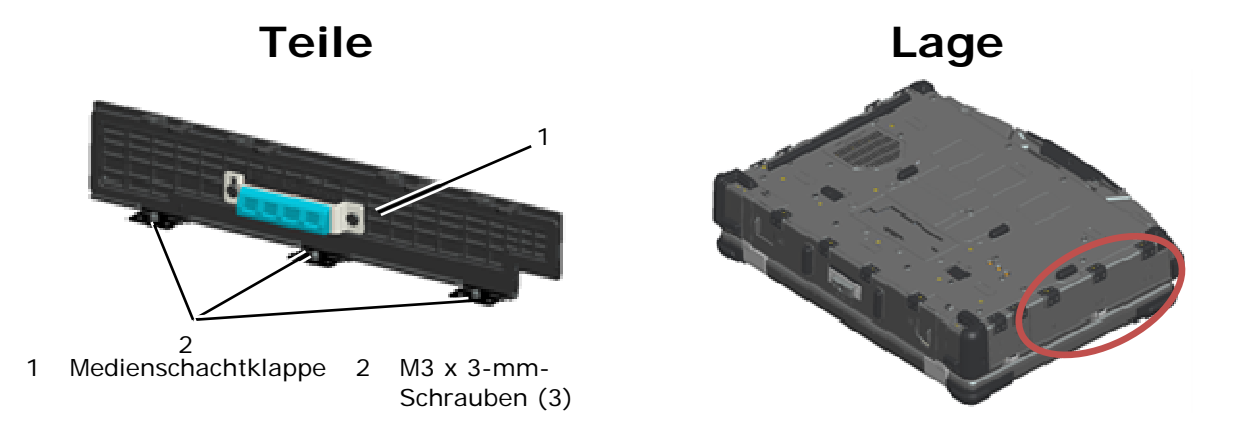

- 1. Folgen Sie den Anweisungen unter [Vor der Arbeit an Komponenten im Inneren des Computers](#page-19-0).
- 2. Öffnen Sie die Klappe, um das Scharnier vom Druck zu entlasten.
- 3. Entfernen Sie die drei M3 x 3-mm-Schrauben von der Unterseite der Trägerbaugruppe.

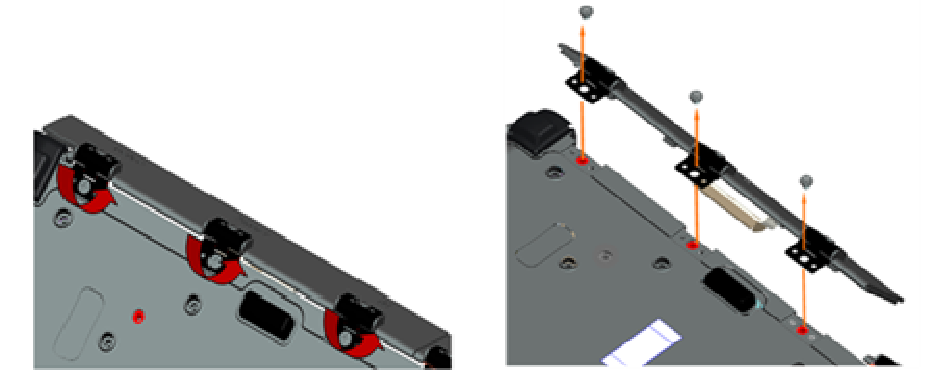

## **37.2 Einbauen der Medienschachtklappe**

1. Setzen Sie das Scharnier der Klappe auf die Baugruppe auf und richten Sie die Vertiefungen des Scharniers aus.

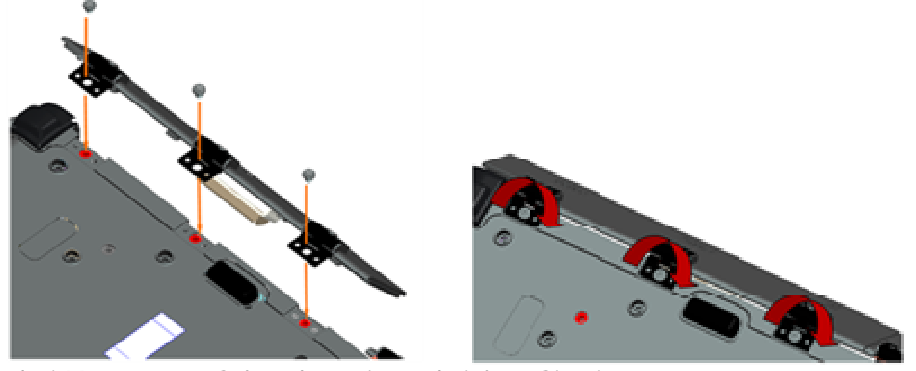

- 2. Setzen Sie die drei M3 x 3-mm-Schrauben ein und ziehen Sie sie an.
- 3. Folgen Sie den Anweisungen unter [Nach der Arbeit an Komponenten im Inneren des Computers](#page-21-0).

#### **37.3 Entfernen der AV-Klappe**

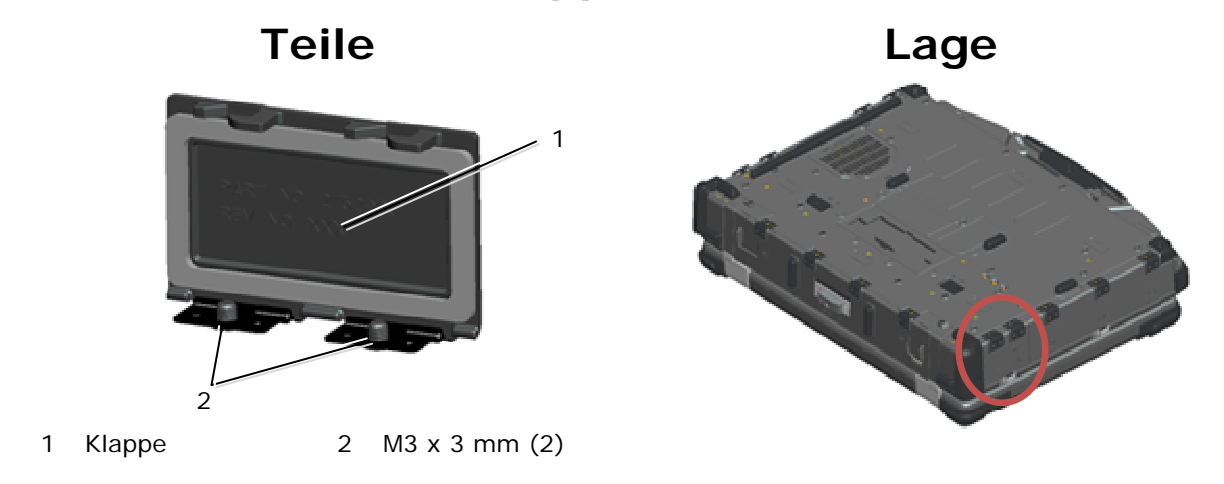

- 1. Folgen Sie den Anweisungen unter [Vor der Arbeit an Komponenten im Inneren des Computers](#page-19-0).
- 2. Öffnen Sie die Klappe, um das Scharnier vom Druck zu entlasten.
- 3. Entfernen Sie die zwei M3 x 3-mm-Schrauben von der Unterseite der Trägerbaugruppe.

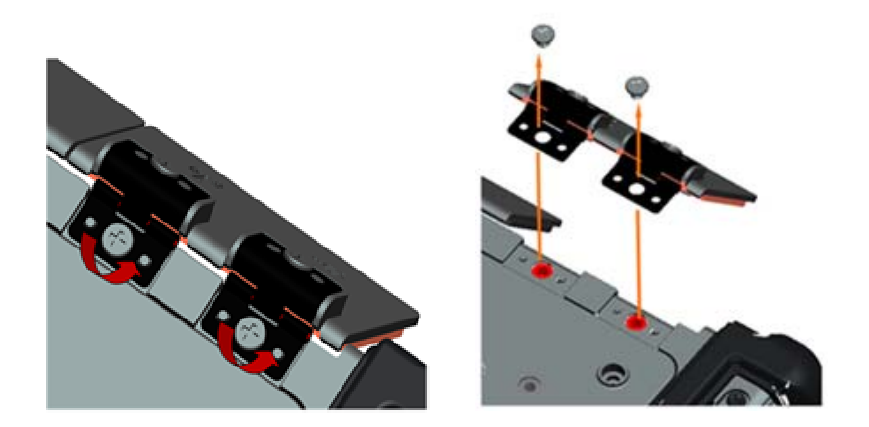

#### **37.4 Einbauen der AV-Klappe**

- 1. Setzen Sie das Scharnier der Klappe auf die Baugruppe auf und richten Sie die Vertiefungen des Scharniers aus.
- 2. Bringen Sie die zwei M3 x 3-mm-Schrauben wieder an.
- 3. Folgen Sie den Anweisungen unter [Nach der Arbeit an Komponenten im Inneren des Computers](#page-21-0).

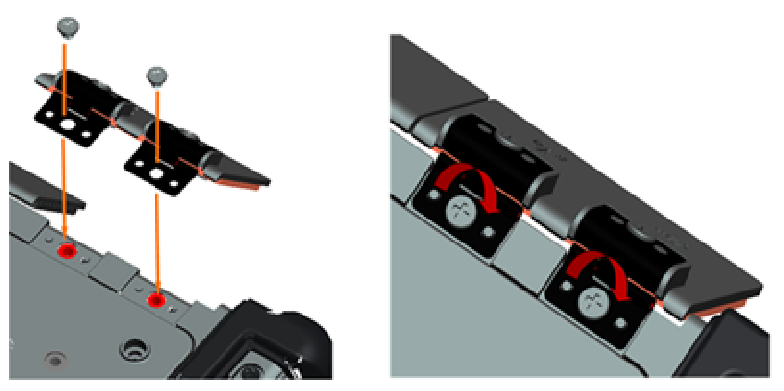

### **37.5 Entfernen der AV-Abdeckung**

- 1. Folgen Sie den Anweisungen unter [Vor der Arbeit an Komponenten im Inneren des Computers](#page-19-0).
- 2. Öffnen Sie die AV-Klappe.
- 3. Setzen Sie den Stift in deren unteren USB-Steckplatz ein, wo an der Seite eine kleine Öffnung vorhanden ist.
- 4. Durch Ziehen des Stiftes nach Vorne wird der Schnappverschluss der Abdeckung aus dem Eingriff gebracht. Entfernen Sie Abdeckung.

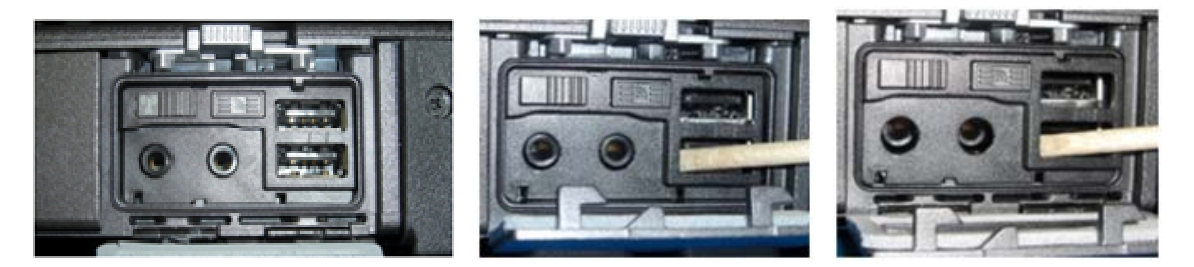

## **37.6 Einbauen der AV-Abdeckung**

- 1. Setzen Sie die AV-Abdeckung auf den Führungsstift auf.
- 2. Schieben Sie die AV-Abdeckung und drücken Sie auf alle vier Ecken, damit die Abdeckung einrastet.
- 3. Folgen Sie den Anweisungen unter [Nach der Arbeit an Komponenten im Inneren des Computers](#page-21-0).

**ANMERKUNG:** Wenn Wi-Fi-Schalter und Sniffer-Taste nicht geprüft werden, ist das Gerät eventuell nicht in der Lage, die Wireless-Elektronik mit Strom zu versorgen. Es wird empfohlen, diese Optionen so bald wie möglich zu prüfen. Weitere Informationen finden Sie in [Einbauen der](#page-62-0)  [Wi-Fi-Sniffer-Karte](#page-62-0).

## **37.7 Entfernen des RJ11-Klappe**

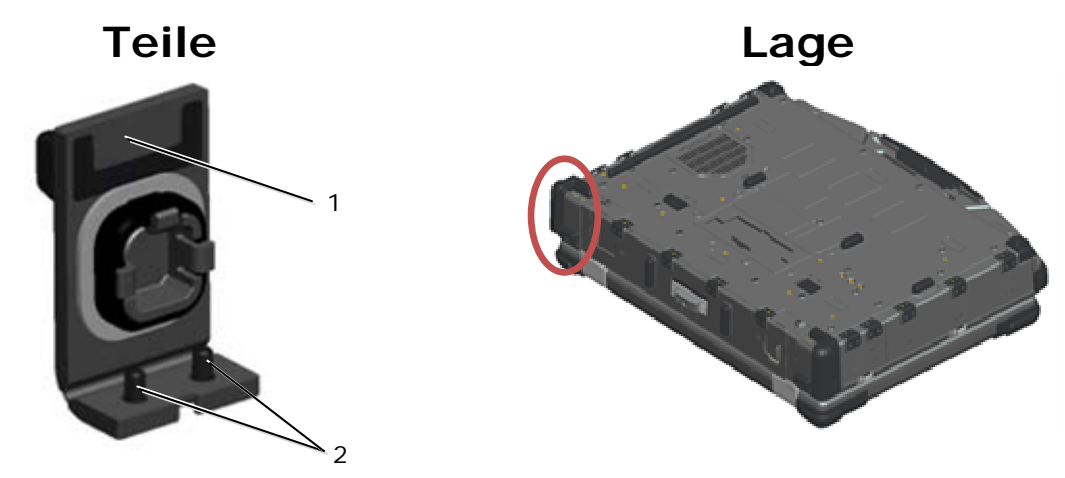

- 1 Klappe 2 M2,5 x 5-mm (2)
- 1. Folgen Sie den Anweisungen unter [Vor der Arbeit an Komponenten im Inneren des Computers](#page-19-0).
- 2. Öffnen Sie die Klappe, um das Scharnier vom Druck zu entlasten.
- 3. Entfernen Sie die zwei M2,5 x 5-mm-Schrauben von der Unterseite der Trägerbaugruppe.

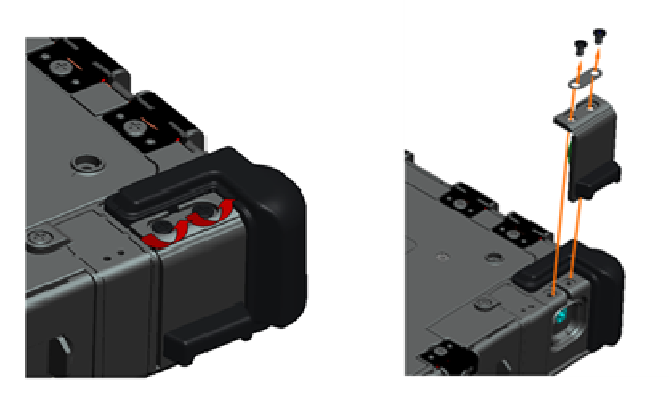

#### **37.8 Einbauen der RJ11-Klappe**

- 1. Setzen Sie das Scharnier der Klappe auf die Baugruppe auf und richten Sie die Vertiefungen des Scharniers aus.
- 2. Bringen Sie die beiden M2,5 x 5-mm-Schrauben an.

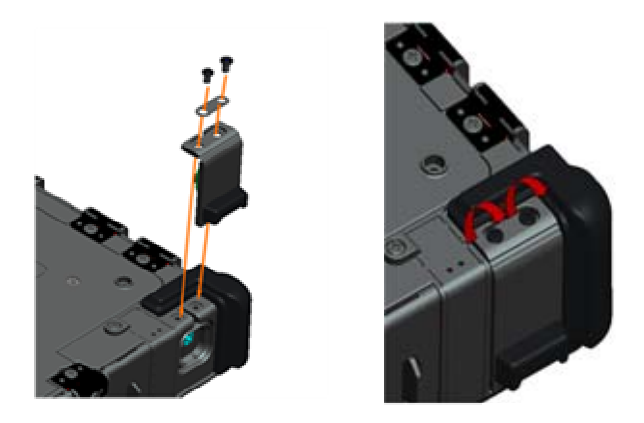

3. Folgen Sie den Anweisungen unter [Nach der Arbeit an Komponenten im Inneren des Computers](#page-21-0).

#### **37.9 Entfernen der Akkufachklappe**

- 1. Folgen Sie den Anweisungen unter [Vor der Arbeit an Komponenten im Inneren des Computers](#page-19-0).
- 2. Öffnen Sie die Klappe, um das Scharnier vom Druck zu entlasten.
- 3. Entfernen Sie die vier M3 x 3-mm-Schrauben von der Unterseite der Trägerbaugruppe.

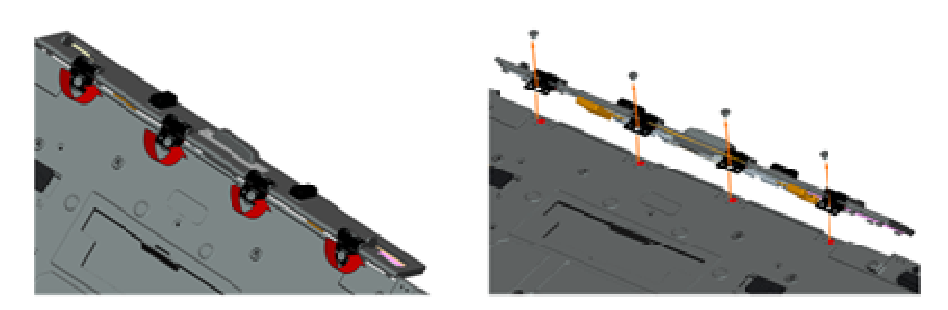

### **37.10 Einbauen der Akkufachklappe**

- 1. Setzen Sie das Scharnier der Klappe auf die Baugruppe auf und richten Sie die Vertiefungen des Scharniers aus.
- 2. Bringen Sie die vier M3 x 3-mm-Schrauben wieder an.

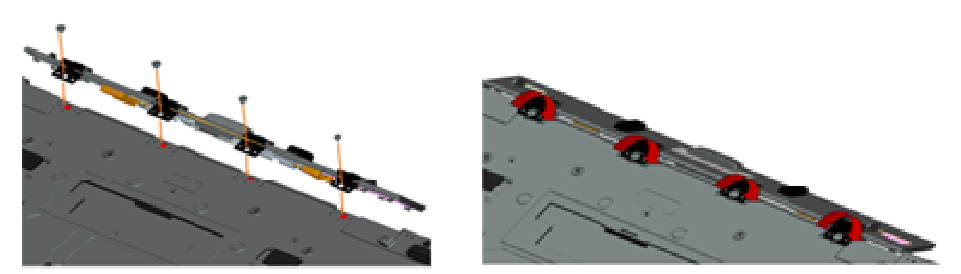

3. Folgen Sie den Anweisungen unter [Nach der Arbeit an Komponenten im Inneren des Computers](#page-21-0).
### **37.11 Entfernen des Spannungsversorgungsklappe**

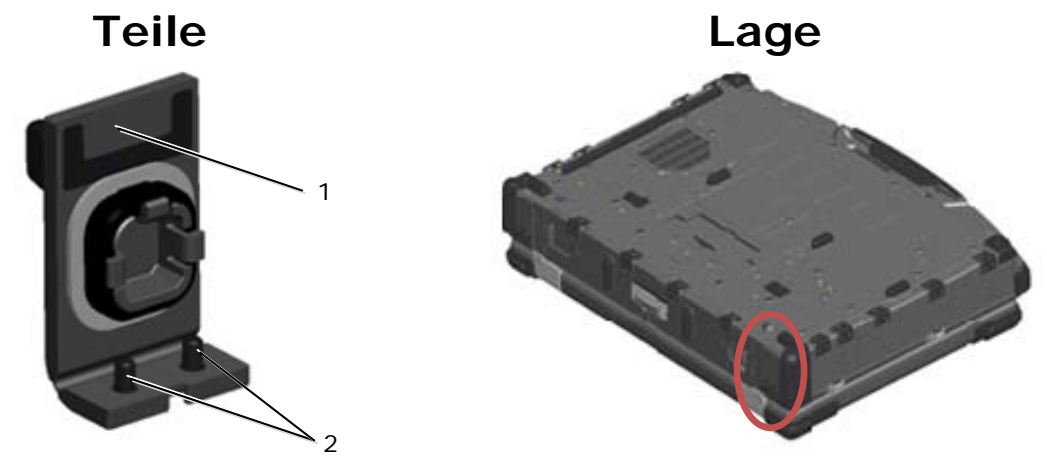

1 Klappe 2 M2,5 x 5-mm (2)

- 1. Folgen Sie den Anweisungen unter [Vor der Arbeit an Komponenten im Inneren des Computers](#page-19-0).
- 2. Öffnen Sie die Klappe, um das Scharnier vom Druck zu entlasten.
- 3. Entfernen Sie die zwei M2,5 x 5-mm-Schrauben von der Unterseite der Trägerbaugruppe.

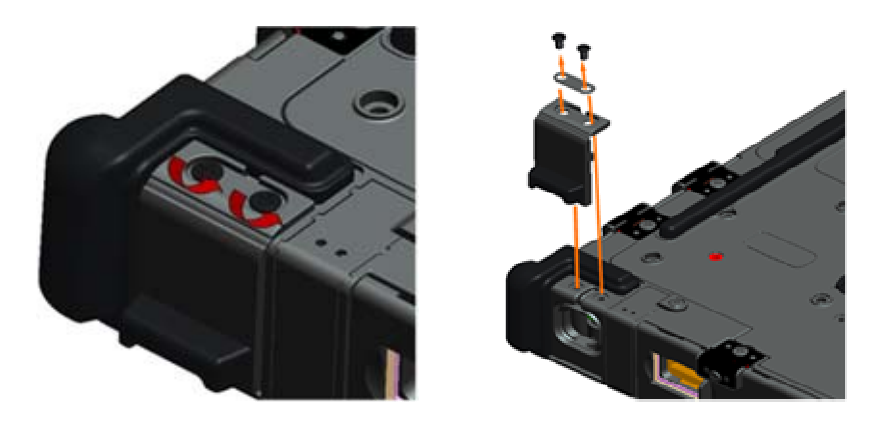

#### **37.12 Einbauen der Spannungsversorgungsklappe**

- 1. Setzen Sie das Scharnier der Klappe auf die Baugruppe auf und richten Sie die Vertiefungen des Scharniers aus.
- 2. Bringen Sie die beiden M2,5 x 5-mm-Schrauben an.

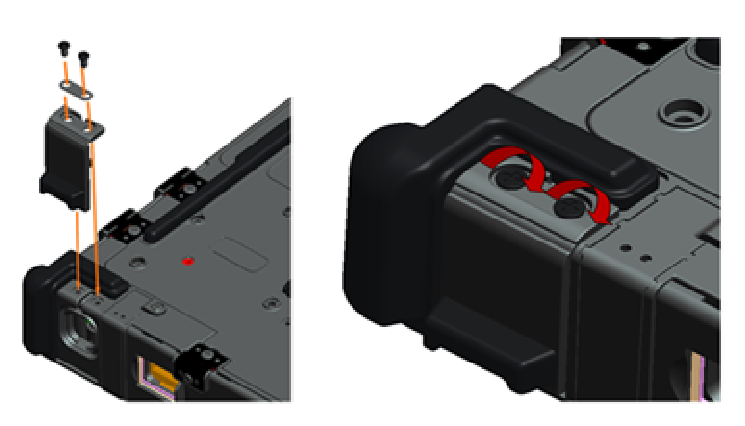

3. Folgen Sie den Anweisungen unter [Nach der Arbeit an Komponenten im Inneren des Computers](#page-21-0).

霍

### **37.13 Entfernen des VGA-Klappe**

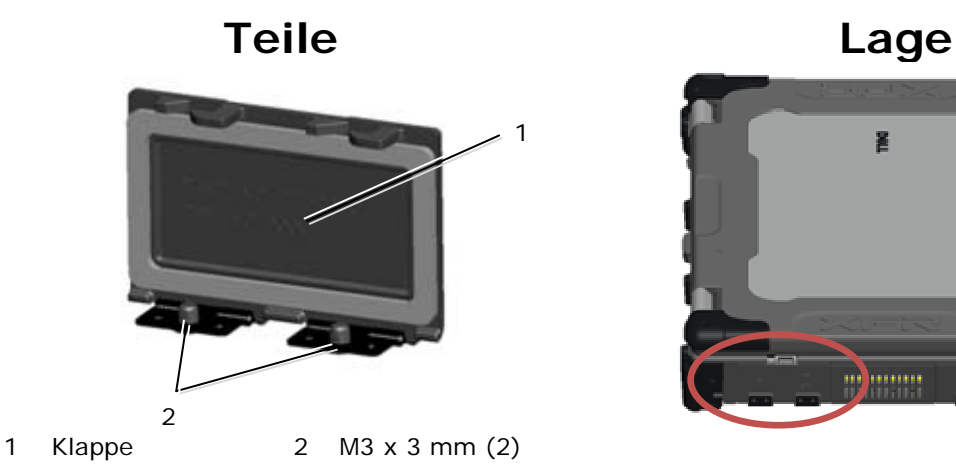

- 1. Folgen Sie den Anweisungen unter [Vor der Arbeit an Komponenten im Inneren des Computers](#page-19-0).
- 2. Öffnen Sie die Klappe, um das Scharnier vom Druck zu entlasten.
- 3. Entfernen Sie die zwei M3 x 3-mm-Schrauben von der Unterseite der Trägerbaugruppe.

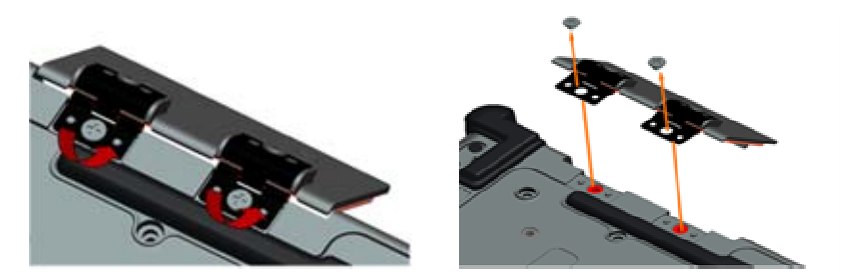

# **37.14 Einbauen der VGA-Klappe**

- 1. Setzen Sie das Scharnier der Klappe auf die Baugruppe auf und richten Sie die Vertiefungen des Scharniers aus.
- 2. Bringen Sie die zwei M3 x 3-mm-Schrauben wieder an.

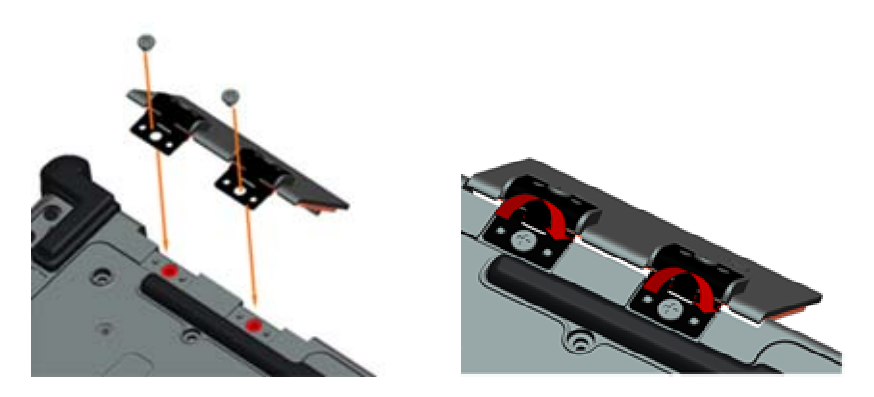

3. Folgen Sie den Anweisungen unter [Nach der Arbeit an Komponenten im Inneren des Computers](#page-21-0).

# **37.15 Entfernen der VGA-Abdeckung**

1. Folgen Sie den Anweisungen unter [Vor der Arbeit an Komponenten im Inneren des Computers](#page-19-0). 2. Öffnen Sie die VGA-Klappe.

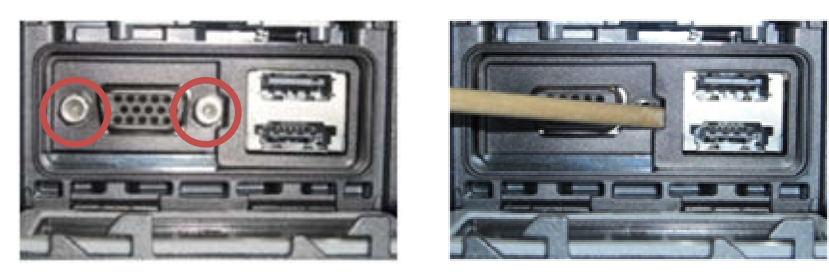

- 3. Entfernen Sie die zwei VGA-Anschlussschrauben.
- 4. Setzen Sie den Stift in die kleine Öffnung ein und ziehen Sie zum Entfernen der Abdeckung.

#### **37.16 Einbauen der VGA-Abdeckung**

- 1. Positionieren Sie die VGA-Abdeckung über dem VGA-Anschluss.
- 2. Bringen Sie die zwei VGA-Anschlussschrauben wieder an.
- 3. Folgen Sie den Anweisungen unter [Nach der Arbeit an Komponenten im Inneren des Computers](#page-21-0).

#### **37.17 Entfernen der Festplattenklappe**

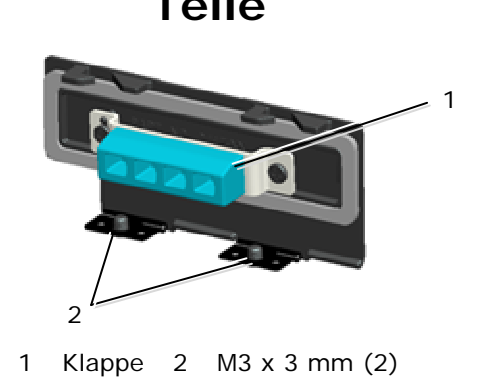

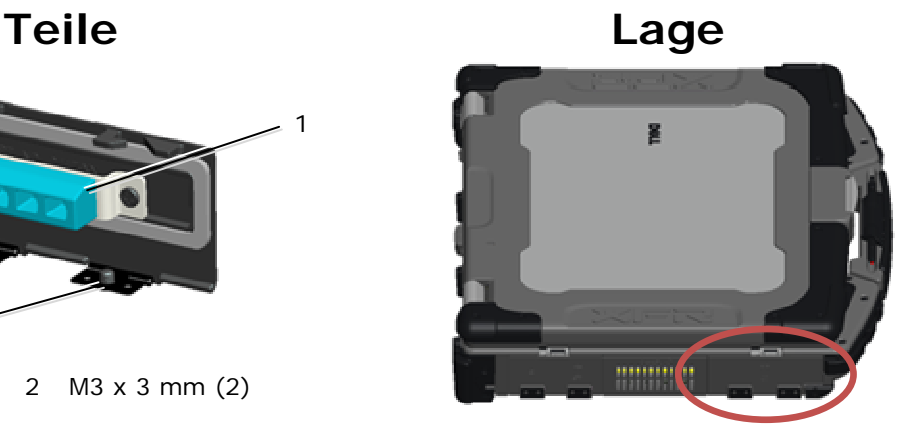

- 1. Folgen Sie den Anweisungen unter [Vor der Arbeit an Komponenten im Inneren des Computers](#page-19-0).
- 2. Öffnen Sie die Klappe, um das Scharnier vom Druck zu entlasten.
- 3. Entfernen Sie die zwei M3 x 3-mm-Schrauben von der Unterseite der Trägerbaugruppe.

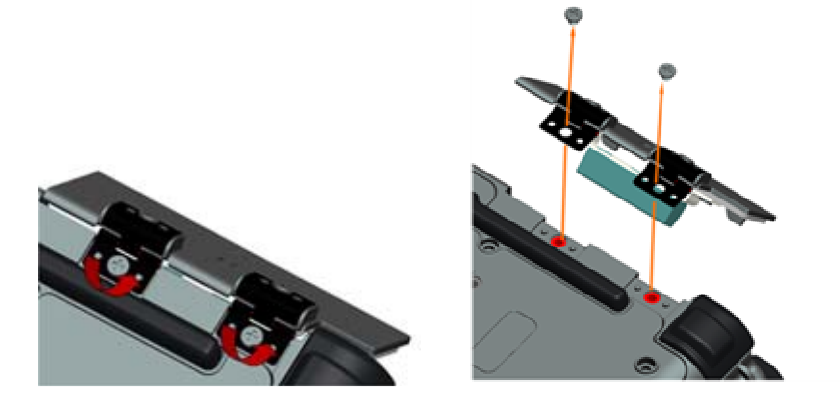

# **37.18 Einbauen der Festplattenklappe**

- 1. Setzen Sie das Scharnier der Klappe auf die Baugruppe auf und richten Sie die Vertiefungen des Scharniers aus.
- 2. Bringen Sie die zwei M3 x 3-mm-Schrauben wieder an.

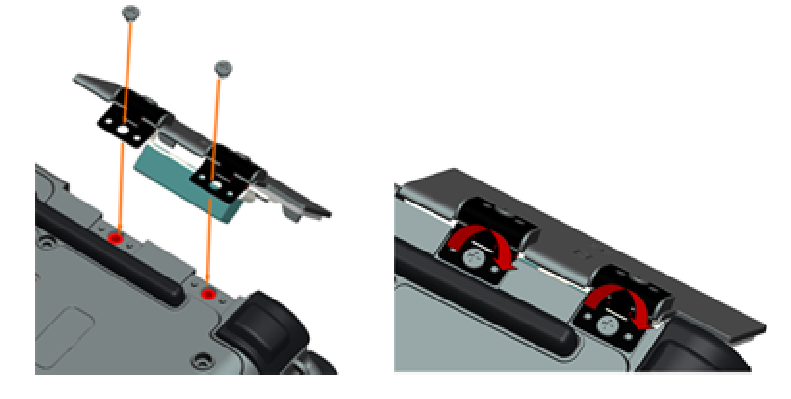

3. Folgen Sie den Anweisungen unter [Nach der Arbeit an Komponenten im Inneren des Computers](#page-21-0).

## **37.19 Entfernen der SD-Kartenklappe**

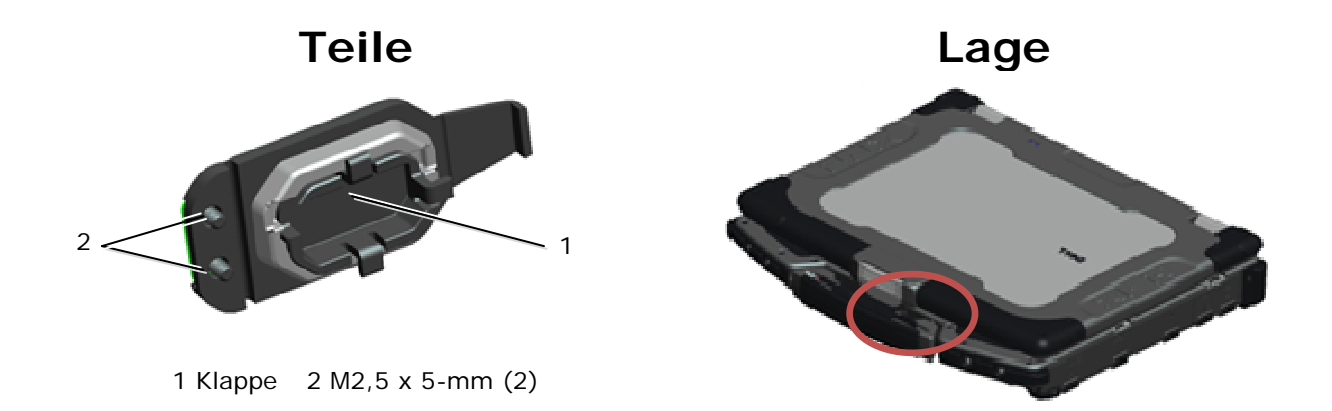

- 1. Folgen Sie den Anweisungen unter [Vor der Arbeit an Komponenten im Inneren des Computers](#page-19-0).
- 2. Öffnen Sie die Klappe, um das Scharnier vom Druck zu entlasten.
- 3. Entfernen Sie den Griff (siehe Entfernen des Griffs).
- 4. Entfernen Sie die zwei M2,5 x 5-mm-Schrauben von der Trägerbaugruppe.

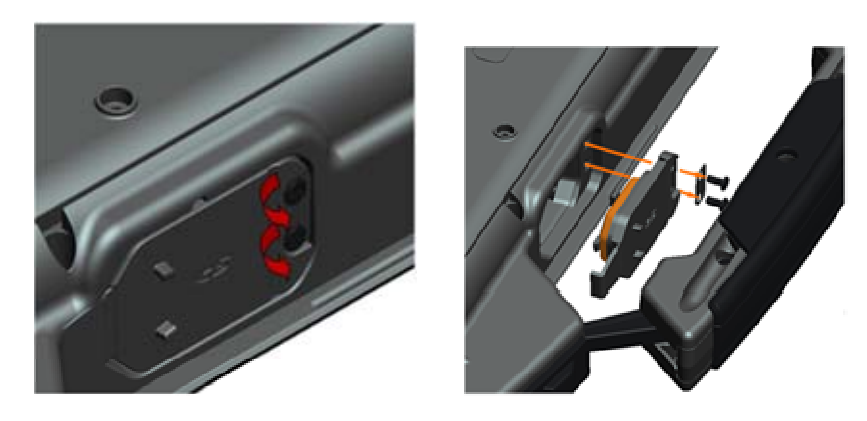

# **37.20 Einbauen der SD-Kartenabdeckung**

- 1. Setzen Sie das Scharnier der Klappe auf die Baugruppe auf und richten Sie die Schauben des Scharniers mit den Ausbuchtungen für die Schrauben aus.
- 2. Bringen Sie die beiden M2,5 x 5-mm-Schrauben an.

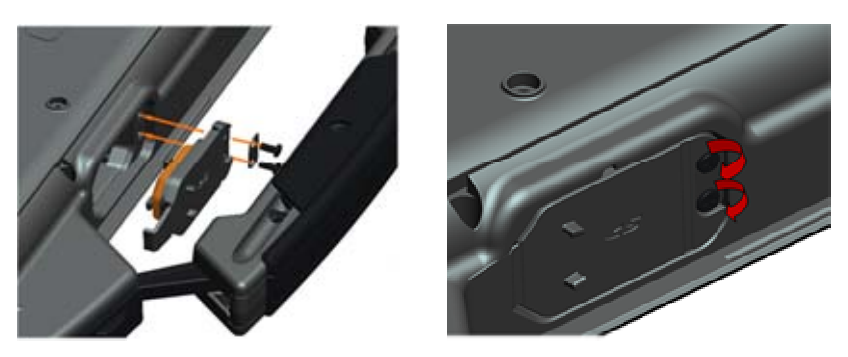

- 3. Bauen Sie den Griff wieder ein (siehe Einbauen des Griffs).
- 4. Folgen Sie den Anweisungen unter [Nach der Arbeit an Komponenten im Inneren des Computers](#page-21-0).